# FELHASZNÁLÓI KÉZIKÖNYV

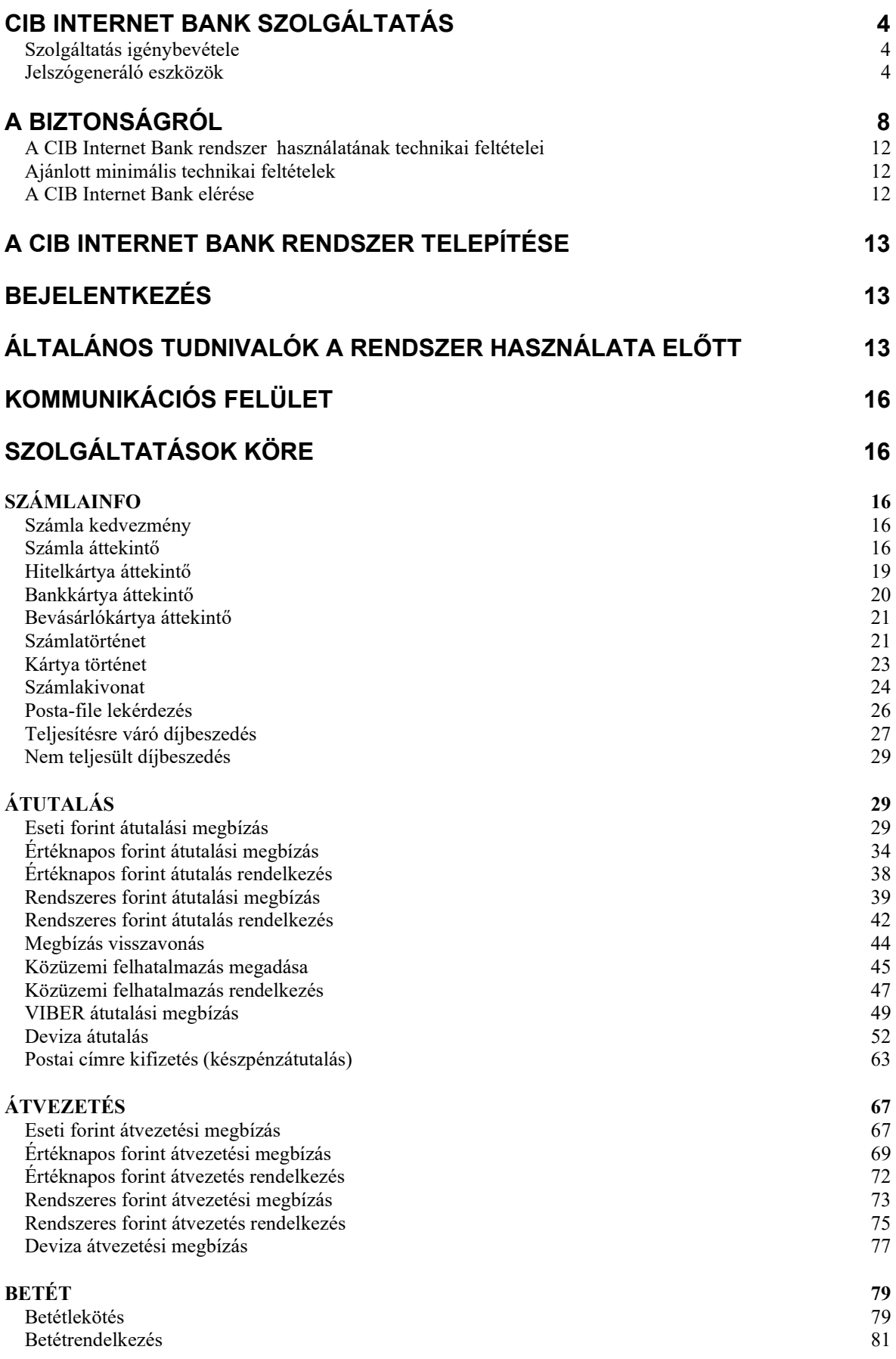

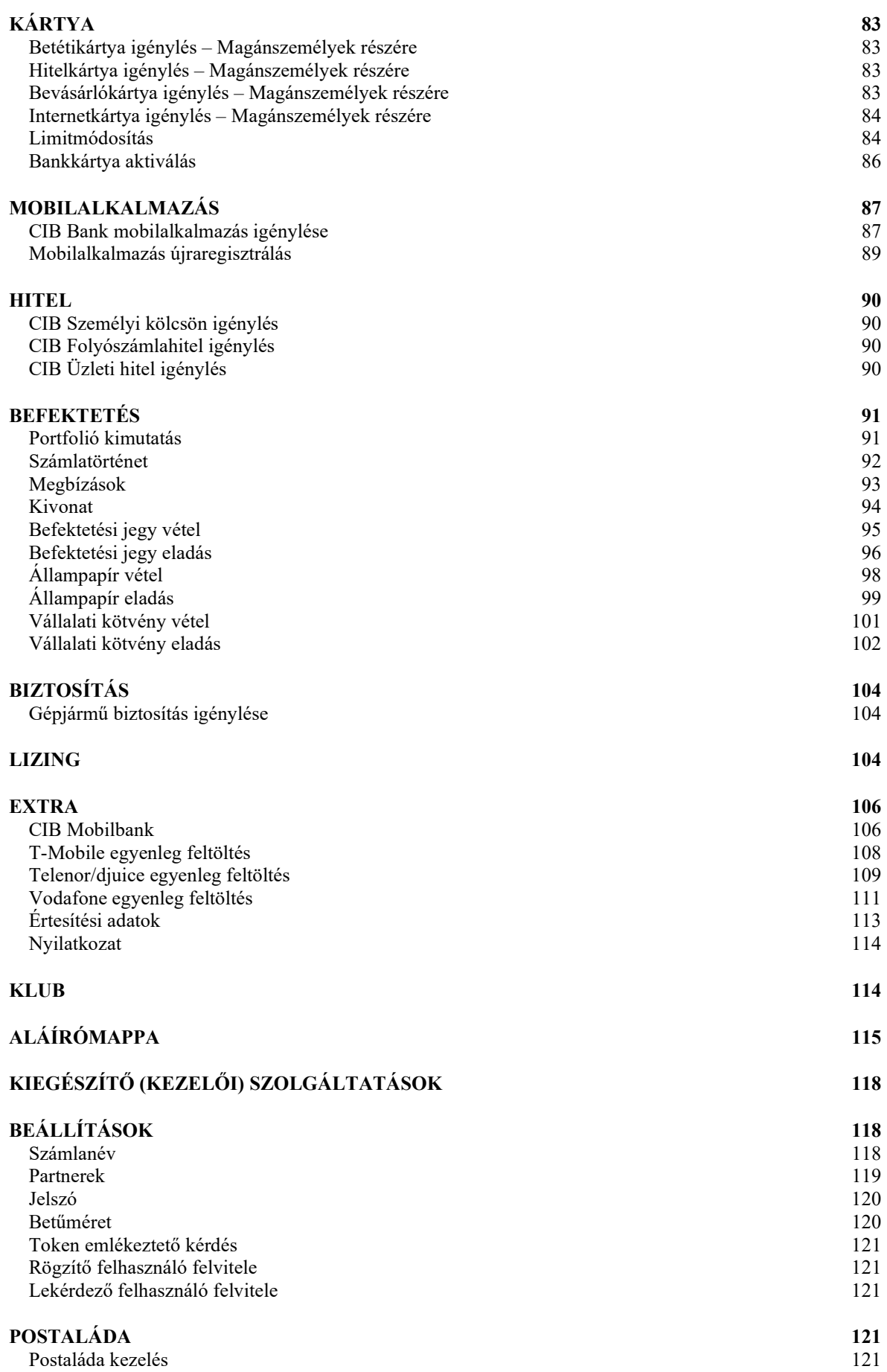

2

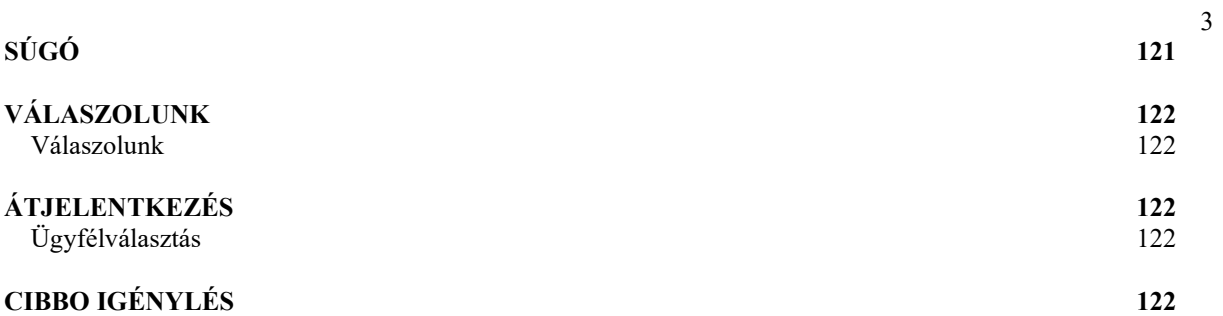

# CIB Internet Bank szolgáltatás

2023. december 14. napját követően Bankunk CIB Internet Bank szolgáltatásra vonatkozóan szerződést nem köt, figyelemmel arra, hogy a CIB Internet Bank szolgáltatás a jövőben kivezetésre kerül.

2024. január 01. napjától CIB Internetbankon keresztül fizetési megbízást megadni nem lehet, pénzügyi ügyintézésre nem lesz lehetőség.

A felületen a Belépés, a "Mobilalkalmazás-CIB Bank alkalmazás" és "CIBBO igénylés" menü pont visszavonásig aktív marad, ezzel segítve az átszerződési folyamatokat.

A CIB Bank Zrt. (továbbiakban: Bank) honlapjának magyar, illetve angol verziójáról magyar és angol nyelven elérhető elektronikus szolgáltatást nyújt, amely az igényelt jogosultság függvényében a Felhasználó részére Interneten keresztül banki- illetve befektetési műveletek végzését és kiegészítő szolgáltatások igénybevételét jelenti.

A Bank több szolgáltatási csomaggal áll rendelkezésére. A szolgáltatási csomagok típusát és tartalmát a Felhasználói kézikönyvhöz tartozó Szolgáltatási csomagok és Funkciólista c. melléklet tartalmazza.

# Szolgáltatás igénybevétele

A szolgáltatás igénybevételekor a jelszógeneráló eszközökkel történő azonosítási módok közül választhat.

Felhívjuk szíves figyelmét, hogy 2019. szeptember 14. napját követően az Easy Tokennel CIB mobilTokennel és a Token eszközzel történő azonosítási móddal aláírást/jóváhagyást igénylő műveletet nem lehet végezni. Kizárólag belépésre és információ lekérdezésre lesznek ezen eszközök alkalmasak.

A bank a jelszóval történő azonosítási módot 2019. szeptember 14. napjával megszünteti, belépésre és információ lekérdezésre sem lesz használható.

## Jelszógeneráló eszközök

#### CIB Hard Token

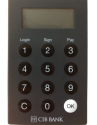

A CIB Hard Token egy fizikai jelszógeneráló eszköz, amely egy egyszer felhasználható jelszót ad meg, ami biztonsági kódként szolgál a CIB Internet alapú elektronikus szolgáltatásokba (CIB Internet Bank, CIB Bank Online) és az eBroker szolgáltatásba történő bejelentkezéshez és az aláírást igénylő műveletek jóváhagyásához. Az CIB Hard Token a felhasználó által igényléskor beállított személyes 4 jegyű kód megadása (belépés) után használható.

#### #withKEY token

A #withKEY token a CIB Bank Mobilalkalmazásba épített jelszógeneráló eszköz, amely egy egyszer felhasználható jelszót ad meg, amely biztonsági kódként szolgál a CIB Internet alapú elektronikus szolgáltatásokba (pl. CIB Internet Bank) történő bejelentkezéshez és az aláírást igénylő műveletek jóváhagyásához.

A CIB Bank Mobilalkalmazást megnyitva a #withKEY token gomb megnyomását követően a

képernyőn olvasható a Felhasználói azonosító (Ügyfélazonosító) és a token által generált hatjegyű szám, azaz a token által generált jelszó. A belépéshez és az aláírást igénylő műveletek jóváhagyásához mindig különböző kódot kell használni.

A jelszógeneráló eszközökről további információt a www.cib.hu/token oldalon talál.

#### Token

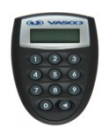

A Token egy PIN kóddal védett jelszógeneráló eszköz, amely egy egyszer felhasználható jelszót ad meg, ami biztonsági kódként szolgál a CIB Internet alapú elektronikus szolgáltatásokba (pl. CIB Internet Bank, CIB Bank Online, eBroker) történő bejelentkezéshez. A belépéshez mindig különböző kódot kell használni. 2019. szeptember 14. után tranzakció jóváhagyásra nem használható.

#### Easy Token

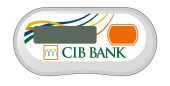

Az Easy Token egy jelszógeneráló eszköz, amely egy egyszer felhasználható jelszót ad meg, ami biztonsági kódként szolgál a CIB Internet alapú elektronikus szolgáltatásokba (CIB Internet Bank, CIB Bank Online, eBroker) történő bejelentkezéshez. Az Easy Token eszközön található gomb megnyomását követően a képernyőn olvasható a Token által generált hatjegyű szám, azaz a Token által generált jelszó. A belépéshez mindig különböző kódot kell használni. 2019. szeptember 14. után tranzakció jóváhagyásra nem használható.

#### CIB mobilToken

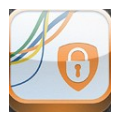

A CIB mobilToken egy PIN kóddal védett jelszógeneráló mobilalkalmazás, ami egy egyszer felhasználható jelszót ad meg. A jelszó biztonsági kódként szolgál a CIB Internet alapú elektronikus szolgáltatásokba (CIB Internet Bank CIB Bank Online, eBroker) történő bejelentkezéshez. A belépéshez mindig különböző kódot kell használni. 2019. szeptember 14. után tranzakció jóváhagyásra nem használható.

Támogatott mobil operációs rendszerek melyeken a CIB mobilToken elérhető\*:

- Android operációs rendszer 1.6 vagy újabb verzió, (telefon, tablet)
- iOS operációs rendszer 4.3.0 vagy újabb verzió, (iPhone, iPad)
- Windows Phone operációs rendszer 7.0 vagy újabb verzió

\*Korlátozottan elérhető: Blackberry és Java2 ME (MIDP 2.0 és CLDC 1.1) operációs rendszereken.

A CIB mobilToken letölthető az operációs rendszerének megfelelő alkalmazás áruházából, vagy a CIB Bank honlapján elérhető linkekről. (www.cib.hu/token). Ismeretlen forrásból származó CIB mobilToken alkalmazást ne használjon.

A mobilToken bizonyos funkcióinak használata során aktív internetes adatkapcsolat szükséges (mobilinternet/wifi) Külföldön történő mobil adatbarangolás "Roaming" jelentős díjnövekedést, többletköltséget eredményezhet mobil számláján, javasoljuk a külföldön történő használathoz vegyen igénybe helyi díjmentes wifi hálózatot.

#### Internet Banki bejelentkezés módja az egyes jelszógeneráló eszközökkel

#### Felhasználói azonosító:

 CIB Hard Token, #withKEY token, Token, Easy Token, mobilToken, eszközzel történő azonosítás esetén 8 számjegyű karaktersorozat, amely a rendszerbe lépéskor a Felhasználót azonosítja.

#### Token által generált, egyedi jelszó:

- CIB Hard Token, #withKEY és Token, mobilToken eszközzel történő azonosítás esetén a Token eszköz által generált egyszer használatos, 6 karakter hosszú, numerikus, egyszer használatos jelszó.
- Easy Tokennel történő azonosítás esetén az Easy Token eszköz által generált egyszer használatos,

6 karakter hosszú, numerikus, egyszer használatos jelszó valamint a belépéshez szükséges jelszó ékezet és szóköz nélküli, minimum 6 és maximum 14, legalább egy betűt és számot kötelező jelleggel tartalmazó karaktersorozat

#### Internet Banki rendszerbe történő első belépés

#### CIB Hard Tokennel történő azonosítás esetében

Az Internet Banki rendszerbe történő belépés a szerződéskötéskor rendelkezésére bocsátott numerikus Felhasználói azonosítóval és a CIB Hard Token által generált egyedi jelszóval történik.

- 1) A CIB Internet Bank indítását követően a bejelentkező képernyőn írja be a 8 számjegyű Felhasználói azonosítót, melyet a szerződéshez tartozó "Felhasználói melléklet" dokumentum tartalmaz.
- 2) A CIB Hard Token eszközt kapcsolja be az "OK" gomb megnyomásával, majd adja meg a korábban beállított, 4 számjegyből álló PIN kódot és nyomja meg újra az "OK" gombot!
- 3) Amennyiben a PIN kódot sikeres adta meg, és a képernyőn a SELECT feliratot látja, nyomja meg az 1-es gombot (Login) a 6 jegyű egyedi kód generálásához!
- 4) A kódot írja be a CIB Internet Bank bejelentkező képernyőjén a "Token által generált jelszó" mezőbe!
- 5) Kattintson a "Belépés" nyomógombra!

#### #withKEY tokennel történő azonosítás esetében

A belépés az Internet Banki rendszerbe a szerződéskötéskor rendelkezésre bocsátott numerikus Felhasználó azonosítóval és a CIB Bank Mobilalkalmazásba épített #withKEY token által generált egyszer használatos jelszóval történik.

- 1) A CIB Bank Mobilalkalmazás nyitóképernyőjén található #withKEY funkcióba lépve adja meg a PIN-kódját.
- 2) A CIB Internet Bank bejelentkező képernyőn adja meg a CIB Bank Mobilalkalmazás #withKEY funkciójában megjelenő, 8 karakterből álló Felhasználói azonosítóját (Ügyfélazonosító) és az egyedi #withKEY jelszót "token által generált jelszó" mezőben.
- 3) Kattintson az Internet Bank Belépés gombjára.

A CIB Bank Mobilalkalmazáson keresztül amennyiben arra alkalmas a készüléke, úgy biometrikus (pl. ujjlenyomat) azonosításra is lehetősége nyílik, egyéb esetben pedig PIN kód használata szükséges a belépéshez.

#### Tokennel, mobilTokennel történő azonosítás

Tokenes eszközzel történő azonosítás esetén az Internet Banki rendszerbe történő belépés a szerződéskötéskor rendelkezésére bocsátott Felhasználói azonosítóval és a Token eszköz által generált egyszer használatos jelszóval történik.

Ha a Felhasználó részére szerződéskötéskor beállításra került Biztonsági SMS szolgáltatás, a felhasználói jogosultság aktiválásáról rövid szöveges üzenet formájában értesítjük a Felhasználót.

Amennyiben több ügyfél nevében venné igénybe a szolgáltatást, kérheti ugyanannak a Felhasználói azonosítónak a használatát.

#### Easy Tokennel történő azonosítás

Az Internet Banki rendszerbe történő belépés a szerződéskötéskor rendelkezésére bocsátott numerikus Felhasználói azonosítóval és jelszóval történik. Az első belépési jelszót a Bank sms-ben küldi a felhasználó számára szerződéskötéskor megadott belföldi mobiltelefonszámra.

A Felhasználói azonosító, és a bank által SMS-ben küldött jelszó beírását követően az Internet Banki belépési képernyőn meg kell adni az Easy Token által generált egyszer használatos jelszót, majd az SMS-ben kapott jelszót a Belépést követően meg kell változtatni.

#### Aláírást igénylő műveletek jóváhagyásához aláíró kód generálása:

CIB Hard Token, #withKEY token eszköz által generált egyszer használatos aláírási kód: a jelszógeneráló eszköz által generált 6 karakter hosszú, numerikus, egyszer használatos aláírási kódszó.

#### CIB Hard Token használata esetén:

- 1) Az Internet Bankban adja meg megbízás adatait és kattintson a Bankba küld nyomógombra.
- 2) Bankba küldés után megjelenik az aláírási kód beviteli képernyő.
- 3) Kattintson az aláíró kódszó beviteli képernyőn a forgó nyilat szimbolizáló ikonra
- 4) Az ikonra kattintás után a "Tranzakció megerősítő kód" mezőben megjelenik egy 8 karakter hosszú számsor
- 5) Kapcsolja be A CIB Hard Token eszközt az "OK" gomb megnyomásával, majd adja meg a korábban beállított, 4 számjegyből álló PIN kódot, és nyomja meg újra az "OK" gombot!
- 6) Amennyiben a PIN kódot sikeresen adta meg, és a Hard Token képernyőjén a SELECT feliratot látja, nyomja meg a 2-es gombot (Sign)!
- 7) A CIB Internet Bank felületén megjelenő, 8 számjegyből álló "Megerősítő kód"-ot írja be a CIB Hard Token eszközbe, majd nyomia meg újra az "OK" gombot!
- 8) A Token által generált kódot írja be a CIB Internet Bank felületén a "Token által generált jelszó" mezőbe!
- 9) Az aláíró kódszó rögzítése után kattintson az OK gombra a megbízás bankba küldéséhez.

#### #withKEY token használata esetén:

- 1) Az Internet Bankban adja meg megbízása adatait és kattintson a Bankba küld nyomógombra.
- 2) Bankba küldés után megjelenik az aláíró kódszó beviteli képernyő.
- 3) Kattintson az aláíró kódszó beviteli képernyőn a forgó nyilat szimbolizáló ikonra
- 4) Az ikonra kattintás után egy felugró ablak jelenik meg, amely tájékoztatja, hogy "A megbízás végrehajtásához szükséges aláíró kódszót push üzenet formájában elküldtük Önnek a CIB Bank Mobilalkalmazásba. Kérjük, adja meg a tranzakció hitelesítéséhez!
- 5) A "Token által generált jelszó" mezőbe írja be a CIB Mobilalkalmazás keretében mobiltelefonjára küldött push üzenetben szereplő aláírási kódot.
- 6) Az aláíró kódszó rögzítése után kattintson az OK gombra a megbízás bankba küldéséhez.

Az aláírási kód a CIB Bank Mobilalkalmazás által push (felugró) üzenet formájában a mobiltelefonján is, illetve a CIB Bank Mobilalkalmazás Értesítések menüjében is megtekinthető.

A push (felugró) üzenet tartalma:

- Üzenet címe: Aláírási kód
- Push üzenet küldésének dátuma: éééé.hh.nn
- Funkció, amelyben, amelyben az aláírási kódszót generálta pl: eseti átutalási megbízás
- A tranzakció jellemzői pl.: eseti forint átutalás esetén az összeg, devizanem, kedvezményezett számlaszáma
- Aláírási kód: 8 karakterből álló kód, amelyet az Internet Bank "Push üzenetben érkezett aláírási kódszó" mezőbe rögzítendő
- Jóváhagyás: óra:perc:másodperc ameddig az aláírási kódszó felhasználható
- A push üzenet küldője: CIB Bank

Amennyiben az aláírási kód nem érkezett meg a mobiltelefonjára vagy bármilyen más okból új aláíró kódszót kíván generálni kattintson ismételten az Internet Bank aláírási kódszó beviteli képernyőjén a forgó nyilat szimbolizáló ikonra. Az aláírási kódot tartalmazó új push (felugró) üzenet küldése a fentiekben leírtak szerint megismétlődik.

# A biztonságról

A Bank által alkalmazott biztonsági megoldást az Internet Banki technológiai megoldások kidolgozásában világvezető Encorus Technologies Ltd. (korábban Brokat Infosystem AG) nyújtotta, amelyet kategóriájában az Európai Unió magas biztonsági szintű minősítésben részesített.

#### Amit a Bank rendszere nyújt

 Az Internet Bank alkalmazásszintű titkosítását egyedi megoldás biztosítja az ügyfél gépén futó "kis-alkalmazás (applet)" és a bankoldali szerveralkalmazás között. E titkosításhoz egy alkalommal használatos titkos kulcs generálódik az egér mozgatásával az Internet Bankba történő minden belépéskor. Az adatkapcsolat titkosságáért az Ön számítógépe és a CIB Bank szervere között a böngészők által nyújtott standard SSL technológia felel.

 Bejelentkezéshez 2019.09.14. követően ötfél azonosítási mód választható: CIB Hard Token, #withKEY token és a Token, Easy Token eszköz és a mobilToken

 Megbízások hitelesítéséhez 2019.09.14. követően kétféle lehetőség választható: CIB Hard Token vagy #withKEY token által generált jelszóval

 Többszöri sikertelen bejelentkezést, illetve az aláírást igénylő műveletek sikertelen jóváhagyását követően a rendszer biztonsági okokból letiltja. Ekkor CIB24 telefonos ügyfélszolgálat (+36 14 242 242) felhívásával (CIB Telefonos Azonosító Kóddal történő azonosítást követően) vagy személyesen bankfiókban kérheti a letiltás feloldását.

 Amennyiben magyarországi előfizetéses mobiltelefonnal rendelkezik minden Internet Banki felhasználói jogosultság aktiválásáról, a sikeres belépésről, a többszöri sikertelen próbálkozások (belépés, illetve tranzakció megerősítés) miatti letiltásról, valamint a letiltás feloldásáról (engedélyezés, aktiválás) rövid szöveges üzenetet (Biztonsági SMS) kérhet.

 A Bank több szolgáltatási csomaggal áll rendelkezésére, amely összeállításánál kiemelkedő helyen álltak a biztonsági szempontok. A szolgáltatási csomagok típusát és tartalmát a Felhasználói kézikönyvhöz tartozó Szolgáltatási csomagok és Funkciólista c. melléklet tartalmazza.

 Illetéktelen hozzáférés elkerülése végett, amennyiben percekig nem használja a rendszert, automatikusan kiléptetésre kerül (utolsó három perctől a státuszsor jobb sarkában visszaszámlálás kezdődik) a bejelentkező képernyőt megjelenítve, ahol a belépéshez újra meg kell adnia felhasználói azonosítóját és jelszavát (addig rögzített, de a bankba még el nem küldött tételek elvesznek).

- A Bank szerverét a VeriSign Üzleti Tanúsítványkiadó, minősítette.
- A Bank szerverét tűzfal védi.

#### Amit Öntől kérünk a biztonsági kockázat minimalizálása érdekében

 Győződjön meg róla minden egyes alkalommal, hogy számítógépe a Bank szerverével kommunikál, és megfelelőek a biztonsági körülmények! Ehhez az alábbiakat kell ellenőriznie:

 Webcím: www.cib.hu/cibinternetbank A browser státusz sorában található ikonok valamelyikére (biztonsági kulcs/lezárt lakat) kattintva a VeriSign által kibocsátott digitális igazolvány az alábbi adattartalommal jelenik:

#### Microsoft Internet Explorer:

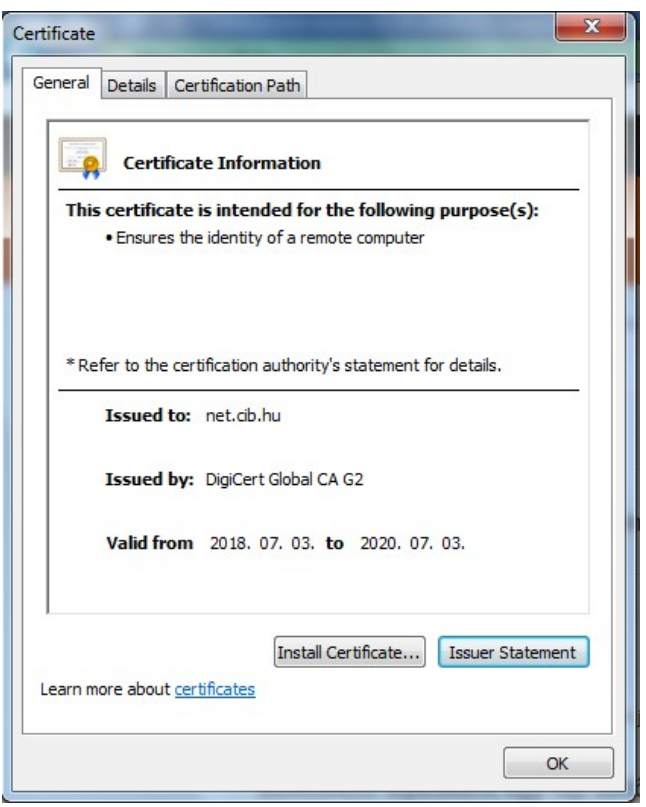

# Mozilla Firefox:

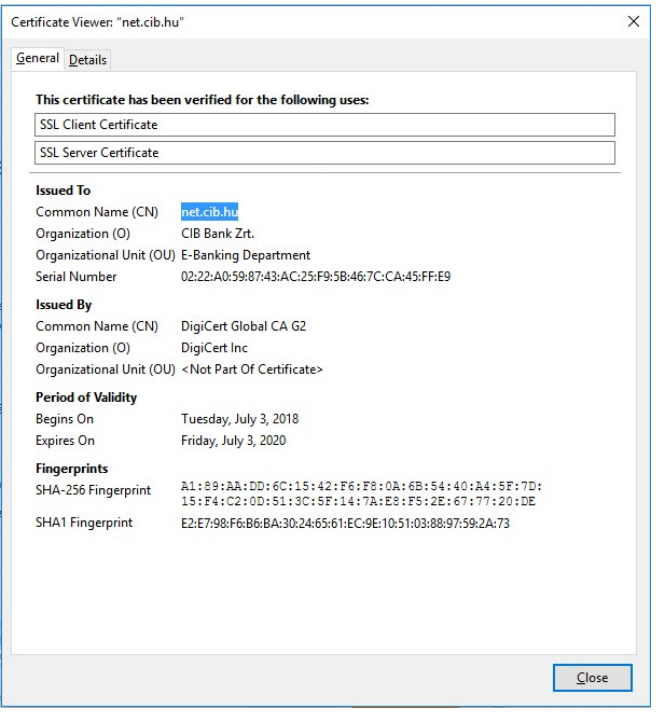

Google Chrome:

10

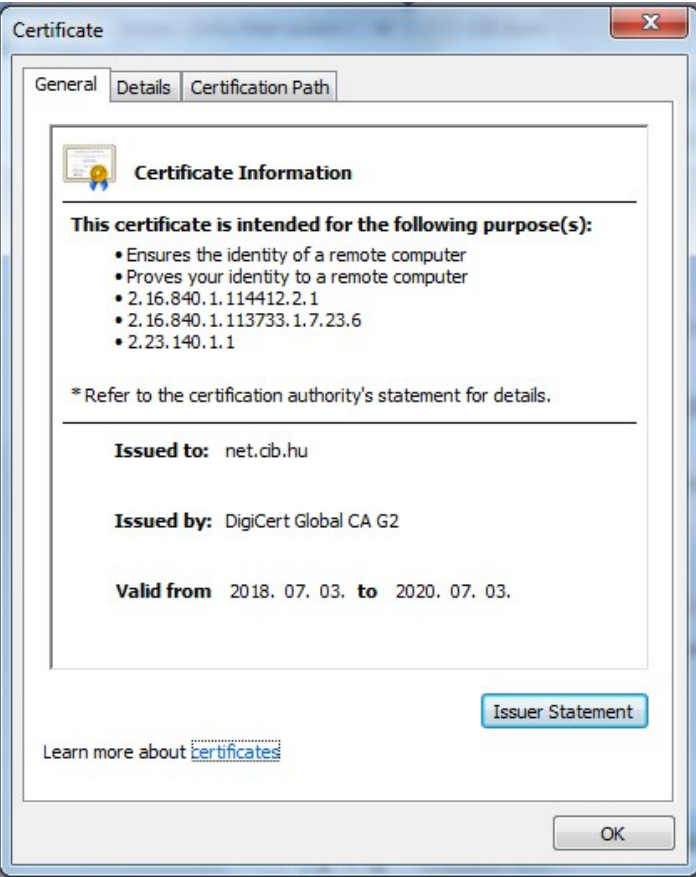

A VeriSign tanúsítja, hogy az adatok a Bank biztonsági web szerveréről érkeznek. Ha más jelenne meg, kérjük szakítsa meg a kapcsolatot!

 CIB Hard Token, #withKEY token és Token, mobilToken eszközzel történő azonosítás esetén felhasználói azonosítóját és Token PIN kódját tartsa titokban! Ellenőrizze, hogy senki sem figyeli a PIN kód megadásakor és semmilyen körülmény között ne hozza nyilvánosságra. Ha úgy érzi, hogy illetéktelen személyek megtudták PIN kódját, változtassa meg a Token/mobilToken eszközön keresztül.

 Easy Token eszközzel történő azonosítás esetén a felhasználói azonosítóját és a belépéshez használt jelszavát tartsa titokban! Ellenőrizze, hogy senki sem figyeli, a belépési jelszó megadásakor a belépési jelszót semmilyen körülmény között ne hozza nyilvánosságra. Ha úgy érzi, hogy illetéktelen személyek megtudták a jelszavát, változtassa meg az Internet Banki rendszeren keresztül.

 Ha észreveszi, hogy a Tokent/Easy Tokent/CIB Hard Tokent, vagy mobileszközét, amelyre a CIB mobilTokent vagy a CIB Bank Mobilalkalmazást telepítette, ellopták, vagy elveszett, azonnal tiltassa le a CIB24 telefonos ügyfélszolgálat (+36 1 4 242 242) felhívásával vagy személyesen bankfiókunkban.

• Internet Banki műveletei befejezését követően kattintson a "Kilépés" gombra, vagy a Képernyő jobb felső sarkában található X jelre.

Az Internet Bank használata során gondoskodnia kell a megfelelő biztonságos környezet kiválasztásáról, különösen nyilvános helyekről történő Internetezés esetén. Folyamatosan ellenőrizze, hogy számítógépe nem vírusos-e (különösen: Trójai vírusok). Javasoljuk, hogy ne tartson nyitva más böngészőablakot és ne futtasson az Internet Bank használata során más programokat. Felhívjuk figyelmét, hogy a vírusok és az Internet Bankkal egyidejűleg futtatott programok által okozott problémákkal és károkkal kapcsolatosan a Bank nem vállal felelősséget!

# A CIB Internet Bank rendszer használatának technikai feltételei

# Ajánlott minimális technikai feltételek

- Számítógép Windows 8/8.1/10 operációs rendszerrel
- Internet Explorer 6.0-nál illetve FireFox 3.0-nál magasabb verzió, amely alkalmas Java, Javascript futtatására és SSL kapcsolat építésére.
- Internetkapcsolat
- 1024\*768 felbontású képernyőbeállítás

# A CIB Internet Bank elérése

• Amennyiben min. JAVA 11-es technológiát futtat a gépén, úgy a CIB Internet Bank Asztali Alkalmazást szükséges letöltenie. Erről bővebben a következő fejezetben ("A CIB Internet Bank rendszer telepítése") részben olvashat.

• Amennyiben számítógépe nem a legfrissebb JAVA technológiát futtatja (JAVA 11) úgy a CIB Internet Bankot böngészőn keresztül érheti el a www.cib.hu/cibinternetbank linken.

Az Internet Banki program letöltése előtt bankunk ellenőrizheti, hogy az Ön személyi számítógépének (amelyről az Internet Banki programot indítani kívánja) böngészője megfelel-e az elvárt technikai feltételeknek.

A böngészőellenőrzés elvégzése kiemelt fontosságú, mivel az SSL kulcsméret, a Javascript, illetve a Java megfelelő beállítása nélkül problémák léphetnek fel, pl.: az Internet Bankban végzett tranzakciók visszaigazolásainak nyomtatása során. A Java verzió beállítása bankunk által ajánlott az Internet Bank teljes körű használatához.

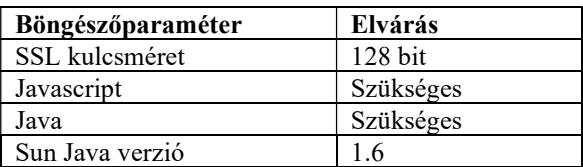

# A CIB Internet Bank rendszer telepítése

Első alkalommal az internetkapcsolat sebességétől függően néhány percet igénybe vesz a program letöltése. További részletek a https://net.cib.hu/internetbank/gyakori\_kerdesek/index honlapon a Gyakori Kérdések menüpont alatt található. Ezt követően viszont már gyorsan intézheti bankügyeit a CIB Internet Bankon keresztül.

A CIB Internet Bank telepítőprogramját a CIB Bank honlapjáról töltheti le: https://net.cib.hu/internetbank/hirek/webstart\_1508…

A letöltést követően a CIB Internet Bankot a Start menüből a megfelelő mappából vagy az Asztalról elérhető CIB Parancsikonra való dupla kattintással indíthatja el.

## A CIB Internet Bank eltávolítása

Amennyiben szeretné eltávolítani számítógépéről a CIB Internet Bank telepített verzióját, úgy a következő lépéseket kell megtennie:

- 1. Keresse meg számítógépén a CIB Internet Bank mappáját (vagy kattintson rá a Start menüben)
- 2. Keresse meg a mappában az Uninstall.exe fájlt
- 3. Indítsa el a programot, és kövesse az abban írt lépéseket!

# Bejelentkezés

Bejelentkezéskor meg kell adnia felhasználói azonosítóját és a token által generált, egyedi jelszavát. Első alkalommal a Regisztráció/Szolgáltatás igénybevétele résznél leírtak szerint kell eljárnia. Sikeres azonosítást követően – amennyiben több ügyfélhez kapott felhasználói jogosultságot – kiválaszthatja, hogy mely nevében kívánja a továbbiakban bank- illetve befektetési ügyeit végezni.

# Általános tudnivalók a rendszer használata előtt

Képernyő: a jobb felső sarokban található ikonok segítségével bármekkora képfelbontáshoz igazítható, átméretezhető.

Menüpont aktiválása: A főmenü a képernyő bal felső részében található Szolgáltatások feliratra kattintással nyílik le. Az egeret az egyes menüpontokra vezetve a kiválasztott menüpont zöld színnel és elszíneződő kis nyíllal jelzi az aktív állapotot. Az aktív állapot további lenyíló kapcsolódó menüpontokat tartalmaz, amelyek az egeret tovább vezetve lenyílnak.

#### Több funkció egyszerre történő megjelenítése/"Fülek":

Hasonlóan a Windows alkalmazáshoz egyszerre több menüt ("fül") nyithat meg és válthat közöttük anélkül, hogy ki kellene lépnie a másik funkcióból.

Maximum három funkció nyitható meg egyszerre, melyből az aktív funkció a "Beviteli képernyővel" megegyező színnel van jelölve, az inaktívak sötétebbek. A "fülek" között az egérrel történő klikkeléssel lehet váltani.

Egy funkció csak egyszer indítható el és egyszerre csak egy funkcióban történhet banki kommunikáció.

Ha a fülek beteltek (már három funkció nyitva van) és újabb funkciót indít, akkor az éppen aktív funkció íródik felül, tranzakciós funkció felülírása esetén figyelmeztető üzenet jön fel. "Fül" bezárás esetén mindig balról az első "fül" lesz újból aktív.

A számlainformáció, Aláírómappa és Postaláda "füleken" megjelenő funkciók kiegészültek egy frissítés gombbal <sup>?</sup>, amely villogással jelzi, ha változás történt (pl. egyenlegmódosulás, új tételek az Aláírómappában, Postaláda új bejegyzés).

Kötelező mezők jelölése: A kötelező mezők a képernyőkön csillaggal vannak megjelölve. Ha mégsem töltené ki ezeket, automatikus figyelmeztetésként a mező piros színnel kerül kijelölésre, amennyiben a következő képernyőre kíván lépni.

"Tooltip"  $\Phi$ : a "Beviteli képernyőkön", az egyes mezők mellett található kismagyarázó ikon, melyre kattintva hasznos információt kaphat a kitöltéssel kapcsolatosan. Illetve az Aláírómappában a hiba részletes magyarázata is az ikonra történő kattintással kérhető le.

Számlaszám: A terhelendő bankszámlaszám minden esetben a Bankon belül használatos rövid 4-6-3 formátumban jelenik meg (ahol az első négy karakter a számlavezető fiók kódját, a középső hat karakter egyedi ügyfélazonosítóját és az utolsó három karakter pedig az alszámla számát jelöli) feltüntetve a számla devizanemét -, amely kiegészíthető egy választott elnevezéssel (lásd: Számlahivatkozás és Számlanév részek). Amennyiben az átutalás menüben található műveleteket végzi, tájékoztatásul megjelenítésre kerül a bankközi GIRO rendszerben használt 8-8-8 formátumú GIRO számlaszáma is. Felhívjuk figyelmét, hogy amennyiben az Ön javára utalnak át, úgy partnerének a GIRO formátumú számlaszámát adja meg.

Dátum megadása: ügyeljen a dátum helyes formátumban történő beírására, melynél a pontok jelzik a beírható karaktereket: (2019.02.27) a magyar, illetve (27.02.2019) az angol verzióban. A lenyíló dátum mezők mellett található egy naptár ikon, melyre rákattintva grafikus felületen választhatók ki a dátumok.

Dátum és számlaszám javítások: a karakterek javításához a "backspace" billentyű használata ajánlott.

Táblázatok navigációja (adatok rendezhetősége): a menüpontok alatti sorokban fel-le mutató nyilak találhatók, melyekre kattintva az adatok sorrendbe rendezhetőek az alábbiak szerint:

- számadatok esetében növekvő, illetve csökkenő sorrendbe rendezés,
- szöveges adatok esetén ABC sorrendbe rendezés,
- dátumok időrendi sorrendbe rendezése.

Előfordulhat, hogy a táblázat összes adata csak akkor látható, amennyiben a táblázat alatti gördítő sávot vízszintes irányban illetve a jobb oldali gördítősávot függőleges irányban elmozdítja. Az egyes oszlopok a Microsoft Excel használatához hasonlóan szűkíthetőek és bővíthetőek.

#### Felület kezelése billentyűzetről

Szolgáltatás menü: nyilakkal lehet a menüpontok között lépkedni (az aktív menüpontot világosabb szín jelöli), Enter megnyomásával történik a kiválasztás.

Beviteli mezők: a mezők között előre haladni a Tabulátorral, visszalépni a Shift+Tab kombinációval lehet.

Legördülő mezők: a nyíl szaggatott kerettel jelölve, le-fel nyilakkal lehet az értékek között mozogni, kiválasztás Enter megnyomásával történik.

Beikszelendő mezők: szaggatott kerettel jelölve, Enter és Space billentyűvel lehet be-, illetve kikapcsolni.

Linkek: szaggatott kerettel jelölve, aktiválás Space, illetve Enter megnyomásával lehetséges.

Táblázatok kezelése: Tabulátorral lehet az egyes táblázatok között mozogni, táblázaton belül le-fel nyilakkal (amennyiben a sorokhoz kapcsolódhatnak műveletek). Táblázatban lévő linkek a kijelölést követően Enter billentyűvel működnek. A kijelölést szaggatott vonallal jelzett keret mutatja.

Nyomógombok: Tabulátorral lehet mozogni a nyomógombok között (a választott nyomógombot sötétebb szín jelzi), kiválasztás Enter-re történik. Az alapértelmezett (default) gombok kerettel jelöltek, aktiválásuk Enter-rel lehetséges.

Figyelmeztető üzenetek: Tabulátorral lehet mozogni, kiválasztás Enter-re történik.

Banki kommunikáció folyamatban: a Képernyő jobb alsó sarkában található sáv folyamatos elszíneződése jelzi, hogy számítógépe és a Bank szervere kapcsolatba lépett.

Aláír, könyvel jelölőnégyzetek: a Felhasználó adott számlára vonatkozó felhasználói jogosultságától függően aktívak a jelölőnégyzetek. Alapértelmezetten mindkettő bejelölt, ekkor a megbízások bankba küldéskor automatikusan könyvelésre (a megbízás jellegétől függően befogadásra/teljesítésre) is kerülnek. A könyvel jelölőnégyzet akkor jelölhető meg, ha az Aláír bejelölt. Ha egy funkcióban módosítjuk a bejelölést, akkor az generálisan módosítja a beállítást az összes funkcióban.

#### Hibaüzenetek:

A Beviteli képernyők kitöltése során bizonyos kitöltési logikára már felhívjuk a figyelmet felugró kis ablakok segítségével, melyek alapján a bevitt adatok javítandóak.

A banki kommunikációt követően a "Visszaigazoló képernyőn", amennyiben a könyvelésre küldött megbízás visszautasításra kerül ezt a képernyő felső részén egy piros felkiáltójel jelzi; a hiba okát vagy ezen a képernyőn vagy a "Javít" gombra lépve, az előző képernyőn tekintheti meg.

Nyomtatás, mentés: a "Nyomtat" nyomógomb megnyomására a nyomtatási kép egy generált pdf dokumentumként kerül letöltésre. Ezt a file-t a saját gépére elmentheti, vagy megjelenítheti egy pdf megjelenítő programmal (pl. Acrobat Reader). A generált pdf dokumentum tartalmazza a Bank hitelesítését.

Műveletek megszakítása (Mégsem gomb): Az egyes szolgáltatásokat megvalósító funkciók bezárása általában a Mégsem gombbal történik. Ezen kívül kezdeményezhető azzal is, hogy az egész Internet Bankot bezárja a Kilépés gombbal, vagy egy teljes képernyős funkciót (Beállítások, Átjelentkezés) nyit meg (ekkor az összes aktív fülön futó funkció bezárul). Az aktív fülön futó művelet megszakadhat azáltal is, hogy a menüből egy új szolgáltatást kezdeményez (amennyiben mindhárom fülre történt funkció nyitása). A művelet megszakítása előtt megjelenik egy figyelmeztető kérdés. Ha megszakítja, a rendszer lehetőséget ad a tételek "Aláírómappában" történő rögzítésére (részletes leírását ld. az "Aláírómappa" menüpontban). Amennyiben Nem szeretné rögzíteni tranzakcióit, az "Aláírómappában" ideiglenesen rögzítés előtti státusszal szereplő tételek törlésre kerülnek.

Ha a tranzakció bankba küldését követően hiba történik, akkor a "Hibaképernyőn" a "Mégsem" gombra kattintva a "Lezárja a hibás tranzakciókat?" kérdés jelenik meg. Igen esetén a tranzakciók csak információ lekérési jelleggel, Nem esetén további feldolgozásra kerülnek az "Aláírómappába".

Kilépés: megteheti a "Kilépés" gombra illetve a Képernyő jobb felső sarkában található X-re kattintással.

# Kommunikációs felület

Belépéskor megjelenő tájékoztató, figyelemfelhívó felület, mely az alábbiakat tartalmazza: sürgős üzenetek, értesítés az esetleges rendszerkarbantartásról, leállásról.

#### CIB Internet Bank hírek

Az Internet Bank újdonságairól, módosulásairól tájékozódhat, illetve további hasznos információkat olvashat.

#### Ajánlatunk

A bank újdonságairól, akciókról, hírekről tájékozódhat, illetve további hasznos információkat olvashat.

A szövegrészekre kattintva érhetőek el az üzenetek, hírek és ajánlatok részletei.

# Szolgáltatások köre

SZÁMLAINFO

# Számla kedvezmény

Funkció célja: a CIB Kártyázó Minimum / Médium / Maximum számlacsomagokhoz kapcsolódó aktuálisan elért havi számlavezetési díjkedvezmény kimutatása. A díjkedvezmény mértékét az ügyfélhez kapcsolódó összes fő és társkártyával (hitel és betéti) végzett vásárlási típusú kártyatranzakciók darabszáma határozza meg. A kedvezményszámításba a készpénzfelvétel típusú kártyatranzakciók nem számítanak bele.

Számlavezetési díjkedvezmény az aktuális hónappal együtt, maximálisan hat naptári hónapra visszamenőleg kérdezhető le a "naptár funkció" segítségével.

A hónap kiválasztását követően a funkcióban megjelenítésre kerül (alapértelmezett az aktuális hónap):

- az aktuális számlacsomaghoz tartozó havi díj
- a kedvezményre jogosító kártyatranzakciók száma (db)
- a kártyatranzakciók által elért kedvezmény mértéke (kedvezmény % -ban kifejezve)
- valamint a promóciós időszakokban a "Promóciós kedvezmény" felirat jelzi a kártyatranzakciók darabszámától független extra kedvezményt.

A funkció kizárólag a CIB Kártyázó számlacsomagok esetén érhető el.

# Számla áttekintő

Funkció célja: aktuális és részletes kimutatás nyújtása az Ön pénzügyi helyzetéről, mely tartalmaz:

 számlainformációt az aktuális egyenleg, zárolt összeg és rendelkezésre tartott folyószámla hitelkeret feltüntetésével,

- betétinformációt az esedékes kamatok és esedékességi időpontok feltüntetésével,
- hitelinformációt az esedékes törlesztő összegek és esedékességi időpontok feltüntetésével.

Áttekintés folyamata: "Számlaáttekintő képernyőn" összefoglaló kimutatást kaphat bank- és

befektetési számla-, betét- és hitelinformáció táblázatos formában történő megjelenítésével, amelyet kinyomtathat. Egyes adatok vonatkozásában részletes, szélesebb körű információ elérésére nyílik lehetősége. A táblázat fejlécére kattintással az adatok rendezhetők.

#### Számlaáttekintő képernyő

#### Számlainformáció táblázat

Számlaszám: Internet Bankra engedélyezett bank- és befektetési számlák.

Elérhető egyenleg: kiválasztott bankszámla hitelkerettel növelt, zárolt összegekkel csökkentett egyenlege, illetve befektetési számla esetén a rendelkezésre álló aktuális egyenleget mutatja.

Zárolt összeg: rendelkezésre álló egyenleget csökkentő, folyamatban lévő, a Bank által előjegyzett, de később teljesítendő tranzakciók (pl. kártyával történő fizetések, deviza átutalás vagy forgalmazási időn túl küldött eseti forintátutalás). A részletek a zárolt összegre, mint linkre kattintva érhetők el.

Folyószámla hitelkeret: rendelkezésre álló egyenleget növelő, a Bank által szerződésben meghatározott, adott számlán rendelkezésre tartott hitelkeret.

#### Számlainformációk részletezése képernyő

- Számla típusa
- GIRO számlaszám
- IBAN számlaszám
- Számlanyitás dátuma
- Éves (látraszóló) betéti kamat %

 Előjegyzett kifizetendő kamat összege: a lekérdezés időpontjáig gyűjtött, de még jóvá nem írt kamatösszeg.

- Alkalmazott kamatadó %
- EHO mértéke %
- Kamatelszámolás fordulónapja: gyűjtött kamatösszeg jóváírásának az időpontja.
- Éves folyószámla hitelkamat %: a számla rendelkezésre álló egyenlegén felüli költésekre, folyószámlahitel esetén a folyószámlahitel összegére felszámított kamat mértéke.
- Éves kényszerhitel kamat %: a folyószámlahitel egyenlegén felüli költésekre számított kamat mértéke.

 Előjegyzett terhelendő kamat összege: a lekérdezés időpontjáig gyűjtött, de még nem terhelt kamatösszeg.

Kamatelszámolás fordulónapja: gyűjtött kamatösszeg terhelésének az időpontja.

## Zárolt összeg részletezése képernyő

- Összeg
- Dátum (zárolás kezdő időpontja)
- Zárolás típusa

#### Betétinformáció táblázat

Deviza: lekötött betét devizaneme.

Aktuális betétösszeg: banknál pillanatnyilag kamatozó betét összege, az összegre, mint linkre kattintva érhető el a betét részletezése.

Esedékes kifizetendő kamatösszeg: egyszeri betét esetén lejáratkor, illetve megújuló (automatikusan hosszabbodó) betét esetén a Bank által kamatfordulókon jóváírandó összeg.

Esedékesség időpontja: egyszeri betétnél a lejárat időpontja, illetve megújuló (automatikusan hosszabbodó) betét esetén a következő kamatforduló nap.

Éves kamat: a lekötött betét mindenkor aktuális, Kamattájékoztatókban közzétett, éves szinten meghatározott kamatláb mértéke.

A lekötött betétek között szerepelnek az Üzletfél bankszámla egyenlegéből a Bank által elkülönített és óvadékként zárolt összeg(ek) is (pl.: bankkártya óvadéki betét).

Felhívjuk figyelmét, hogy munkaszüneti napo(ko)n a rendszer a munkaszüneti napot követő banki nap állapotában van. A betét feltörésekor kérjük a kamatveszteség elkerülése érdekében a betét tényleges, naptári nap szerinti lejáratára illetve fordulónapjára legyen tekintettel, amelyet a "Betétrészletezés képernyőn" tekinthet meg.

## Betétrészletezés képernyő

A betétinformáció táblázat kiegészítéseként az alábbi adatokat tekintheti meg:

Betétszám: rendszer által nyilvántartott azonosítószám. Futamidő: lekötés időtartama. Betéti termék neve Alkalmazott kamatadó mértéke (%) EHO mértéke %

Betéttörténet táblázat: részletesen mutatja a betét futamideje alatt bekövetkezett változásokat a lekérdezés időpontjáig, valamint ezen túl az előjegyzett tranzakciókat is (pl.: kamatjóváírás).

#### Hitelinformáció táblázat

Deviza: folyósított hitel devizaneme.

Aktuális hitelösszeg: pillanatnyi hitelkinnlevőség, az összegre, mint linkre kattintva érhető el a hitel részletezése.

Esedékes törlesztő részlet: kamatfordulókor és/vagy lejáratkor esedékes kamat és/vagy tőke összege. Esedékesség időpontja: kamatforduló és/vagy lejárat időpontja.

Éves kamat: folyósított hitelre éves szinten meghatározott kamatláb mértéke.

#### Hitelrészletezés képernyő

A hitelinformáció táblázat kiegészítéseként az alábbi adatokat tekintheti meg:

Hitelszám: rendszer által nyilvántartott azonosítószám.

Induló hitelösszeg: Bank által a hitelbírálat során megítélt, a hitel-, illetve kölcsönszerződésben meghatározott összeg.

Folyósítás időpontja: a hitel/kölcsön-szerződésben meghatározott időpont, amikor a Bank - az általa támasztott feltételek teljesülését követően - a hitel/kölcsön összegét a hitel/kölcsönvevő rendelkezésére bocsátja.

Lejárat időpontja: utolsó törlesztő részlet visszafizetésének időpontja.

#### Nyomógombok

Nyomtat: megjelenített számlaáttekintőt pdf formátumban kinyomtathatja és/vagy elmentheti. Mégsem: "Alap képernyőhöz" tér vissza. Vissza: "Számlaáttekintő képernyőhöz" tér vissza.

# Hitelkártya áttekintő

Funkció célja: aktuális és részletes információt nyújt az Ön hitelkártyaszámlájának helyzetéről.

Hitelkártya számlaáttekintő lekérdezés folyamata: a "Hitelkártya számlaáttekintő képernyőn" egy összefoglaló kimutatást kap hitelkártyaszámlájáról táblázatos formában történő megjelenítéssel.

#### Hitelkártya számlaáttekintő képernyő

Számlaszám: Internet Bankra engedélyezett hitelkártyaszámla száma.

Amennyiben egy hitelkártyaszámlával rendelkezik, az információk automatikusan megjelennek a táblázatban. Ha több hitelkártyaszámlával rendelkezik, akkor a legördülő menüből választhatja ki, hogy mely hitelkártyaszámlájáról kíván részletes információt kapni. A "Tovább" gombra kattintva táblázatos formában megjelennek az adatok.

Minimum fizetendő összeg: a hitelkártyaszámlára a Befizetési határidő napján 18 óráig befizetendő összeg. A fordulónap és a befizetési határidő közötti időszakban tartalmaz adatot.

Befizetés határideje: a Minimum fizetendő összegre vonatkozó fizetési kötelezettség teljesítésének határideie.

Előző havi záróegyenleg: a fordulónapon a hitelkártyaszámla záróegyenlege.

Terhelések: az utolsó fordulónap óta eltelt időszakban történt terhelések összege.

Jóváírások: az utolsó fordulónap óta eltelt időszakban történt jóváírások összege.

Aktuális egyenleg: a lekérdezés pillanatában a hitelkártyaszámla egyenlege.

Függő tételek összege: a felhasználható hitelkeretet csökkentő, folyamatban lévő, a bank által előjegyzett, de később teljesítendő tranzakciók (pl. kártyával történő fizetések, készpénzfelvétel idegen ATM-ben), illetve a felhasználható hitelkeretet növelő, a hitelkártyaszámlán történő jóváírások (pl: pénztári befizetés, saját számlák közötti átvezetés).

Felhasználható hitelkeret: a hitelkeretből szabadon felhasználható összeg (Hitelkeret összege – (Aktuális egyenleg - Függő tételek)).

Hitelkeret: a számlatulajdonos igénylése alapján a Bank által a kártyabirtokos részére meghatározott keretösszeg, amely erejéig a hitelkártya használható.

Következő fordulónap: az a számlázási nap, amelyen a fennálló hiteltartozás részleteiről számlakivonat készül minden hónap azonos napján. A fordulónapot követően 15 naptári napon belül kell a minimum összegnek a hitelkártyaszámlára beérkeznie.

## Függő tételek részletezése képernyő

- kártyaszám
- összeg
- dátum, időpont
- leírás

## Nyomógombok

Nyomtat: a megjelenített "Hitelkártya áttekintő" adatait pdf formátumban kinyomtathatja és/vagy elmentheti. Függő tételek: a függő tételekről részletes információ kérhető. Mégsem: az "Alap képernyőhöz" tér vissza.

# Bankkártya áttekintő

Funkció célja: részletes információ nyújtás az Ön számlájához tartozó bankkártyákról

Bankkártya áttekintő lekérdezés folyamata: a "Bankkártya áttekintő képernyőn" összefoglaló kimutatást kaphat bankkártyáiról táblázatos formában történő megjelenítéssel. A táblázatban a bankkártyák lejáratig tekinthetők meg, lejárt bankkártyákat a táblázat nem tartalmaz. A táblázat fejlécére kattintással az adatok rendezhetők.

## Bankkártya áttekintő képernyő

Kártyabirtokos neve: az adott bankkártya birtokosának neve

Kártyaszám: bankkártya száma (4 x 4 karakter)

Kártya típusa: megtekinthető a bankkártya típusa és az, hogy a kártya a főkártya birtokos vagy a társkártya birtokos részére került kibocsátásra.

Biztosítás típusa: megtekinthető, hogy az adott bankkártyához tartozik-e AIG utazási balesetbiztosítás.

Lejárat: az adott bankkártya lejáratának dátuma.

Státusz: pl.: aktív - a bankkártya használható, letiltott – a bankkártya nem használható, mert letiltásra került.

Számlaszám: annak a számlának a száma, amelyhez az adott bankkártya tartozik.

## Nyomógombok

Mégsem: "Alap képernyőhöz" tér vissza.

# Bevásárlókártya áttekintő

Funkció célja: aktuális és részletes információt nyújt az Ön bevásárlókártya-számlájának helyzetéről.

Bevásárlókártya számlaáttekintő lekérdezés folyamata: a "Bevásárlókártya számlaáttekintő képernyőn" egy összefoglaló kimutatást kap bevásárlókártya-számlájáról táblázatos formában történő megjelenítéssel.

#### Bevásárlókártya számlaáttekintő képernyő

Számlaszám: Internet Bankra engedélyezett bevásárlókártya-számla száma.

Amennyiben egy bevásárlókártya-számlával rendelkezik, az információk automatikusan megjelennek a táblázatban. Ha több bevásárlókártya-számlával rendelkezik, akkor a legördülő menüből választhatja ki, hogy mely bevásárlókártya-számlájáról kíván részletes információt kapni. A "Tovább" gombra kattintva táblázatos formában megjelennek az adatok.

Minimum fizetendő összeg: a bevásárlókártya-számlára a Befizetési határidő napján 18 óráig befizetendő összeg. A fordulónap és a befizetési határidő közötti időszakban tartalmaz adatot.

Befizetés határideje: a Minimum fizetendő összegre vonatkozó fizetési kötelezettség teljesítésének határideje

Előző havi záróegyenleg: a fordulónapon a bevásárlókártya-számla záróegyenlege.

Terhelések: az utolsó fordulónap óta eltelt időszakban történt terhelések összege.

Jóváírások: az utolsó fordulónap óta eltelt időszakban történt jóváírások összege.

Aktuális egyenleg: a lekérdezés pillanatában a bevásárlókártya-számla egyenlege.

Függő tételek: a felhasználható hitelkeretet csökkentő, folyamatban lévő, a bank által előjegyzett, de később teljesítendő tranzakciók (pl. kártyával történő fizetések, illetve a felhasználható hitelkeretet növelő, a bevásárlókártya-számlán történő jóváírások (pl: pénztári befizetés, saját számlák közötti átvezetés)).

Felhasználható hitelkeret: a hitelkeretből szabadon felhasználható összeg (Hitelkeret összege – (Aktuális egyenleg - Függő tételek)).

Hitelkeret: a számlatulajdonos igénylése alapján a Bank által a kártyabirtokos részére meghatározott keretösszeg, amely erejéig a bevásárlókártya használható.

Következő fordulónap: az a számlázási nap, amelyen a fennálló hiteltartozás részleteiről számlakivonat készül minden hónap azonos napján. A fordulónapot követően 15 naptári napon belül kell a minimum összegnek a bevásárlókártya-számlára beérkeznie.

#### Függő tételek részletezése képernyő

- kártyaszám
- összeg
- dátum, időpont
- leírás,
- függő tétel típusa

#### Nyomógombok

Nyomtat: a megjelenített "Bevásárlókártya áttekintő" adatait pdf formátumban kinyomtathatja és/vagy elmentheti.

Függő tételek: a függő tételekről részletes információ kérhető.

Mégsem: az "Alap képernyőhöz" tér vissza.

# Számlatörténet

Funkció célja: kiválasztott számla forgalmi tételeit mutatja, adott időintervallumra. Külön lekérdezhetőek a könyvelt, még nem könyvelt és nem teljesült tételek. "Könyvelt" tételek esetén lehetőség van a megjelenített adatok meghatározott fájl formátumba történő exportálására is.

Számlatörténet lekérdezés folyamata: "Lekérdező képernyőn" a számlaszám kiválasztását, a lekérdezés típusát és az időintervallum megadását követően az adott szűrési feltételek megjelölésével lekérdezheti a megadott számla történetét. Az "Eredmény képernyőn" megtekintheti részleteiben a forgalmi tételeket, amelyet kinyomtathat és/vagy elmenthet.

#### Számlatörténet exportálás folyamata:

A számlatörténet lekérdezés "Eredmény képernyőjén" található Export nyomógomb lenyomása után megjelenik egy párbeszédablak, ahol lehetősége van annak megadására, hogy a generált Microsoft Excel fájl (.xls) melyik könyvtárába kerüljön elmentésre.

A fájl elnevezése ex/év/hónap/óra/perc, a fájl formátumának megfelelő kiterjesztéssel (.xls)

#### Lekérdező képernyő

Számlaszám: válassza ki, hogy mely számla története kerüljön megjelenítésre.

Lekérdezés típusa: válassza ki, hogy milyen típusú tételek kerüljenek megjelenítésre.

 Könyvelt (alapértelmezésben bejelölt) – Terhelendő számlán már könyvelésre került tételek lekérdezése.

 Még nem könyvelt – Terhelendő számlán könyvelésre még nem került, ügyfél által indított esedékes forint tételek lekérdezése (Átvételi időpontot követően érkeztetett eseti bankon kívüli átutalási megbízások; értéknapon/esedékesség napján fedezetre várakozó értéknapos/rendszeres átvezetési/átutalási megbízások).

 Nem teljesült – Terhelendő számlán nem teljesült ügyfél által indított forint eseti, értéknapos és rendszeres átvezetési/átutalási megbízások lekérdezése.

Időintervallum: adja meg a lekérdezni kívánt időszak kezdő és záró időpontját (gyorsgombok nyújtanak segítséget) "Könyvelt" és "Nem teljesült" tételek esetén. "Még nem könyvelt" tétel esetén automatikusan megjelennek az aktuális várakozó forint tételek.

Feltételek:

visszamenőleg maximum 6 hónapra kérhető le számlatörténet.

Szűrési szempontok:

Partner neve: amennyiben korábbi forint átutalásainál a kedvezményezett adatait elmentette a partner adatbázisba, akkor a kedvezményezett neve automatikusan megjelenik és kiválaszthatóvá válik. "Könyvelt" tételek esetén értelmezett.

 Partnerszámla: a kiválasztott partnernévhez megjelent számlák közül választhat, vagy beírhatja a számlaszám első 3, illetve 8 karakterét (bankra, illetve bankfiókra szűrhet) vagy a konkrét számlaszámot a 16, illetve 24 karakteres formátum megadásával. "Könyvelt" tételek esetén értelmezett.

 Összeghatár: megadhatja azt az intervallumot, amellyel tovább szűkíthető a lekérdezni kívánt adatok köre. Minden lekérdezési típus esetén értelmezett.

 Forgalom iránya: jelölheti, hogy kizárólag a Jóváírások, Terhelések vagy Mindkettő megjelenítésre kerüljön. "Könyvelt" tételek esetén értelmezett.

#### Eredmény képernyő

#### Fontos!

A Banki órarendben rögzített Átvételi időpontot követően benyújtott, eseti bankon kívüli forint átutalási megbízásokat a Bank nem könyveli, csak érkezteti. Az érkeztetett átutalási megbízások összegével a következő munkanapi feldolgozás kezdetéig nem csökken a terhelendő számla elérhető egyenlege (Számlaáttekintő menüpont). Valamint nem jelenik meg a Számlatörténetben "könyvelt tétel"- ként sem ezen összeg! Az ily módon érkeztetett átutalási megbízásokat feldolgozásig a "még nem könyvelt" tételek közt van lehetőség lekérdezni (ezen átutalási megbízások fedezetének biztosítására fokozottan oda kell figyelni!).

#### Könyvelt tételek

A szűrőfeltételeknek megfelelően megjelenítésre kerülnek a kiválasztott számlához kapcsolódó jóváírások és terhelések típusai, összegük és azok könyvelési dátumai, értéknapjai, valamint tételenként az egyenleg. Az egyenleg a zárolt összeget és a folyószámla hitelkeretet nem tartalmazza. Amennyiben a számlaszám és időintervallum kivételével más szűrési feltételt is beállít, az egyenleg nem kerül megjelenítésre. A napközbeni átutalási rendszerben (IG2) indított vagy fogadott eseti, értéknapos és rendszeres forint tételek részletes adatai az összeg linkre vagy a "Részletek" nyomógombra kattintva tekinthetőek meg. A táblázat fejlécére kattintással rendezheti tételeit.

#### "Még nem könyvelt" forint tételek

A szűrőfeltételeknek megfelelően megjelenítésre kerülnek a kiválasztott számlához kapcsolódó terhelések főbb adatai (rögzítés dátuma, kedvezményezett neve és számlaszáma, összeg és státusz). Státusz értékei: Érkeztetett vagy Várakozó. Az érkeztetés/várakozás oka és a tételek részletes adatai a "Részletek" nyomógombra kattintva tekinthetőek meg. A táblázat fejlécére kattintással rendezheti tételeit.

#### "Nem teljesült" forint tételek

A szűrőfeltételeknek megfelelően megjelenítésre kerülnek a kiválasztott számlához kapcsolódó nem teljesült megbízások főbb adatai (nem teljesülés/törlés dátuma, kedvezményezett neve és számlaszáma, összeg és státusz). A tételre kattintva megjelennek a tétel részletes adatai. Státusz értékei: Nem teljesült vagy Törölt. A nem teljesülés/törlés oka és a tételek részletes adatai a "Részletek" nyomógombra kattintva tekinthetőek meg. A táblázat fejlécére kattintással rendezheti tételeit.

#### Nyomógombok

Bankba küld: banki kommunikáció elindul.

Részletek: A napközbeni átutalási rendszerben indított vagy fogadott eseti, értéknapos és rendszeres forint tételek részletes adatainak megtekintése.

Export: "Könyvelt tételek" esetén "az Eredmény képernyőn" megjelenő adatok mentése Microsoft Excel (.xls) fájl formátumban.

Nyomtat: megjelenített számlatörténetet pdf formátumban kinyomtathatja és/vagy elmentheti.

Vissza: "Lekérdező képernyőhöz" tér vissza.

Mégsem: "Alap képernyőhöz" tér vissza.

# Kártya történet

Funkció célja: kiválasztott bankkártyához tartozó zárolásban lévő, illetve a már lekönyvelt tételeket mutatja a kiválasztott időintervallumra vonatkozóan.

Kártya történet lekérdezés folyamata: "Lekérdező képernyőn" a bankkártya kiválasztását és az időintervallum kötelező megadását követően az adott szűrési feltételek megjelölésével lekérdezheti a megadott bankkártya történetét. Az "Eredmény képernyőn" megtekintheti részleteiben a bankkártyával végzett, engedélyezett vásárlásokat és készpénzfelvételeket, amelyet kinyomtathat és/vagy elmenthet. Lejárt, megújításra nem került bankkártyák története a lejárat időpontját követő hat hónapig tekinthetők meg.

#### Lekérdező képernyő

Birtokos neve, típus, devizanem, státusz: legördülő menüből a kártyabirtokos neve, a kártya típusa, a kártyához tartozó számla devizaneme és a kártya státusza alapján kiválaszthatja, hogy mely bankkártyával végzett műveleteket kívánja megtekinteni.

Kártyaszám: a kiválasztott bankkártya száma automatikusan megjelenik.

Időintervallum: megadhatja a lekérdezni kívánt időszak kezdő és záró időpontját (gyorsgombok nyújtanak segítséget).

Feltételek:

 visszamenőleg maximum 6 hónapra, időtartamot tekintve legfeljebb 3 hónapnyi adat kérhető le. Szűrési szempontok:

 Devizanem: legördülő menüből kiválaszthatja a bankkártyával végzett vásárlás, illetve készpénzfelvétel összegének devizanemét.

 Összeghatár: megadhatja azt az intervallumot, amellyel tovább szűkíthető a lekérdezni kívánt adatok köre.

 Tétel státusza: megjelölheti, hogy kizárólag az Elszámolt tételek vagy Minden tétel (az elszámolt és a jelenleg zárolásban lévő tételek együtt) kerüljenek megjelenítésre.

## Eredmény képernyő

A szűrőfeltételeknek megfelelően megjelenítésre kerülnek a kiválasztott bankkártyával végzett műveletek:

 Név, kártyaszám típus: a kiválasztott bankkártya birtokosának neve, a bankkártya száma és típusa,

- Tranzakció dátum: a bankkártyával végzett tranzakció időpontja,
- Könyvelés dátum: a bankkártyával végzett tranzakció elszámolásának időpontja, amennyiben ez a mező üres, a tétel elszámolása még nem történt meg (zárolásban van),
- Leírás: a tranzakcióhoz kapcsolódó részletes információk,
- Összeg: a bankkártyás költés összege,
- Devizanem: a költés devizaneme.

A táblázat fejlécére kattintással rendezheti tételeit.

#### Nyomógombok

Bankba küld: banki kommunikáció elindul. Nyomtat: megjelenített kártya történetet pdf formátumban kinyomtathatja és/vagy elmentheti. Mégsem: "Alap képernyőhöz" tér vissza. Vissza: "Lekérdező képernyőhöz" tér vissza.

## Számlakivonat

Funkció célja: számlákhoz (bank és befektetési pénzszámla) kapcsolódó kivonatok megjelenítése, amelyek tartalmilag a hivatalosan, postai úton is kiküldésre kerülő számlakivonatokkal egyeznek meg. A "Kivonat küldés módosítása" gombbal lehet a nyomtatott kivonat postai küldését lemondani az ügyfél számláinak tekintetében.

Kivonat lekérdezés folyamata: "Lekérdező képernyőn" a számlaszám kiválasztását követően táblázatos formában megjelenítésre kerülnek a rendszerben tárolt havi (magánszemélyek és egyéni vállalkozások esetén) illetve napi (társas vállalkozások esetén) kivonatok dátum, sorszám és záró egyenleg feltüntetésével, hat hónapra visszamenőleg. Társas vállalkozások esetén, amennyiben az adott napon a számlán nem történt tranzakció és nincs várható forgalom, nem készül kivonat. Lekérdezni kívánt kivonat kiválasztását követően az "Eredmény képernyőn" a részletes kivonat adat kerül megjelenítésre, amelyet kinyomtathat, exportálhat és/vagy elmenthet.

#### Számlakivonat exportálás folyamata:

A számlakivonat lekérdezés "Eredmény képernyőjén" található Export nyomógomb lenyomása után megjelenik az export formátum kiválasztást lehetővé tevő képernyő, ahol legördülő menüből kiválaszthatja, hogy milyen formátumban kívánja a mentést elvégezni: jelenleg txt lehet.

A formátum kiválasztása után a "Tovább" nyomógombra kattintva megjelenik egy párbeszédablak, ahol lehetősége van annak megadására, hogy a fájl melyik könyvtárába kerüljön elmentésre.

A fájl elnevezése ex/év/hónap/óra/perc, a fájl formátumának megfelelő kiterjesztéssel (.txt).

# Lekérdező képernyő

Számlaszám: válassza ki, hogy mely számla kivonatai kerüljenek megjelenítésre. A kiválasztott számlához tartozó kivonatok

- Dátum (könyvelés napja)
- Sorszám
- Záró egyenleg

feltüntetésével jelennek meg.

## Eredmény képernyő

Adott hónapban/napon a kiválasztott számlán történt terhelések és jóváírások megjelenítése könyvelési dátum, értéknap, nyitó- és záró egyenleg, hivatkozások illetve üzleti esemény jellegének feltüntetésével. Kiegészítő információt nyújt a rendelkezésre álló szabad keretről is a várható összforgalom feltüntetésével.

#### Nyomógombok

Kivonat küldés módosítása: itt lehet a nyomtatott kivonat postai küldését lemondani az ügyfél számláinak tekintetében.

Tovább: rendszerben tárolt kivonatok megjelenítése.

Megtekint: kiválasztott kivonat részleteinek megjelenítése.

Export: "az Eredmény képernyőn" megjelenő adatok mentése txt formátumban.

Nyomtat: megjelenített kivonatokat pdf formátumban kinyomtathatja és/vagy elmentheti.

Vissza: "Lekérdező képernyőhöz" tér vissza.

Mégsem: "Alap képernyőhöz" tér vissza.

# Posta-file lekérdezés

Funkció célja: megadott időintervallumban, az elektronikus és kézi feldolgozási postacsekken (készpénzátutalási megbízás) befizetett tételek, valamint postai kifizetési utalványok postai visszaigazolásának (együttesen: posta-file) megtekintése.

 postacsekk: Elektronikus feldolgozású postacsekkek (31,32,39 kimeneti kódú) esetén a beérkező postacsekk analitikája kérdezhető le. A kézi feldolgozású postacsekkek (21,22,23,24 kimeneti kódú) esetén a beérkező postacsekkek analitikája és képei is lekérdezhetőek.

Az elektronikus feldolgozású postai csekk lekérdezéshez a "Kísérőlap elektronikus feldolgozású készpénzátutalási megbízáshoz (31, 32, 39 -es kimeneti kód esetén)" nyomtatvány kitöltése szükséges. Ezen készpénzátutalási megbízások használata esetén a befizető azonosító Posta általi bevizsgáltatása és engedélyeztetése – a feldolgozhatóság érdekében – kötelező. A befizetőazonosítót az Üzletfélnek kell kialakítani a Posta által megadott LUHN-féle képlet alapján.

Amennyiben a Posta feldolgozó gépi rendszer olyan hibát állapít meg, amit a Posta a bizonylat alapján nem tud rendezni (pl. nem engedélyezett Készpénzátutalási Megbízás, nem jó a befizetőazonosító CDV száma), úgy a hibát jelezve a bizonylat képe eredeti nagyságban leporellón kerül átadásra. Ebben az esetben a csekk képe kérdezhető le.

 postai kifizetési utalvány: A Posta Elszámoló Központ (PEK) által átvett kifizetési utalvány megbízások kérdezhetőek le. Megjelenik, hogy a PEK milyen utalványazonosító szám alatt tárolja a tételt saját rendszerében. Ennek az azonosítónak az alapján lehet a kézbesítési, vagy egyéb problémák esetén a Postánál érdeklődni.

Posta-file lekérdezés folyamata: "Lekérdező képernyőn" a számlaszám kiválasztását követően, a megadott időintervallum megjelölésével lekérdezheti a posta-file-t. Az "Eredmény képernyőn" a posta-file tartalmát megtekintheti (kinyomtathatja és/vagy elmentheti pdf formátumban) és elmentheti a Posta által átadott eredeti formátumban is.

## Lekérdező képernyő

Számlaszám: válassza ki, hogy mely számla posta-file adatai kerüljenek megjelenítésre.

Posta-file tartalma: válassza ki, hogy a postai kifizetési utalványok postai visszaigazolását vagy a készpénzátutalási megbízással (postacsekken) befizetett tételeket kérdezi le.

A készpénzátutalási megbízásnál (postacsekk) három lekérdezési forma közül választhat: Elektronikus állomány (analitika) lekérdezése, Elektronikus állomány (analitika) és kép lekérdezése, valamint csak képek lekérdezése. Az Elektronikus állomány (analitika) a postai text állományt jelenti (külön bontásban elektronikus és kézi feldolgozású postacsekkekre), míg a Kép a kézi feldolgozású postacsekk képeket tartalmazó pdf formátuma.

Időintervallum megadása: megadhatja a lekérdezni kívánt időszak kezdő, illetve záró időpontját (gyorsgombok nyújtanak segítséget). Postacsekk esetén a postai feldolgozás kelte, míg kifizetési utalvány esetén a bankba küldés dátuma alapján adható meg az időintervallum.

#### Feltételek:

visszamenőleg maximum 6 hónapra, időtartamot tekintve legfeljebb 1 hónapnyi adat kérhető le.

#### Eredmény képernyő

A szűrőfeltételeknek megfelelően megjelenítésre kerülnek a kiválasztott számlához kapcsolódó postafile adatok táblázatos formában.

Postacsekk esetén a táblázat a megadott időintervallum eredményeként az elektronikus feldolgozású postacsekk és kézi feldolgozású postacsekk analitikákat egy-egy sorban mutatja, míg a kép állományt napi bontásban jeleníti meg.

A táblázat egy sorának kiválasztása után válnak aktívvá a nyomógombok.

#### Nyomógombok

Bankba küld: banki kommunikáció elindul. Mégsem: "Alap képernyőhöz" tér vissza. Nyomtat: a megjelenített posta-file tartalmat pdf formátumban kinyomtathatja és/vagy elmentheti. Ment: megjelenített posta-file analitika tartalmat eredeti (Posta által átadott) állapotban elmentheti, illetve exportálhatja pénzügyi rendszerébe. Vissza: "Lekérdező képernyőhöz" tér vissza.

# Teljesítésre váró díjbeszedés

Funkció célja: szolgáltató által beszedésre (teljesítésre) váró közüzemi díjtételek megtekintése, letiltása, illetve limit (értékhatár) feletti engedélyezése.

Teljesítésre váró közüzemi díjak megtekintésének, státuszmódosításának folyamata: "Lekérdező képernyőn" a számlaszám kiválasztását követően megjelennek beszedésre váró közüzemi díjtételei, amelyeket státuszuknak megfelelően letilthat, illetve limit felett engedélyezhet. A megbízás teljesítéséről megerősítést követően "Visszaigazoló képernyőn" tájékozódhat. Lehetőség van csak rögzíteni, illetve hitelesíteni (aláírni) a műveleteket.

#### Lekérdező képernyő

#### TIPP:

 Engedélyezze a limit feletti díjbeszedést, amennyiben jogosnak tartja azt! A limit feletti státuszú tétel az Ön engedélye nélkül nem teljesül.

Tiltsa le a várakozó díjbeszedést, amennyiben nem kívánja a közüzemi díjtételt kifizetni!

Számlaszám: válassza ki, hogy mely számláról teljesítendő (beszedendő) közüzemi díjtételei kerüljenek megjelenítésre.

#### Megjelenített táblázat adatai:

- Szolgáltató neve
- Fogyasztó neve
- Fogyasztó azonosító
- Esedékesség
- Összeg (HUF)
- Státusz:

várakozó: beszedésre váró közüzemi díjtétel

limit feletti megbízás: beszedésre váró közüzemi díjtétel, mely meghaladja az Ön által megadott értékhatárt, engedélyezés hiányában a tétel nem kerül teljesítésre

limit felett engedélyezett: limit feletti közüzemi díjtétel beszedésre engedélyezve

letiltott: beszedés nem teljesül

Felhatalmazás értékhatára (HUF)

#### Nyomógombok

Tovább: rendszerben tárolt, beszedésre váró közüzemi díjtételek megjelenítése.

Engedélyez: aktív, amennyiben van kiválasztott tétel és a megadott értékhatár kisebb, mint a beszedni kívánt közüzemi díj vagy letiltott; megnyomásával az "Összefoglaló képernyőre" jut.

Letilt: aktív, amennyiben van kiválasztott tétel és státusza nem letiltott; megnyomásával az "Összefoglaló képernyőre" jut.

Nyomtat: megjelenített, teljesítésre várakozó közüzemi díjbeszedéseket és a visszaigazolásokat pdf formátumban kinyomtathatja és/vagy elmentheti.

# Összefoglaló képernyő

#### Megjelenített tétel adatai:

- Számlaszám
- Szolgáltató neve
- Fogyasztó neve
- Fogyasztó azonosító
- Esedékesség
- $\bullet$  Összeg (HUF)
- Összeghatár

Aláír, Könyvel (választható, alapértelmezésben bejelölt): aláírhatja, illetve bankba is küldheti teljesítésre megbízását. Amennyiben egyiket sem jelöli meg, a megbízás rögzítésre kerül az "Aláírómappában".

## Nyomógombok

Bankba küld: bejelöléstől függően vagy rögzítésre, hitelesítésre (aláírásra) vagy teljesítésre kerülnek a megbízások. Aláírás, illetve könyvelés esetén aláírási kód megadása szükséges.

Mégsem: "Elveszti változtatásait! Ezt szeretné?" kérdés jelenik meg.

Igen: "Rögzíti a tranzakciókat?" kérdés jelenik meg.

Igen: a megbízás rögzítésre kerül az Aláírómappában.

Nem: "Alap képernyőhöz" tér vissza, az addig rögzítés előtti státuszban lévő megbízás törlésre kerül az Aláírómappából.

Nem: "Összesítő képernyőhöz" tér vissza.

#### Visszaigazoló képernyő

Aláírás esetén tájékoztat a benyújtott megbízás hitelesítéséről, könyvelés esetén a teljesítéséről. Amennyiben sem az "Aláír" és sem a "Könyvel" mezők nem kerültek bejelölésre, tájékoztat a megbízás rögzítéséről. Könyvelésnél automatikusan készül postaláda bejegyzés is. A teljesítésre váró megbízások ismételt lekérdezésével a táblázatban a beszedés státusza engedélyezés esetén "limit felett engedélyezett"-re, letiltás esetén "letiltott"-ra változik.

## Nyomógombok

OK: visszaigazolás tudomásulvételével az "Alap képernyőre" jut vissza.

Javít: hibajelzés esetén visszatérhet az előző képernyőre, ahol visszalépve a "Beviteli képernyőre" végezze el a módosítást, és ismételten küldje megbízását a Bankba.

"Mégsem" gombra kattintva a "Lezárja a hibás tranzakciókat?" kérdés jelenik meg. Igen esetén a tranzakciók csak információ lekérési jelleggel, Nem esetén további feldolgozásra kerülnek az "Alárómappába".

Nyomtat: sikeres könyvelés esetén a visszaigazolást pdf formátumban kinyomtathatja és/vagy elmentheti.

# Nem teljesült díjbeszedés

Funkció célja: szolgáltató által beszedésre indított, de nem teljesült közüzemi díjtételek lekérdezése.

Nem teljesült közüzemi díjak megtekintésének folyamata: "Lekérdező / Eredmény" képernyőn a számlaszám kiválasztását követően a nem teljesült közüzemi díjtételek megjelenítése.

## Lekérdező/Eredmény képernyő

Számlaszám: válassza ki, hogy melyik számláról nem teljesült közüzemi díjbeszedések kerüljenek megjelenítésre.

#### Megjelenített táblázat adatai:

- Szolgáltató neve
- Fogyasztó neve
- Fogyasztó azonosító
- Esedékesség
- Összeg (HUF)
- Nem teljesülés oka

#### Nyomógombok

Tovább: rendszerben tárolt nem teljesült közüzemi díjbeszedések megjelenítése.

Nyomtat: megjelenített nem teljesült közüzemi díjbeszedéseket pdf formátumban kinyomtathatja és/vagy elmentheti.

Bezár: "Alap képernyőhöz" tér vissza.

# ÁTUTALÁS

# Eseti forint átutalási megbízás

Funkció célja: bankon belüli vagy bankközi (GIRO rendszeren keresztüli) forint átutalás és azonnali átutalás indítása kedvezményezett partnere javára. Lehetőség van az átutalási megbízások adatainak exportálására és importálására.

#### Teljesítés feltételei:

- terhelendő számlán rendelkeznie kell az átutalás/ok összegének és a kapcsolódó banki díjtételnek megfelelő fedezettel,
- az adott átutalás részösszegére teljesítés nem lehetséges,
- több átutalás egyidejű küldése esetén a teljesítés a beadás sorrendjében történik.
- a teljesítési feltételek részleteit a vonatkozó Üzletszabályzat tartalmazza.

Teljesítés időpontja: irányadó a Bank vonatkozó Banki Órarendjében foglaltak, amelyek megtekinthetőek a www.cib.hu honlapon az "Elérhetőségek/Banki Órarend" menüpont alatt.

Átutalások elkészítésének fő lépései: Egy terhelendő számláról több átutalást indíthat egy banki kommunikációval, és titkosított aláírással. A "Beviteli képernyőn" rögzített átutalások az "Összesítő képernyőn" jelennek meg, ahol megbízását ellenőrizheti. A megbízás teljesítéséről megerősítést követően a "Visszaigazoló képernyőn" tájékozódhat. Lehetősége van csak rögzíteni, illetve hitelesíteni (aláírni) a tranzakciókat, amelyek az "Aláírómappában" ellenőrizhetők.

Azonnali átutalási megbízások kötegként történő teljesítése Fogyasztók számára elérhető.

Az átutalás teljesítése ellenőrizhető a Számlatörténet/kivonat menüpontokban. Azonnali átutalási megbízás nem vonható vissza és fedezethiány esetén nem kerül sorba állításra. Azonnali átutalási megbízás esetén a visszautasított tételekről a Bank a Postaládájába küldött visszaigazolásban értesíti.

#### Átutalások exportálásának fő lépései:

A "Beviteli képernyőn" rögzített átutalási megbízások az "Összefoglaló képernyőn" jelennek meg. Az "Összefoglaló képernyőn" található Export nyomógomb lenyomása után megjelenik az export formátum kiválasztást lehetővé tevő képernyő, ahol az elérhető formátum Microsoft Excel fájl (.xls).

A formátum kiválasztása után a "Tovább" nyomógombra kattintva megjelenik egy párbeszédablak, ahol megadhatja, hogy a fájl melyik könyvtárába kerüljön elmentésre.

A fájl elnevezése ex/év/hónap/óra/perc, a fájl formátumának megfelelő kiterjesztéssel (.xls).

#### Átutalások importálásának fő lépései:

Az import fájl formátumok részletes leírását a Felhasználói kézikönyv "Fájl formátumok" című melléklete tartalmazza.

Az "Beviteli képernyőn" a terhelendő számlaszám megadása után az Import nyomógomb lenyomásával megjelenik az import formátum kiválasztást lehetővé tevő képernyő, ahol az elérhető formátum Microsoft Excel fájl (.xls).

A Tovább nyomógombra kattintva a képernyőn megjelenik egy párbeszédablak, amin beállíthatja az importálandó fájl nevét és elérési útvonalát.

Az import fájl kedvezményezett azonosítója mezőben számlaszámot tartalmazhat, másodlagos számlaazonosítót nem.

Az import fájl feldolgozásakor csak a formailag hibátlan és a partnerkezelés szempontjából is befogadható tételek kerülnek feldolgozásra.

Az importálást követően egy egyszerűsített képernyő jelenik meg, amely tartalmazza a fájlban talált, sikeresen vagy sikertelenül beolvasott megbízások összegét és számát.

Amennyiben voltak hibás tételek, úgy a képernyő alján aktívvá válik a Hibalista nyomógomb. A hibalistán tételes visszaigazolást tekinthet meg arról, hogy az import fájl hányadik sorában szereplő megbízást miért nem tudtuk beolvasni, illetve feltüntetjük, hogy mezőnként milyen adatokat tartalmazott a fájl.

Sikeres importálás esetén a Tovább nyomógombra kattintva az Összefoglaló képernyő jelenik meg. A megbízások kezelése (módosítás, törlés, visszaigazolás, stb.) ezt követően az egyenként rögzített megbízásoknál ismertetettek szerint történik.

#### Beviteli képernyő

TIPP: Az átutalási megbízást megelőzően érdemes előre összegyűjtenie az egyazon terhelendő számláról indítandó tételeit!

Számlaszám: válassza ki a terhelendő HUF számla számát, melyről átutalását indítja. A kiválasztással párhuzamosan megjelenítésre kerül GIRO számlaszáma.

Kedvezményezett azonosító típusa (kötelezően megadandó): válassza ki a legördülő menüből, hogy milyen típusú számlaazonosítót kíván megadni (Számlaszám, Adóazonosító jel, Adószám, Emailcím, Telefonszám).

Kedvezményezett neve, székhelye (kötelezően megadandó, maximum 32 karakter): Amennyiben a kedvezményezett azonosító típusa mezőben számlaszámot választotta ki a legördülő menüből kérjük válassza ki vagy írja be, hogy kinek kíván utalni. A legördíthető menü ABC sorrendben tartalmazza azoknak a kedvezményezetteknek a nevét, akik részére Ön már korábban utalt és elmentette a "Mentés a partner adatbázisba" funkcióval. Amennyiben új partnernek szeretne utalni, akkor egyszerűen rögzítse az új kedvezményezett adatait.

Amennyiben kedvezményezett azonosító típusának Adóazonosító jelet, Adószámot, Emailcímet vagy Telefonszámot választotta ki, a mező inaktív.

Kedvezményezett számlaszáma (kötelezően megadandó, 16 vagy 24 karakter, forint és deviza számla): a név kiválasztásával a kapcsolódó számlaszámok automatikusan megjelennek. Amennyiben ettől eltérő számlaszámra utal vagy a "Mentés a partner adatbázisba" funkcióval nem mentette el a kedvezményezett adatait, vagy új kedvezményezettnek utal, írja be a számlaszámot. Ez esetben az úgynevezett GIRO számlaszámot vigye fel, amely folyamatosan írva automatikusan tagolódik.

Kedvezményezett adóazonosító jele (kötelezően megadandó 10 karakter): írja be a kedvezményezett adóazonosító jelét.

Kedvezményezett adószáma (kötelezően megadandó 8 vagy 11 karakter): írja be a kedvezményezett adószámát pl: 12345678 vagy 12345678-1-2.

Kedvezményezett emailcíme (kötelezően megadandó): írja be a kedvezményezett emailcímét. Az emailcímnek kötelezően tartalmaznia kell legalább egy @ jelet és két karaktert.

Kedvezményezett telefonszám (kötelezően megadandó): írja be a kedvezményezett mobil telefonszámát. EGT tagország telefonszáma adható meg. A mobil telefonszám két mezőben rögzíthető. Az első mezőbe kerül egy "+" jellel kezdődően az országkód és a második mezőben kérjük adja meg a telefonszámot. Az országkód +36-tal elő van töltve, de felülírható.

Összeg (HUF) (kötelezően megadandó, maximum 13 karakter): írja be az átutalni kívánt megbízás összegét. A felvitt összeg forintban értendő, csak egész szám adható meg, mely folyamatosan írva a következő mezőre lépéskor automatikusan tagolódik.

Közlemény (kötelezően megadandó, maximum 140 karakter): a név és számlaszám kiválasztásával a kedvezményezetthez felvitt legutolsó közlemény automatikusan megjelenik. Amennyiben ettől eltérő közleményt kíván megadni, vagy a "Mentés a partner adatbázisba" funkcióval nem mentette el a kedvezményezett adatait, vagy új kedvezményezettnek utal, írja be közlendő megjegyzését.

Partnerek közti egyedi azonosító: (választható, 35 karakter): átutalást végző által megadott azonosítószám, mely megkönnyíti a visszakereséseket, illetve amely a kedvezményezett számára hivatkozási alapot jelent (megfeleltethető a korábbi Bizonylatszám mezőnek).

Mentés a partner adatbázisba (választható, alapértelmezésben automatikusan elmentődik, de kiiktatható): elmentheti a kedvezményezett adatait (név, számlaszám, legutolsó közlemény). Másodlagos számlaazonosító (Adóazonosító jel, Adószám, Emailcím, Telefonszám) esetén nincs lehetőség a kedvezményezett adatai nem menthetők el partner adatbázisba.

Kiegészítő adatok felvitele: (választható, alapértelmezésben nem bejelölt) Bejelölés esetén a "Tovább" gomb megnyomására a kiegészítő adatok képernyőn történhet az alábbi kiegészítő adatok megadása az átutaláshoz:

 Átutaló azonosítója, típusa (35 karakter): Az átutaló személyt, vagy szervezetet azonosító adat, amely megkönnyítheti a kedvezményezett számára az átutaló azonosítását. Az azonosító megadása előtt ki kell választani, hogy szervezetet vagy magánszemélyt kíván azonosítani.

- Tényleges fizető neve (70 karakter): Nem a terhelendő számla tulajdonosa, hanem harmadik fél, aki a kedvezményezett részére fizet, vagy akinek nevében a terhelendő számla tulajdonosa fizet.
- Tényleges fizető azonosítója, típusa (35 karakter): A tényleges fizető felet (személyt, vagy szervezetet) azonosító adat. Az azonosító megadása előtt ki kell választani, hogy szervezetet vagy magánszemélyt kíván azonosítani.
- Kedvezményezett azonosítója, típusa (35 karakter): A kedvezményezett személyt, vagy szervezetet azonosító adat, amely megkönnyítheti az átutaló számára a kedvezményezett azonosítását. Az azonosító megadása előtt ki kell választani, hogy szervezetet vagy magánszemélyt kíván azonosítani.
- Tényleges kedvezményezett neve (70 karakter): Nem a kedvezményezett számla tulajdonosa, hanem harmadik fél, aki a kedvezményezett számláján jóváírt összeg címzettje.
- Tényleges kedvezményezett azonosítója, típusa (35 karakter): A tényleges kedvezményezett felet (személyt, vagy szervezetet) azonosító adat, amely megkönnyíti a fizetési művelet tényleges kedvezményezettjének azonosítását. Az azonosító megadása előtt ki kell választani, hogy szervezetet vagy magánszemélyt kíván azonosítani.
- Átutalás jogcíme: A jogcímközléssel meghatározható a tranzakció típusa. A pénzforgalmi szolgáltatók a számlatulajdonosok számára (átutalók és kedvezményezettek) pénzforgalmukról kimutatásokat, statisztikákat készíthetnek. ISO20022 külső kódlistából kiválasztott jogcímkód.

## Nyomógombok

Import: meghatározott fájl szerkezetben más programok által elkészített állományok, külső fájl-ból való betöltése.

Hibanapló: tételes hibalista nyomtatása pdf formátumban azokról a megbízásokról, melyek importálása sikertelen volt.

Tovább: rögzített tétel elmentésre kerül és a "Rögzít újabb átutalást?" kérdés jelenik meg.

Igen: "Beviteli képernyő" megjelenítése, melyen újabb átutalás felvitelére nyílik lehetőség, de a terhelendő számlaszámot már nem lehet változtatni.

Nem: "Összesítő képernyő" megjelenítése.

Mégsem: több tétel berögzítése esetén az aktuálisan felvitt tétel törlése és az "Összesítő képernyő" megjelenítése, első tétel berögzítése esetén, "Biztos benne, hogy megszakítja az utalást?" kérdés jelenik meg.

Igen: "Alap képernyőhöz" tér vissza.

Nem: "Beviteli képernyőn" marad.

## Összefoglaló képernyő

A képernyő tetején található legördülő menüben lehetősége nyílik a terhelendő számlaszám megváltoztatására, amely az összes rögzített, utalandó tételre vonatkozni fog.

A képernyőn táblázatban jelennek meg az addig rögzített átutalások, amelyen ellenőrizheti a felvitt adatokat, a következők szerint:

- Kedvezményezett neve és Kedvezményezett számlaszáma
- Kedvezményezett adóazonosító jele
- Kedvezményezett adószáma
- Kedvezményezett telefonszáma
- Kedvezményezett emailcíme
- $\bullet$  Összeg (HUF)
- Státusz

A Státusz oszlop jelzi a tételek állapotát. Bankba küldés előtt a státusza "rögzítésre előkészítve vagy "importált", az átutalás esetleges visszautasítása esetén "elutasított", rákattintva a tételre a hiba oka a táblázat alatt kerül feltüntetésre.

Aláír, Könyvel (választható, alapértelmezésben bejelölt): egy megbízással hitelesítésre (aláír), illetve teljesítésre (könyvel) is bankba küldheti tranzakcióit. Amennyiben egyiket sem jelöli meg, a tranzakciók rögzítésre kerülnek az "Aláírómappában".

#### Nyomógombok

Tovább: terhelendő számlaszám módosítása esetén a megbízás aktualizálódik az új terhelendő számlaszámnak megfelelően.

Bankba küld: Aláír/Könyvel bejelöléstől függően rögzítésre, hitelesítésre vagy érkeztetésre/teljesítésre kerülnek a tranzakciók. Aláírás, illetve könyvelés esetén aláírási kód megadása szükséges.

Módosít: tétel rögzített adatainak megjelenítése, amelyek a terhelendő számlaszám kivételével módosíthatók.

Módosít: módosítás végrehajtását követően az "Összesítő képernyőre" tér vissza.

Mégsem: a módosítás végrehajtása nélkül az "Összesítő képernyőre" tér vissza.

Új átutalás: "Beviteli képernyőhöz" tér vissza, ahol ugyanezen számláról újabb utalást fűzhet az összesítő listán lévőkhöz.

Töröl: tétel rögzített adatainak megjelenítése, de az adatok itt már nem módosíthatók.

Töröl: törlés végrehajtásával az "Összesítő képernyőre" tér vissza, amennyiben ez az egyetlen tétel a "Beviteli képernyőre".

Mégsem: törlés végrehajtása nélkül az "Összesítő képernyőre" tér vissza.

Export: "az Eredmény képernyőn" megjelenő adatok mentése meghatározott fájl formátumokba.

Mégsem: "Biztos, hogy megszakítja az utalást?" kérdés jelenik meg.

Igen: "Rögzíti a tranzakciókat?" kérdés jelenik meg.

Igen: a tranzakciók rögzítésre kerülnek az "Aláírómappában".

Nem: "Alap képernyőhöz" tér vissza, az addig rögzítés előtti státuszban lévő tranzakciók törlésre kerülnek az "Aláírómappából".

Nem: "Összesítő képernyőhöz" tér vissza.

#### Visszaigazoló képernyő

A megbízást követően egy egyszerűsített képernyő jelenik meg, amely tartalmazza a beérkezett sikeresen könyvelt, illetve még nem könyvelt (érkeztetett, rögzített, aláírt) és az elutasított tételeket.

A könyvelésre küldött (sikeres és sikertelen) tételek részletes visszaigazolása automatikusan a "Postaládába" érkezik, melyet a felső menüsorban lévő Postaláda ikonra kattintva bármikor megtekinthet.

#### Fontos

Azonnali átutalások esetén a benyújtott tételeket a bank érkezteti és várakozó státuszba kerülnek. Amennyiben az azonnali átutalási megbízása nem teljesül a sikertelen megbízásról postaláda üzenetben tájékoztatjuk.

#### Nyomógombok

OK: visszaigazolás tudomásulvételével az "Alap képernyőre" jut vissza.

Javít: hibajelzés esetén visszatérhet az "Összesítő képernyőre" - ahol az "elutasított" státuszú tételre kattintva a táblázat alatt kiíródik a hiba oka – végezze el a módosítást, és ismételten küldje átutalásait a Bankba. "Mégsem" gombra kattintva a "Lezárja a hibás tranzakciókat?" kérdés jelenik meg. Igen esetén a tranzakciók csak információ lekérési jelleggel, Nem esetén további feldolgozásra kerülnek az "Aláírómappába".

Nyomtat: a könyvelésre küldött tételek visszaigazolását pdf formátumban kinyomtathatja és/vagy elmentheti.

# Értéknapos forint átutalási megbízás

Funkció célja: bankon belüli vagy bankközi (GIRO rendszeren keresztül) forint átutalás adása előre meghatározott banki munkanapra (értéknapra), előre megadott összeggel kedvezményezett partnere javára. Lehetőség van az átutalási megbízások adatainak exportálására és importálására.

#### Teljesítés feltételei:

- legkorábban a következő banki munkanapra és maximum egy évre előre adhat megbízást,
- terhelendő számlán értéknapon (terhelési napon) rendelkeznie kell az átutalás/ok/ összegének és a kapcsolódó banki díjtételnek megfelelő fedezettel,
- adott átutalás részösszegének teljesítése nem lehetséges,
- több átutalás egyidejű küldése esetén a teljesítés a beadás sorrendjében történik

 értéknapos forint átutalási megbízás másodlagos számlaazonosítóra (Adószám, Adóazonosító jel, Emailcím, Telefonszám) nem indítható.

Teljesítés időpontja: megadott banki értéknapon. Ekkor történik a fedezetvizsgálat és az Ön számlája is ezen a banki értéknapon kerül terhelésre. Amennyiben kedvezményezett partnere Bankunk ügyfele, a jóváírás a kedvezményezett számláján banki értéknapon kerül teljesítésre. Ha a kedvezményezett más banknál vezeti számláját, akkor a benyújtott forint értéknapos átutalási megbízások esetén a Bank biztosítja, hogy az átutalási megbízás összege a kedvezményezett pénzforgalmi szolgáltatójának a számláján legkésőbb az átutalási megbízás terhelési napon történő átvételét (befogadását) követő négy órán belül jóváírásra kerüljön. Az Ön számlája a banki teljesítéssel egyidejűleg terhelődik (terhelés értéknapja). A fizetési megbízást a terhelési napot megelőző Banki munkanapon a Banki Órarendben meghatározott időpontig vonhatja vissza.

Átutalások elkészítésének fő lépései: Egy terhelendő számláról több átutalást indíthat egy banki kommunikációval, és titkosított aláírással. A "Beviteli képernyőn" rögzített átutalások az "Összesítő képernyőn" jelennek meg, ahol megbízását ellenőrizheti. A megbízás teljesítésre történő befogadásáról megerősítést követően a "Visszaigazoló képernyőn" tájékozódhat. Lehetősége van csak rögzíteni, illetve hitelesíteni (aláírni) a tranzakcióit, amelyek az "Aláírómappában" ellenőrizhetők.

#### Átutalások exportálásának fő lépései:

A "Beviteli képernyőn" rögzített átutalási megbízások az "Összefoglaló képernyőn" jelennek meg. Az "Összefoglaló képernyőn" található Export nyomógomb lenyomása után megjelenik az export formátum kiválasztást lehetővé tevő képernyő, ahol az elérhető formátum Microsoft Excel fájl (.xls).

A formátum kiválasztása után a "Tovább" nyomógombra kattintva megjelenik egy párbeszédablak, ahol megadhatja, hogy a fájl melyik könyvtárába kerüljön elmentésre. A fájl elnevezése ex/év/hónap/óra/perc, a fájl formátumának megfelelő kiterjesztéssel (pl.: .xls).

#### Átutalások importálásának fő lépései:

Az import fájl formátumok részletes leírását a Felhasználói kézikönyv "Fájl formátumok" című melléklete tartalmazza.

Az "Beviteli képernyőn" a terhelendő számlaszám megadása után az Import nyomógomb lenyomásával megjelenik az import formátum kiválasztást lehetővé tevő képernyő, ahol az elérhető formátum Microsoft Excel fájl (.xls).

A Tovább nyomógombra kattintva a képernyőn megjelenik egy párbeszédablak, amin beállíthatja az importálandó fájl nevét és elérési útvonalát.

Az import fájl feldolgozásakor csak a formailag hibátlan és a partnerkezelés szempontjából is befogadható tételek kerülnek feldolgozásra.

Az importálást követően egy egyszerűsített képernyő jelenik meg, amely tartalmazza a fájlban talált, sikeresen vagy sikertelenül beolvasott megbízások összegét és számát.

Amennyiben voltak hibás tételek, úgy a képernyő alján aktívvá válik a Hibalista nyomógomb. A hibalistán tételes visszaigazolást tekinthet meg arról, hogy az import fájl hányadik sorában szereplő megbízást miért nem tudtuk beolvasni, illetve feltüntetjük, hogy mezőnként milyen adatokat tartalmazott a fájl.

Sikeres importálás esetén a Tovább nyomógombra kattintva az "Összefoglaló képernyő" jelenik meg. A megbízások kezelése (módosítás, törlés, visszaigazolás, stb.) ezt követően az egyenként rögzített megbízásoknál ismertetettek szerint történik.

#### Beviteli képernyő

TIPP: Az átutalási megbízást megelőzően érdemes előre összegyűjtenie az egyazon terhelendő számláról indítandó tételeit

Számlaszám: válassza ki a terhelendő számla számát, melyről átutalását indítia. A kiválasztással párhuzamosan megjelenítésre kerül a GIRO számlaszáma.

Kedvezményezett neve, székhelye (kötelezően megadandó, maximum 32 karakter): válassza ki vagy írja be, hogy kinek kíván utalni. A legördíthető menü ABC sorrendben tartalmazza azoknak a kedvezményezetteknek a nevét, akik részére Ön már korábban utalt és elmentette a "Mentés a partner adatbázisba" funkcióval. Amennyiben új partnernek szeretne utalni, akkor egyszerűen rögzítse az új kedvezményezett adatait.

Kedvezményezett számlaszáma (kötelezően megadandó, 16 vagy 24 karakter, kizárólag forint számla): a név kiválasztásával a kapcsolódó számlaszámok automatikusan megjelennek. Amennyiben ettől eltérő számlaszámra utal, vagy a "Mentés a partner adatbázisba" funkcióval nem mentette el a kedvezményezett adatait, vagy új kedvezményezettnek utal, írja be a számlaszámot. Ez esetben az úgynevezett GIRO számlaszámot vigye fel, amely folyamatosan írva automatikusan tagolódik.

Összeg (HUF) (kötelezően megadandó, maximum 13 karakter): írja be az átutalni kívánt megbízás összegét. A felvitt összeg forintban értendő, csak egész szám adható meg. Folyamatosan írva a következő mezőre lépéskor a rendszer automatikusan tagolja.

Közlemény: (kötelezően megadandó, maximum 140 karakter): a név és számlaszám kiválasztásával a kedvezményezetthez felvitt legutolsó közlemény automatikusan megjelenik. Amennyiben ettől eltérő közleményt kíván megadni, vagy a "Mentés a partner adatbázisba" funkcióval nem mentette el a kedvezményezett adatait, vagy új kedvezményezettnek utal, írja be közlendő megjegyzését.

Partnerek közti egyedi azonosító (választható, 35 karakter): utalást végző által megadott azonosítószám, mely megkönnyíti a visszakereséseket, illetve amely a kedvezményezett számára hivatkozási alapot jelent (megfeleltethető a korábbi Bizonylatszám mezőnek).

Értéknap (kötelező mező): írja be az átutalás teljesítésének napját (számlája ekkor kerül terhelésre), legkorábban a megbízás beadását követő banki munkanapra és legfeljebb egy évre előre adhatja meg.

Mentés a partner adatbázisba (választható, alapértelmezésben automatikusan elmentődik, de kiiktatható): elmentheti a kedvezményezett adatait (név, számlaszám, legutolsó közlemény).

Kiegészítő adatok felvitele: (választható, alapértelmezésben nem bejelölt) Bejelölés esetén a "Tovább" gomb megnyomására a kiegészítő adatok képernyőn történhet az alábbi kiegészítő adatok megadása az átutaláshoz:

- Átutaló azonosítója, típusa (35 karakter): Az átutaló személyt, vagy szervezetet azonosító adat, amely megkönnyítheti a kedvezményezett számára az átutaló azonosítását. Az azonosító megadása előtt ki kell választani, hogy szervezetet vagy magánszemélyt kíván azonosítani.
- Tényleges fizető neve (70 karakter): Nem a terhelendő számla tulajdonosa, hanem harmadik fél, aki a kedvezményezett részére fizet, vagy akinek nevében a terhelendő számla tulajdonosa fizet.
- Tényleges fizető azonosítója, típusa (35 karakter): A tényleges fizető felet (személyt, vagy szervezetet) azonosító adat. Az azonosító megadása előtt ki kell választani, hogy szervezetet vagy magánszemélyt kíván azonosítani.
- Kedvezményezett azonosítója, típusa (35 karakter): A kedvezményezett személyt, vagy szervezetet azonosító adat, amely megkönnyítheti az átutaló számára a kedvezményezett azonosítását. Az azonosító megadása előtt ki kell választani, hogy szervezetet vagy magánszemélyt kíván azonosítani.
- Tényleges kedvezményezett neve (70 karakter): Nem a kedvezményezett számla tulajdonosa, hanem harmadik fél, aki a kedvezményezett számláján jóváírt összeg címzettje.
- Tényleges kedvezményezett azonosítója, típusa (35 karakter): A tényleges kedvezményezett felet (személyt, vagy szervezetet) azonosító adat, amely megkönnyíti a fizetési művelet tényleges kedvezményezettjének azonosítását. Az azonosító megadása előtt ki kell választani, hogy szervezetet vagy magánszemélyt kíván azonosítani.
- Átutalás jogcíme: A jogcímközléssel meghatározható a tranzakció típusa. A pénzforgalmi szolgáltatók a számlatulajdonosok számára (átutalók és kedvezményezettek) pénzforgalmukról kimutatásokat, statisztikákat készíthetnek. ISO20022 külső kódlistából kiválasztott jogcímkód.

#### Nyomógombok

Import: meghatározott fájl szerkezetben más programok által elkészített állományok, külső fájl-ból való betöltése.

Hibanapló: tételes hibalista nyomtatása pdf formátumban azokról a megbízásokról, melyek importálása sikertelen volt.

Tovább: rögzített tétel elmentésre kerül és a "Rögzít újabb utalást?" kérdés jelenik meg.

Igen: "Beviteli képernyő" megjelenítése, melyen újabb átutalás felvitelére nyílik lehetőség, de a terhelendő számlaszámot már nem lehet változtatni.

Nem: "Összesítő képernyő" megjelenítése.

Mégsem: több tétel berögzítése esetén az aktuálisan felvitt tétel törlése és az "Összesítő képernyő" megjelenítése, első tétel berögzítése esetén, "Biztos benne, hogy megszakítja az utalást?" kérdés jelenik meg.

Igen: "Alap képernyőhöz" tér vissza. Nem: "Beviteli képernyőn" marad.

## Összefoglaló képernyő

A képernyő tetején található legördülő menüben lehetősége van a terhelendő számlaszám megváltoztatására, amely az összes rögzített utalandó tételre vonatkozni fog.
A képernyőn táblázatban jelennek meg az addig rögzített átutalások, melyen ellenőrizheti a felvitt adatokat, a következők szerint:

- Kedvezményezett neve
- Kedvezményezett számlaszáma
- $\bullet$  Összeg (HUF)
- Értéknap
- Státusz

A Státusz oszlop jelzi a tételek állapotát. Bankba küldés előtt a státusza "rögzítésre előkészítve", az átutalás esetleges visszautasítása esetén "elutasított", rákattintva a tételre a hiba oka a táblázat alatt kerül feltüntetésre.

Aláír, Könyvel (választható, alapértelmezésben bejelölt): hitelesítésre (aláír), illetve befogadásra (könyvel) is bankba küldheti megbízását. Amennyiben egyiket sem jelöli meg, tranzakciói rögzítésre kerülnek az "Aláírómappában".

### Nyomógombok

Tovább: terhelendő számlaszám módosítása esetén a megbízás aktualizálódik az új terhelendő számlaszámnak megfelelően.

Bankba küld: Aláír/Könyvel bejelöléstől függően rögzítésre, hitelesítésre vagy befogadásra kerülnek a tranzakciók. Aláírás, illetve könyvelés esetén aláírási kód megadása szükséges.

Módosít: tétel rögzített adatainak megjelenítése, amelyek a terhelendő számlaszám kivételével módosíthatók:

Módosít: módosítás végrehajtását követően az "Összesítő képernyőre" tér vissza.

Mégsem: "Összesítő képernyőre" tér vissza a módosítás végrehajtása nélkül.

Új átutalás: "Beviteli képernyőhöz" tér vissza, ahol ugyanezen számláról újabb utalást fűzhet az összesítő listán lévőkhöz.

Töröl: tétel rögzített adatainak megjelenítése, de az adatok itt már nem módosíthatók.

Töröl: törlés végrehajtásával az "Összesítő képernyőre" tér vissza, amennyiben ez lett volna az egyetlen tétel a "Beviteli képernyőre".

Mégsem: "Összesítő képernyőre" tér vissza a törlés végrehajtása nélkül.

Export: az "Eredmény képernyőn" megjelenő adatok mentése meghatározott fájl formátumokba.

Mégsem: "Biztos, hogy megszakítja az átutalást?" kérdés jelenik meg.

Igen: "Rögzíti a tranzakciókat?" kérdés jelenik meg.

Igen: a tranzakciók rögzítésre kerülnek az "Aláírómappában".

Nem: "Alap képernyőhöz" tér vissza, az addig rögzítés előtti státuszban lévő tranzakciók törlésre kerülnek az "Aláírómappából".

Nem: "Összesítő képernyőhöz" tér vissza.

### Visszaigazoló képernyő

A megbízást követően egy egyszerűsített képernyő jelenik meg, amely tartalmazza az érkeztetett, illetve még nem könyvelt (rögzített, aláírt) és az elutasított tételeket.

A könyvelésre küldött (érkeztetett és elutasított) tételek részletes visszaigazolása automatikusan a "Postaládába" érkezik, amelyet a felső menüsorban lévő Postaláda ikonra kattintva bármikor megtekinthet.

### Nyomógombok

OK: visszaigazolás tudomásulvételével az "Alap képernyőre" jut vissza.

Javít: hibajelzés esetén visszatérhet az Összesítő képernyőre - ahol az "elutasított" státuszú tételre kattintva a táblázat alatt kiíródik a hiba oka – végezze el a szükséges módosítást, és ismételten küldje átutalásait a Bankba.

"Mégsem" gombra kattintva a "Lezárja a hibás tranzakciókat?" kérdés jelenik meg. Igen esetén a tranzakciók csak információ lekérési jelleggel, Nem esetén további feldolgozásra kerülnek az "Aláírómappába".

Nyomtat: a könyvelésre küldött tételek visszaigazolását pdf formátumban kinyomtathatja és/vagy elmentheti.

# Értéknapos forint átutalás rendelkezés

Funkció célja: forint számlákra adott értéknapos forint átutalási megbízások módosítása és törlése

### Teljesítés feltételei:

 módosítás esetén az átutalás teljesítéséhez a terhelendő számlán értéknapon rendelkeznie kell az utalás/ok összegének és a kapcsolódó banki díjtételnek megfelelő fedezettel,

- az adott átutalás részösszegére teljesítés nem lehetséges,
- több átutalás egyidejű küldése esetén a beadás sorrendjében történik a teljesítés.

Teljesítés időpontja: A fizetési megbízást a terhelési napot megelőző Banki munkanapon a Banki Órarendben meghatározott időpontig vonhatja vissza (módosíthatja). A megbízása törlés esetén azonnal törlésre, módosítás esetén a módosítások azonnal átvezetésre kerülnek, és módosított átutalása a megadott banki értéknapon teljesül. Az Ön számláját az Ön által megadott Banki munkanapon terheljük. Ha a kedvezményezett más banknál vezeti számláját, akkor a benyújtott forint értéknapos átutalási megbízások esetén a Bank biztosítja, hogy az átutalási megbízás összege a kedvezményezett pénzforgalmi szolgáltatójának a számláján legkésőbb az átutalási megbízás terhelési napon történő átvételét (befogadását) követő négy órán belül jóváírásra kerüljön. Számlája a banki teljesítéssel egyidejűleg terhelődik (terhelés értéknapja).

Rendelkezés főbb lépései: A "Rendelkező képernyőn" a terhelendő számlaszám kiválasztását követően táblázatos formában megjelennek a már rögzített értéknapos forint átutalási megbízásai, amelyeket módosíthat, illetve törölhet. A megbízások teljesítéséről megerősítést követően a "Visszaigazoló képernyőn" tájékozódhat. Lehetősége van csak rögzíteni, illetve hitelesíteni (aláírni) a megbízásokat, amelyek az "Aláírómappában" ellenőrizhetők.

# Rendelkező képernyő

Számlaszám: válassza ki, hogy mely számláról indított értéknapos átutalásai kerüljenek megjelenítésre. A kiválasztással párhuzamosan megjelenítésre kerül a GIRO számlaszáma.

# Megjelenített táblázat adatai:

- Kedvezményezett neve, székhelye
- Kedvezményezett számlaszáma
- Összeg (HUF)
- Értéknap

# Nyomógombok

Tovább: táblázat feltöltődése a kiválasztott számláról indított értéknapos átutalási megbízások adataival.

Részletek: A kiválasztott tétel részleteinek megjelenítése.

Vissza: visszatér a "Rendelkező képernyőhöz".

Módosít: "Módosító beviteli képernyő" megjelenítése, ahol a tétel rögzített adatai módosíthatók.

Tovább: "Összesítő képernyő" megjelenítése.

Mégsem: visszatér a "Rendelkező képernyőhöz".

Töröl: "Módosító beviteli képernyő" megjelenítése, de az adatok itt már nem módosíthatók.

Töröl: Aláír/Könyvel bejelöléstől függően vagy rögzítésre, hitelesítésre (aláírásra) vagy

teljesítésre kerülnek a megbízások. Aláírás, illetve könyvelés esetén aláírási kód megadása szükséges. Mégsem: visszatér a "Rendelkező képernyőhöz".

Nyomtat: teljesítésre várakozó értéknapos átutalásait pdf formátumban kinyomtathatja és/vagy elmentheti.

Aláír, Könyvel (választható, alapértelmezésben bejelölt): "Módosító beviteli képernyőn" hitelesítésre (aláír), illetve teljesítésre (könyvel) is bankba küldheti megbízását. Amennyiben egyiket sem jelöli meg, megbízása rögzítésre kerül az "Aláírómappában".

## Összefoglaló képernyő

Értéknapos forint átutalás módosítás adatainak ellenőrzésére van mód.

### Nyomógombok

Bankba küld: Aláír/Könyvel bejelöléstől függően rögzítésre, hitelesítésre (aláírásra) vagy teljesítésre kerülnek a megbízások. Aláírás, illetve könyvelés esetén aláírási kód megadása szükséges. Vissza: "Módosító beviteli képernyőre" léphet vissza, ahol módosíthatja megbízását. Mégsem: "Rendelkező képernyőre" tér vissza a módosítás végrehajtása nélkül.

### Visszaigazoló képernyő

A megbízást követően részletes visszaigazolás jelenik meg a módosítás és/vagy törlés rögzítéséről/hitelesítéséről/teljesítéséről. A könyvelésre küldött tételek részletes visszaigazolása automatikusan a "Postaládába" érkezik, amelyet a felső menüsorban lévő Postaláda ikonra kattintva bármikor megtekinthet.

# Nyomógombok

OK: visszaigazolás tudomásulvételével az "Alap képernyőre" jut vissza.

Javít: hibajelzés esetén visszatérhet az előző képernyőre, ahol visszalépve a "Módosító beviteli képernyőre" végezze el a módosítást, és ismételten küldje megbízását a Bankba.

"Mégsem" gombra kattintva a "Lezárja a hibás tranzakciót?" kérdés jelenik meg. Igen esetén a tranzakció csak információ lekérési jelleggel, Nem esetén további feldolgozásra kerül az "Aláírómappába".

Nyomtat: sikeres könyvelés (teljesítés) esetén a visszaigazolást pdf formátumban kinyomtathatja és/vagy elmentheti.

# Rendszeres forint átutalási megbízás

Funkció célja: bankon belüli vagy bankközi (GIRO rendszeren keresztül), állandó jellegű forint átutalás megadása forintszámláról kedvezményezett partnere javára, amely az Ön által megadott időintervallumon belül, adott banki napon, adott gyakorisággal és összeggel teljesül.

# Teljesítés feltételei:

 az átutalás (teljesítés) első napja legkorábban a következő banki munkanap lehet (hétvégén adott megbízásnál az első nap legkorábban kedd lehet),

 a megbízás az első utalás napja és a megadott gyakoriság alapján számított időközönként kerül teljesítésre (pl.: az első átutalás napja 2003.05.05., a gyakoriság havi, akkor a fordulónap havonta 5-e lesz). Felhívjuk figyelmét, hogy amennyiben az átutalás első napjának nem Banki munkanapot (pl.: hétvége) adott meg, az átutalás a következő Banki munkanapon fog teljesülni,

 terhelendő bankszámlán az esedékesség napján (terhelés napján) rendelkeznie kell az átutalás összegének és a kapcsolódó banki díjtételnek megfelelő fedezettel,

- az adott átutalás részösszegének teljesítésére nincs lehetőség,
- fedezethiány esetén a Bank a megbízást nem állítja sorba (felhívjuk figyelmét, hogy mindez azt eredményezi, hogy megbízása nem teljesül fedezethiány esetén)

 Rendszeres forint átutalási megbízás másodlagos számlaazonosítóra (Adószám, Adóazonosító jel, Emailcím, Telefonszám) nem indítható.

Teljesítés időpontia: megadott gyakoriság szerinti banki munkanapon, megadott időintervallumon belül. Az Ön számláját az Ön által meghatározott Banki munkanapon terheljük. Amennyiben kedvezményezett partnere Bankunk ügyfele, a jóváírást a kedvezményezett számláján ugyanazon Banki munkanapon teljesítjük. Ha a kedvezményezett más banknál vezeti számláját, akkor a benyújtott rendszeres forint átutalási megbízás esetén a Bank biztosítja, hogy az átutalási megbízás összege a kedvezményezett pénzforgalmi szolgáltatójának a számláján legkésőbb az átutalási megbízás szerinti terhelést követő négy órán belül jóváírásra kerüljön. Számlája a banki teljesítéssel egyidejűleg terhelődik (terhelés értéknapja).

Átutalás elkészítésének fő lépései: Egy terhelendő számláról egy rendszeres átutalási megbízást adhat meg egy banki kommunikációval, és titkosított aláírással. A "Beviteli képernyőn" rögzített megbízás az "Összesítő képernyőn" jelenik meg, ahol ellenőrizheti azt. A megbízás teljesítésre történt befogadásáról megerősítést követően a "Visszaigazoló képernyőn" tájékozódhat. Lehetősége van csak rögzíteni, illetve hitelesíteni (aláírni) a megbízást, amely az "Aláírómappában" ellenőrizhető.

### Beviteli képernyő

Számlaszám: válassza ki a terhelendő számla számát, melyről rendszeres átutalását indítani kívánja. A kiválasztással párhuzamosan megjelenítésre kerül a GIRO számlaszáma.

Kedvezményezett neve, székhelye (kötelezően megadandó, maximum 32 karakter): válassza ki vagy írja be, hogy kinek kíván utalni. A legördíthető menü ABC sorrendben tartalmazza azoknak a kedvezményezetteknek a nevét, akik részére Ön már korábban utalt és elmentette a "Mentés a partner adatbázisba" funkcióval. Amennyiben új partnernek szeretne utalni, akkor egyszerűen rögzítse az új kedvezményezett adatait.

Kedvezményezett számlaszáma (kötelezően megadandó, 16 vagy 24 karakter, kizárólag forint számla): a név kiválasztásával a kapcsolódó számlaszámok automatikusan megjelennek. Amennyiben ettől eltérő számlaszámra utal, vagy a "Mentés a partner adatbázisba" funkcióval nem mentette el a kedvezményezett adatait, vagy új kedvezményezettnek utal, írja be a számlaszámot. Ez esetben az úgynevezett GIRO számlaszámot vigye fel, amely folyamatosan írva automatikusan tagolódik.

Összeg (HUF) (kötelezően megadandó, maximum 13 karakter): írja be az átutalni kívánt megbízás összegét. A felvitt összeg forintban értendő, csak egész szám adható meg. Folyamatosan írva a következő mezőre lépéskor automatikusan tagolódik.

Közlemény: (kötelezően megadandó, maximum 52 karakter): a név és számlaszám kiválasztásával a kedvezményezetthez felvitt legutolsó közlemény automatikusan megjelenik. Amennyiben ettől eltérő közleményt kíván megadni, vagy a "Mentés a partner adatbázisba" funkcióval nem mentette el a kedvezményezett adatait, vagy új kedvezményezettnek utal, írja be közlendő megjegyzését. Amennyiben a választott partnerhez 52 karakternél hosszabb közlemény tartozik, így csak egy részét (52 karaktert) tudjuk továbbítani a kedvezményezett felé!

Gyakoriság (kötelezően megadandó): az első és az utolsó teljesítés dátuma között végrehajtott utalások napját határozza meg, a felsorolt lehetőségekből kattintással kiválasztható igényének megfelelő periódus (napi, heti, kétheti, havi, negyedéves, féléves, éves).

Első utalás napja (kötelezően megadandó): az átutalási megbízás alapján először végrehajtandó utalás legkorábbi napja, a rögzítés napját követő naptári nap lehet (kivétel hétvégén, amikor kedd lehet az első nap).

Utolsó átutalás napja (választható): az átutalási megbízás alapján utoljára végrehajtandó utalás napja, amely nem lehet korábbi, mint az első utalás napja és független a gyakoriság alapján számított esedékes utolsó naptól. A mező kitöltése nem kötelező, ebben az esetben az átutalási megbízás visszavonásig érvényes.

Mentés a partner adatbázisba (választható, alapértelmezésben nem mentődik el, de bejelölhető): elmentheti a kedvezményezett adatait (név, számlaszám, legutolsó közlemény, kedvezményezett országa, legutolsó jogcím). Amennyiben a választott partnerhez 52 karakternél hosszabb közlemény tartozik, a partner mentése lehetőség inaktív!

Aláír, Könyvel (választható, alapértelmezésben bejelölt): hitelesítésre (aláír), illetve befogadásra (könyvel) is bankba küldheti megbízását. Amennyiben egyiket sem jelöli meg, megbízása rögzítésre kerül az "Aláírómappában".

A Beviteli képernyő alsó részében az Ön által megadott gyakoriság és első utalási nap alapján megjelenítésre kerül a megbízás fordulónapja (pl.: minden év január, április, július, október 2.). Ha a megbízás fordulónapja munkaszüneti napra (pl. hétvégére) esik, akkor gyakoriságától függ, hogy a bank a munkaszüneti napot megelőző, vagy az azt követő banki napon teljesíti.

Megelőző banki napon teljesül az átutalás akkor, ha napi, heti, kétheti, vagy havi gyakoriságú. Következő banki napon teljesül az átutalás akkor, ha éves, féléves, negyedéves vagy havi gyakoriságú (úgy, hogy a fordulónap hónap elejére esik).

### Nyomógombok

Tovább: "Összesítő képernyő" megjelenítése. Mégsem: megerősítő kérdés, "Elveszti változtatásait! Ezt szeretné?" jelenik meg. Igen: rögzített tétel törlése, "Alap képernyő" megjelenítése. Nem: "Beviteli képernyőn" marad

# Összesítő képernyő

Rögzített rendszeres átutalási megbízás adatainak ellenőrzésére van mód.

### Nyomógombok

Bankba küld: Aláír/Könyvel bejelöléstől függően vagy rögzítésre, hitelesítésre (aláírásra) vagy teljesítésre kerülnek a megbízások. Aláírás, illetve könyvelés esetén aláírási kód megadása szükséges. Vissza: "Beviteli képernyőre" léphet vissza, ahol módosíthatja megbízását.

Mégsem: "Elveszti változtatásait! Ezt szeretné?" kérdés jelenik meg.

Igen: "Rögzíti a tranzakciót?" kérdés jelenik meg.

Igen: a megbízás rögzítésre kerül az "Aláírómappában".

Nem: "Alap képernyőhöz" tér vissza, az addig rögzítés előtti státuszban lévő megbízás törlésre kerül az "Aláírómappából".

Nem: "Összesítő képernyőhöz" tér vissza.

## Visszaigazoló képernyő

A megbízást követően részletes visszaigazolás jelenik meg a rögzítésről/hitelesítésről/érkeztetésről. A könyvelésre küldött megbízás részletes visszaigazolása automatikusan a "Postaládába" érkezik, amelyet a felső menüsorban lévő Postaláda ikonra kattintva bármikor megtekinthet.

### Nyomógombok

OK: visszaigazolás tudomásulvételével az "Alap képernyőre" jut vissza.

Javít: hibajelzés esetén visszatérhet az előző képernyőre, ahol visszalépve a "Beviteli képernyőre" végezze el a módosítást, és ismételten küldje megbízását a Bankba.

"Mégsem" gombra kattintva a "Lezárja a hibás tranzakciót?" kérdés jelenik meg. Igen esetén a tranzakció csak információ lekérési jelleggel, Nem esetén további feldolgozásra kerül az "Alárómappába"

Nyomtat: sikeres befogadás (könyvelés) esetén a visszaigazolást pdf formátumban kinyomtathatja és/vagy elmenteni.

# Rendszeres forint átutalás rendelkezés

Funkció célja: forint számlákra adott, állandó jellegű forint átutalási megbízások módosítása és törlése (visszavonás).

### Teljesítés feltételei:

- a terhelendő számlán a terhelés napján módosítás esetén rendelkeznie kell az átutalás összegének és a kapcsolódó banki díjtételnek megfelelő fedezettel,
- az adott átutalás részösszegének teljesítése nem lehetséges,
- fedezethiány esetén a Bank a megbízást nem állítja sorba (felhívjuk figyelmét, hogy mindez azt eredményezi, hogy megbízása nem teljesül fedezethiány esetén),

 a megbízás az első/következő utalás napja és a megadott gyakoriság alapján számított időközönként kerül teljesítésre (pl.: az első/következő átutalás napja 2003.05.05., a gyakoriság havi, akkor a fordulónap havonta 5-e lesz). Felhívjuk figyelmét, hogy amennyiben az átutalás első napjának nem Banki munkanapot (pl.: hétvége) adott meg, az átutalás a következő Banki munkanapon fog teljesülni

Teljesítés időpontja: A fizetési megbízást a terhelési napot megelőző Banki munkanapon a Banki Órarendben meghatározott időpontig vonhatja vissza (módosíthatja). Amennyiben a fentiek szerint került megadásra a megbízása törlésre, módosításra, úgy a törlés, a módosítás azonnal átvezetésre kerül, módosított átutalása a megadott gyakoriság szerinti Banki munkanapokon teljesül. Az Ön számláját az Ön által megadott Banki munkanapon terheljük. Ha a kedvezményezett más banknál vezeti számláját, akkor a benyújtott rendszeres forint átutalási megbízás esetén a Bank biztosítja, hogy az átutalási megbízás összege a kedvezményezett pénzforgalmi szolgáltatójának a számláján legkésőbb az átutalási megbízás szerinti terhelést követő négy órán belül jóváírásra kerüljön. Számlája a banki teljesítéssel egyidejűleg terhelődik (terhelés értéknapja).

Rendelkezés főbb lépései: A "Rendelkező képernyőn" a terhelendő számlaszám kiválasztását követően táblázatos formában megjelennek a már rögzített rendszeres forint átutalási megbízások, amelyeket módosíthat, illetve törölhet. A megbízások teljesítéséről megerősítést követően a "Visszaigazoló képernyőn" tájékozódhat. Lehetősége van csak rögzíteni, illetve hitelesíteni (aláírni) a megbízásokat, amelyek az "Aláírómappában" ellenőrizhetők.

# Rendelkező képernyő

 $\bullet$  Összeg (HUF) Esedékesség napja

Számlaszám: válassza ki, hogy mely számláról indított rendszeres átutalási megbízásai kerüljenek

megjelenítésre. A kiválasztással párhuzamosan megjelenítésre kerül a GIRO számlaszáma.

- Státusz
- **•** Gyakoriság
- Közlemény

Megjelenített táblázat adatai:

 Kedvezményezett neve, székhelye Kedvezményezett számlaszáma

A Státusz oszlop jelzi a tételek állapotát, amely lehet "aktív" vagy "felfüggesztett". Amennyiben a megbízás státusza "felfüggesztett", annak csak törlésére van lehetőség.

#### Nyomógombok

Tovább: táblázat feltöltődése a kiválasztott számláról indított rendszeres átutalási megbízások adataival.

Módosít: "Módosító beviteli képernyő" megjelenítése, ahol a tétel rögzített adatai módosíthatók a megbízás megadása funkciónak megfelelően.

"Fordulónap változtatás" (választható): alapértelmezésben nem. Ebben az esetben, ha a következő esedékesség napját módosítja, akkor a rendszeres időközönkénti teljesítésen túl a megadott következő esedékesség napján is egyszeri jelleggel teljesítésre kerül a megbízás. Ha bejelöli a fordulónap változtatását, akkor a következő esedékesség napjától kezdve a megbízás a következő esedékesség napja és a gyakoriság alapján újraszámított időközönként kerül teljesítésre. A Rendszeres forint átutalás rendelkezés funkcióban nincs arra lehetősége, hogy csak egy adott havi fordulónapot módosítson.

Tovább: "Összesítő képernyő" megjelenítése.

Mégsem: visszatér a "Rendelkező képernyőhöz".

Töröl: "Módosító beviteli képernyő" megjelenítése, de az adatok itt már nem módosíthatók.

Töröl: "Összesítő képernyő" megjelenítése.

Mégsem: visszatér a "Rendelkező képernyőhöz".

Részletek: A kiválasztott tétel részletes adatait lehet megtekinteni.

Mégsem: visszatér a "Rendelkező képernyőhöz".

Nyomtat: teljesítésre várakozó rendszeres átutalásait pdf formátumban kinyomtathatja és/vagy elmentheti.

Mégsem: "Alap képernyőre" tér vissza.

Aláír, Könyvel (választható, alapértelmezésben bejelölt): hitelesítésre (aláír), illetve teljesítésre (könyvel) is bankba küldheti megbízását. Amennyiben egyiket sem jelöli meg, megbízása rögzítésre kerül az "Aláírómappában".

### Összesítő képernyő

Rendszeres forint átutalás módosítás vagy törlés adatainak ellenőrzésére van mód.

#### Nyomógombok

Bankba küld: Aláír/Könyvel bejelöléstől függően rögzítésre, hitelesítésre (aláírásra) vagy teljesítésre kerülnek a megbízások. Aláírás, illetve könyvelés esetén aláírási kód megadása szükséges. Mégsem: "Rendelkező képernyőre" tér vissza a módosítás vagy törlés végrehajtása nélkül. Vissza: előző képernyőre léphet vissza, ahol módosíthatja megbízását.

## Visszaigazoló képernyő

A megbízást követően részletes visszaigazolás jelenik meg a módosítás/törlés rögzítéséről/hitelesítéséről/teljesítéséről/elutasításáról. A könyvelésre küldött megbízások részletes visszaigazolása automatikusan a "Postaládába" érkezik, amelyet a felső menüsorban lévő Postaláda ikonra kattintva bármikor megtekinthet.

### Nyomógombok

OK: visszaigazolás tudomásulvételével az "Alap képernyőre" jut vissza.

Javít: hibajelzés esetén visszatérhet az előző képernyőre, ahol visszalépve a "Módosító beviteli képernyőre" végezze el a módosítást, és ismételten küldje megbízását a Bankba.

"Mégsem" gombra kattintva a "Lezárja a hibás tranzakciót?" kérdés jelenik meg. Igen esetén a tranzakció csak információ lekérési jelleggel, Nem esetén további feldolgozásra kerül az "Alárómappába".

Nyomtat: sikeres könyvelés (teljesítés) esetén a visszaigazolást pdf formátumban kinyomtathatja és/vagy elmentheti.

# Megbízás visszavonás

Funkció célja: könyvelésre bankba küldött, de még nem könyvelt forint megbízások lekérdezése, az egyes tételek részletes adatainak megjelenítése és a tételek visszavonása. Azonnali átutalási megbízás visszavonására nincs lehetőség.

Teljesítés időpontja: A fizetési megbízást a Banki Órarendben meghatározott időpontig vonhatja vissza.

Rendelkezés főbb lépései: A "Rendelkező képernyőn" a terhelendő számlaszám kiválasztását követően táblázatos formában megjelennek a már bankba küldött, de még nem könyvelt forint megbízások. A tételre kattintva megtekinthetőek a megbízás részletes adatai, amelynek visszavonását kezdeményezheti. A visszavonás teljesítéséről megerősítést követően a "Visszaigazoló képernyőn" tájékozódhat. Lehetősége van csak rögzíteni, illetve hitelesíteni (aláírni) a megbízásokat, amelyek az "Aláírómappában" ellenőrizhetők.

# Rendelkező képernyő

Számlaszám: válassza ki, hogy mely számláról indított forint megbízásai kerüljenek megjelenítésre. A kiválasztással párhuzamosan megjelenítésre kerül a GIRO számlaszáma.

### Megjelenített táblázat adatai:

- Dátum
- Kedvezményezett neve
- Kedvezményezett számlaszáma
- $\bullet$  Összeg (HUF)

### Nyomógombok

Tovább: táblázat feltöltődése a kiválasztott számláról indított rendszeres átutalási megbízások adataival.

Visszavon: "Összesítő képernyő" megjelenítése, ahol a tétel részletes adatai jelennek meg és a visszavonás indítható a funkciónak megfelelően.

Nyomtat: még nem könyvelt/visszavonásra várakozó megbízásait pdf formátumban kinyomtathatja és/vagy elmentheti.

Mégsem: "Alap képernyőre" tér vissza.

# Összesítő képernyő

A tétel részletes adatainak megjelenítésére, ellenőrzésére és a visszavonására van mód.

Aláír, Könyvel (választható, alapértelmezésben bejelölt): hitelesítésre (aláír), illetve teljesítésre (könyvel) is bankba küldheti megbízását. Amennyiben egyiket sem jelöli meg, megbízása rögzítésre kerül az "Aláírómappában".

### Nyomógombok

Visszavon: Aláír/Könyvel bejelöléstől függően vagy rögzítésre, hitelesítésre (aláírásra) vagy teljesítésre kerül a megbízás. Aláírás, illetve könyvelés esetén aláírási kód megadása szükséges. Vissza: "Rendelkező képernyőre" léphet vissza.

Mégsem: "Elveszti változtatásait! Ezt szeretné?" kérdés jelenik meg.

Igen: "Rögzíti a tranzakciót?" kérdés jelenik meg.

Igen: a megbízás rögzítésre kerül az "Aláírómappában".

Nem: "Alap képernyőhöz" tér vissza, az addig rögzítés előtti státuszban lévő megbízás törlésre kerül az "Aláírómappából".

Nem: "Összesítő képernyőhöz" tér vissza.

### Visszaigazoló képernyő

A megbízást követően részletes visszaigazolás jelenik meg a rögzítésről/hitelesítésről/teljesítésről. A könyvelésre küldött visszavonási megbízás részletes visszaigazolása automatikusan a "Postaládába" érkezik, amelyet a felső menüsorban lévő Postaláda ikonra kattintva bármikor megtekinthet.

### Nyomógombok

OK: visszaigazolás tudomásulvételével az "Alap képernyőre" jut vissza.

Javít: hibajelzés esetén visszatérhet az előző képernyőre, ahol visszalépve az "Összesítő képernyőre" végezze el a módosítást, és ismételten küldje megbízását a Bankba.

"Mégsem" gombra kattintva a "Lezárja a hibás tranzakciót?" kérdés jelenik meg. Igen esetén a tranzakció csak információ lekérési jelleggel, Nem esetén további feldolgozásra kerül az "Aláírómappába"

Nyomtat: sikeres visszavonás esetén a visszaigazolást pdf formátumban kinyomtathatja és/vagy elmenteni.

# Közüzemi felhatalmazás megadása

Funkció célja: felhatalmazás megadása szolgáltatóknak fizetendő közüzemi díjak automatikus beszedésére.

### Teljesítés feltételei:

 terhelendő számlán esedékességkor rendelkeznie kell a teljes közüzemi díj és a kapcsolódó banki díjtételnek megfelelő fedezettel.

Teljesítés időpontja: legkorábban a következő banki munkanapra adható meg felhatalmazás (hétvégén legkorábban keddre), amelyet a Bank rögzít, és elektronikus úton továbbít a szolgáltatóhoz annak bankján keresztül. Amennyiben a szolgáltató befogadta a tételt, a felhatalmazás életbe lép.

Felhatalmazás elkészítésének lépései: Terhelendő forintszámlára vonatkozóan egy felhatalmazást indíthat egy banki kommunikációval, és titkosított aláírással. A "Beviteli képernyőn" rögzített felhatalmazás adatai az "Összesítő képernyőn" jelennek meg, ahol ellenőrizheti azt. A megbízás teljesítésre történt befogadásáról megerősítést követően a "Visszaigazoló képernyőn" tájékozódhat. Lehetősége van csak rögzíteni, illetve hitelesíteni (aláírni) a megbízást, amely az "Aláírómappában" ellenőrizhető.

# Beviteli képernyő

# TIPP:

 Felhatalmazási megbízás kitöltéséhez segítséget nyújt a szolgáltató által küldött legutolsó közüzemi számla.

Felhatalmazást adhat más személy (fogyasztó) nevére és címére is.

 Érdemes megadni a felhatalmazás felső értékhatárát, amely limitet a bank folyamatosan figyelemmel kísér, így elkerülhetőek a jogtalan, téves vagy irreális összegű beszedések.

Számlaszám (kötelezően megadandó): válassza ki a terhelendő számla számát, melyről az esedékes közüzemi díjtétel beszedésre kerül. A számlaszám kiválasztásával párhuzamosan megjelenítésre kerül GIRO számlaszáma.

Szolgáltató azonosító (kötelezően megadandó, 9 vagy 13 karakter): írja be az azonosítót, amely általában megegyezik a szolgáltató adószámával, elé írva egy "A" betűt (az adószám 8 vagy 12 karakter lehet). A "Szolgáltató lista" linkre kattintva a CIB honlapon azon szolgáltatók listáját éri el, amelyektől elfogadunk megbízást. Itt feltüntetésre kerül ABC sorrendben a szolgáltató neve és azonosítószáma is.

Fogyasztó azonosító (kötelezően megadandó, maximum 24 karakter): írja be a szolgáltató által kibocsátott azonosítószámot, amely a közüzemi számlán, illetve szerződésen megtalálható.

Felhatalmazás érvényességének kezdete (kötelezően megadandó): írja be azt az időpontot, amelytől kezdődően igényli, hogy a bank elfogadja a beszedést, legkorábban a következő banki munkanap lehet (hétvégén legkorábban kedd lehet).

Felhatalmazás érvényességének vége (választható): írja be azt a legutolsó időpontot (banki munkanapot), amelyen igényli, hogy a Bank még teljesítse a beszedést. Amennyiben nem ír dátumot, a felhatalmazás visszavonásig érvényes.

Felhatalmazás értékhatára (választható): írja be a legnagyobb összegű beszedendő közüzemi díjat, amelyet a Bank még megkísérelhet beszedni. A megfelelő értékhatár általában a várható legnagyobb összegű számlánál kevéssel magasabb összeg (éves díjindexelést, illetve infláció miatti áremelkedést figyelembe véve).

Hozzájárulok a felső értékhatár szolgáltatóval történő közléséhez (választható): amennyiben nem jelöli meg, úgy felhatalmazásának értékhatára nem kerül a szolgáltató felé továbbításra.

Fogyasztó neve (kötelezően megadandó, maximum 35 karakter): amennyiben nem Ön a fogyasztó, adja meg a fogyasztó nevét.

Fogyasztó (irsz./cím) (kötelezően megadandó, maximum 34 karakter): adja meg a fogyasztó címét (saját vagy a külön megjelölt fogyasztó címe).

Közlemény (választható, maximum 52 karakter): beírhatja közlendő megjegyzését, amely hibakereséskor és a szolgáltatóval történő egyeztetéskor jelent segítséget (díjbeszedő esetén: pl. gázdíj, szemétdíj stb.).

Aláír, Könyvel (választható, alapértelmezésben bejelölt): hitelesítésre (aláír), illetve befogadásra (könyvel) is bankba küldheti megbízását. Amennyiben egyiket sem jelöli meg, megbízása rögzítésre kerül az "Aláírómappában".

## Nyomógombok

Tovább: "Összesítő képernyő" megjelenítése.

Mégsem: megerősítő kérdés, "Elveszti változtatásait! Ezt szeretné?" jelenik meg. Igen: rögzített tétel törlése, "Alap képernyő" megjelenítése. Nem: "Beviteli képernyőn" marad.

### Összesítő képernyő

A képernyőn a rögzített felhatalmazás adatait ellenőrizheti.

### Nyomógombok

Bankba küld: Aláír/könyvel bejelöléstől függően vagy rögzítésre, hitelesítésre (aláírásra) vagy teljesítésre kerülnek a megbízások. Aláírás, illetve könyvelés esetén aláírási kód megadása szükséges. Vissza: "Beviteli képernyőre" léphet vissza, ahol módosíthatja megbízását.

Mégsem: "Elveszti változtatásait! Ezt szeretné?" kérdés jelenik meg.

Igen: "Rögzíti a tranzakciót?" kérdés jelenik meg.

Igen: a megbízás rögzítésre kerül az "Aláírómappában".

Nem: "Alap képernyőhöz" tér vissza, az addig rögzítés előtti státuszban lévő megbízás törlésre kerül az "Aláírómappából".

Nem: "Összesítő képernyőhöz" tér vissza.

### Visszaigazoló képernyő

A megbízást követően részletes visszaigazolás jelenik meg a rögzítésről/hitelesítésről/befogadásról. A könyvelésre küldött megbízás részletes visszaigazolása automatikusan a "Postaládába" érkezik, amelyet a felső menüsorban lévő Postaláda ikonra kattintva bármikor megtekinthet.

### Nyomógombok

OK: visszaigazolás tudomásulvételével az "Alap képernyőre" jut vissza.

Javít: hibajelzés esetén visszatérhet az előző képernyőre, ahol visszalépve a "Beviteli képernyőre" végezze el a módosítást, és ismételten küldje megbízását a Bankba.

"Mégsem" gombra kattintva a "Lezárja a hibás tranzakciót?" kérdés jelenik meg. Igen esetén a tranzakció csak információ lekérési jelleggel, Nem esetén további feldolgozásra kerül az "Aláírómappába".

Nyomtat: sikeres könyvelés (befogadás) esetén a visszaigazolást pdf formátumban kinyomtathatja és/vagy elmentheti.

# Közüzemi felhatalmazás rendelkezés

Funkció célja: szolgáltatóknak fizetendő közüzemi díjak automatikus beszedésére adott felhatalmazás módosítása, megszüntetése.

### Teljesítés feltételei:

Módosítás esetén a terhelendő számlán esedékességkor rendelkeznie kell a teljes közüzemi díj és a kapcsolódó banki díjtételnek megfelelő fedezettel.

Teljesítés időpontja: megszüntetés esetén a következő banki munkanaptól nem teljesülnek a beszedések, módosítás esetén a következő banki munkanaptól lép életbe a módosítás.

Rendelkezés lépései: A "Rendelkező képernyőn" a terhelendő számlaszám kiválasztását követően táblázatos formában megjelennek a már rögzített felhatalmazások, amelyeket módosíthat, illetve megszüntethet. A megbízások teljesítéséről megerősítést követően a "Visszaigazoló képernyőn" tájékozódhat. Lehetősége van csak rögzíteni, illetve hitelesíteni (aláírni) a megbízásokat, amelyek az "Aláírómappában" ellenőrizhetők.

Felhatalmazások módosítása illetve törlése: Ha a felhatalmazását módosítja vagy törli a banki nap zárása előtti időszakban, úgy a változás a következő banki napon lép érvénybe. Amennyiben a banki nap zárás után történik a módosítás vagy törlés, úgy a rákövetkező banki napon (T+2) lép érvénybe a módosítás. Ha olyan felhatalmazást módosít, amelyre teljesítésre váró tétele van, (Számlainfó/ Közüzemi/ Teljesítésre váró menüben) kérjük a fentiek figyelembe vételével végezze el a megbízás módosítását/törlését.

Fontos: Amennyiben a felhatalmazását, azért törli, hogy a megbízása ne teljesüljön, úgy kérjük először a teljesítésre váró tétel megbízás letiltását végezze el.

### Rendelkező képernyő

Fontos: Limitmódosítás esetén ellenőrizze, hogy az adott napra van-e teljesítésre váró tétele (Számlainfó/Közüzemi/Teljesítésre váró menüben), mivel a módosítás az adott tétel visszautasítását eredményezheti!

Számlaszám: válassza ki, hogy mely számlára adott felhatalmazások kerüljenek megjelenítésre.

### Megjelenített táblázat adatai:

- Szolgáltató neve
- Fogyasztó neve
- Felhatalmazás felső értékhatára (HUF)
- Felhatalmazás érvényességének vége

### Nyomógombok

Tovább: táblázat feltöltődése a kiválasztott számlára adott felhatalmazások adataival.

Részletek: A kiválasztott tétel részleteinek megjelenítése.

Vissza: visszatér a "Rendelkező képernyőhöz".

Módosít: "Módosító beviteli képernyő" megjelenítése, ahol a teljesítés felső értékhatára és az érvényesség vége adatok módosíthatók.

Tovább: "Összesítő képernyő" megjelenítése.

Mégsem: visszatér a "Rendelkező képernyőhöz".

Megszüntet: "Módosító beviteli képernyő" megjelenítése, de az adatok itt már nem módosíthatók.

Tovább: "Összesítő képernyő" megjelenítése.

Mégsem: visszatér a "Rendelkező képernyőhöz".

Nyomtat: élő felhatalmazásait pdf formátumban kinyomtathatja és/vagy elmentheti.

Mégsem: "Alap képernyőre" tér vissza.

Aláír, Könyvel (választható, alapértelmezésben bejelölt): "Módosító beviteli képernyőn" hitelesítésre (aláír), illetve teljesítésre (könyvel) is bankba küldheti megbízását. Amennyiben egyiket sem jelöli meg, megbízása rögzítésre kerül az "Aláírómappában".

Felhívjuk figyelmét, hogy módosítás esetén az érvényesség kezdete dátum a módosítás érvénybe lépésének dátumát jelenti.

# Összesítő képernyő

Közüzemi felhatalmazás módosítás vagy megszüntetés adatainak ellenőrzésére van mód.

## Nyomógombok

Bankba küld: Aláír/Könyvel bejelöléstől függően rögzítésre, hitelesítésre (aláírásra) vagy teljesítésre kerülnek a megbízások. Aláírás, illetve könyvelés esetén aláírási kód megadása szükséges. Mégsem: "Rendelkező képernyőre" tér vissza a módosítás vagy törlés végrehajtása nélkül. Vissza: előző képernyőre léphet vissza, ahol módosíthatja megbízását.

### Visszaigazoló képernyő

A megbízást követően részletes visszaigazolás jelenik meg a módosítás/megszüntetés rögzítéséről/hitelesítéséről/teljesítéséről. A könyvelésre küldött megbízások részletes visszaigazolása automatikusan a "Postaládába" érkezik, amelyet a felső menüsorban lévő Postaláda ikonra kattintva bármikor megtekinthet.

# Nyomógombok

OK: visszaigazolás tudomásulvételével az "Alap képernyőre" jut vissza.

Javít: hibajelzés esetén visszatérhet az előző képernyőre, ahol visszalépve a "Módosító beviteli képernyőre" végezze el a módosítást, és ismételten küldje megbízását a Bankba.

"Mégsem" gombra kattintva a "Lezárja a hibás tranzakciót?" kérdés jelenik meg. Igen esetén a tranzakció csak információ lekérési jelleggel, Nem esetén további feldolgozásra kerül az "Aláírómappába".

Nyomtat: sikeres befogadás (könyvelés) esetén a visszaigazolást pdf formátumban kinyomtathatja és/vagy elmenteni.

# VIBER átutalási megbízás

Funkció célja: Bankközi (VIBER rendszeren keresztüli) forint átutalás indítása kedvezményezett partnere javára. Lehetőség van az átutalási megbízások adatainak exportálására és importálására.

### Teljesítés feltételei:

- terhelendő számlán rendelkeznie kell az átutalás/ok összegének és a kapcsolódó banki díjtételnek megfelelő fedezettel,
- az adott átutalás részösszegére teljesítés nem lehetséges,
- több átutalás egyidejű küldése esetén a teljesítés a beadás sorrendjében történik.

Teljesítés időpontja: megtekinthető a www.cib.hu honlapon az "Elérhetőségek/Banki órarend" menüpont alatt. A kedvezményezett más banknál vezetett számlájára, a "Megbízások befogadása és teljesítése" szerint a forgalmazási időn belül adott banki napon 08:00-16:00 között történik a teljesítés. Számlája a banki teljesítéssel egyidejűleg terhelődik. Partnere számláján a jóváírás így az adott banki napon belül kerül teljesítésre. Amennyiben megbízása teljesítésre került az átutalás már nem vonható vissza és nem módosítható!

Átutalások elkészítésének fő lépései: Egy terhelendő számláról több átutalást indíthat egy banki kommunikációval, és titkosított aláírással. A "Beviteli képernyőn" rögzített átutalások az "Összesítő képernyőn" jelennek meg, ahol megbízását ellenőrizheti. A megbízás teljesítéséről megerősítést követően a "Visszaigazoló képernyőn" tájékozódhat. Lehetősége van csak rögzíteni, illetve hitelesíteni (aláírni) a tranzakciókat, amelyek az "Aláírómappában" ellenőrizhetők.

### Átutalások exportálásának fő lépései:

A "Beviteli képernyőn" rögzített átutalási megbízások az "Összefoglaló képernyőn" jelennek meg. Az "Összefoglaló képernyőn" található Export nyomógomb lenyomása után megjelenik az export formátum kiválasztást lehetővé tevő képernyő, ahol az elérhető fájl formátum Microsoft Excel fájl  $(xls)$ .

A formátum kiválasztása után a "Tovább" nyomógombra kattintva megjelenik egy párbeszédablak, ahol megadhatja, hogy a fájl melyik könyvtárába kerüljön elmentésre.

A fájl elnevezése ex/év/hónap/óra/perc, a fájl formátumának megfelelő kiterjesztéssel (.xls ).

## Átutalások importálásának fő lépései:

Az import fájl formátumok részletes leírását a Felhasználói kézikönyv "Fájl formátumok" című melléklete tartalmazza.

Az "Beviteli képernyőn" a terhelendő számlaszám megadása után az Import nyomógomb lenyomásával megjelenik az import formátum kiválasztást lehetővé tevő képernyő, ahol az elérhető fájl formátum Microsoft Excel fájl (.xls).

A Tovább nyomógombra kattintva a képernyőn megjelenik egy párbeszédablak, amin beállíthatja az importálandó fájl nevét és elérési útvonalát.

Az import fájl feldolgozásakor csak a formailag hibátlan és a partnerkezelés szempontjából is befogadható tételek kerülnek feldolgozásra.

Az importálást követően egy egyszerűsített képernyő jelenik meg, amely tartalmazza a fájlban talált, sikeresen vagy sikertelenül beolvasott megbízások összegét és számát.

Amennyiben voltak hibás tételek, úgy a képernyő alján aktívvá válik a Hibalista nyomógomb. A hibalistán tételes visszaigazolást tekinthet meg arról, hogy az import fájl hányadik sorában szereplő megbízást miért nem tudtuk beolvasni, illetve feltüntetjük, hogy mezőnként milyen adatokat tartalmazott a fájl.

Sikeres importálás esetén a Tovább nyomógombra kattintva az "Összefoglaló képernyő" jelenik meg. A megbízások kezelése (módosítás, törlés, visszaigazolás, stb.) ezt követően az egyenként rögzített megbízásoknál ismertetettek szerint történik.

# Beviteli képernyő

TIPP: Az átutalási megbízást megelőzően érdemes előre összegyűjtenie az egyazon terhelendő számláról indítandó tételeit!

Számlaszám: válassza ki a terhelendő számla számát, melyről átutalását indítja. A kiválasztással párhuzamosan megjelenítésre kerül GIRO számlaszáma.

Kedvezményezett neve, székhelye (kötelezően megadandó, maximum 32 karakter): válassza ki vagy írja be, hogy kinek kíván utalni. A legördíthető menü ABC sorrendben tartalmazza azoknak a kedvezményezetteknek a nevét, akik részére Ön már korábban utalt és elmentette a "Mentés a partner adatbázisba" funkcióval. Amennyiben új partnernek szeretne utalni, akkor egyszerűen rögzítse az új kedvezményezett adatait.

Kedvezményezett számlaszáma (kötelezően megadandó, 16 vagy 24 karakter, kizárólag forint számla): a név kiválasztásával a kapcsolódó számlaszámok automatikusan megjelennek. Amennyiben ettől eltérő számlaszámra utal vagy a "Mentés a partner adatbázisba" funkcióval nem mentette el a kedvezményezett adatait, vagy új kedvezményezettnek utal, írja be a számlaszámot. Ez esetben az úgynevezett GIRO számlaszámot vigye fel, amely folyamatosan írva automatikusan tagolódik.

Összeg (HUF) (kötelezően megadandó, maximum 13 karakter): írja be az átutalni kívánt megbízás összegét. A felvitt összeg forintban értendő, csak egész szám adható meg, mely folyamatosan írva a következő mezőre lépéskor automatikusan tagolódik.

Közlemény (kötelezően megadandó, maximum 52 karakter): a név és számlaszám kiválasztásával a kedvezményezetthez felvitt legutolsó közlemény automatikusan megjelenik. Amennyiben ettől eltérő közleményt kíván megadni, vagy a "Mentés a partner adatbázisba" funkcióval nem mentette el a kedvezményezett adatait, vagy új kedvezményezettnek utal, írja be közlendő megjegyzését. Amennyiben a választott partnerhez 52 karakternél hosszabb közlemény tartozik, így csak egy részét (52 karaktert) tudjuk továbbítani a kedvezményezett felé!

Bizonylatszám (választható, 6 karakter): átutalást végző által megadott azonosítószám, mely megkönnyíti a visszakereséseket, illetve amely a kedvezményezett számára hivatkozási alapot jelent.

Mentés a partner adatbázisba (választható, alapértelmezésben nem mentődik el, de bejelölhető): elmentheti a kedvezményezett adatait (név, számlaszám, legutolsó közlemény, kedvezményezett országa). Amennyiben a választott partnerhez 52 karakternél hosszabb közlemény tartozik, a partner mentése lehetőség inaktív!

Check box: A VIBER átutalás kondícióit és órarendjét megismertem és elfogadom (kötelező)

# Nyomógombok

Import: meghatározott fájl szerkezetben más programok által elkészített állományok, külső fájl-ból való betöltése.

Hibanapló: tételes hibalista nyomtatása pdf formátumban azokról a megbízásokról, melyek importálása sikertelen volt.

Tovább: rögzített tétel elmentésre kerül és a "Rögzít újabb átutalást?" kérdés jelenik meg.

Igen: "Beviteli képernyő" megjelenítése, melyen újabb átutalás felvitelére nyílik lehetőség, de a terhelendő számlaszámot már nem lehet változtatni.

Nem: "Összesítő képernyő" megjelenítése.

Mégsem: több tétel berögzítése esetén az aktuálisan felvitt tétel törlése és az "Összesítő képernyő" megjelenítése, első tétel berögzítése esetén, "Biztos benne, hogy megszakítja az utalást?" kérdés jelenik meg.

Igen: "Alap képernyőhöz" tér vissza.

Nem: "Beviteli képernyőn" marad.

# Összesítő képernyő

A képernyő tetején található legördülő menüben lehetősége nyílik a terhelendő számlaszám megváltoztatására, amely az összes rögzített, utalandó tételre vonatkozni fog.

A képernyőn táblázatban jelennek meg az addig rögzített átutalások, amelyen ellenőrizheti a felvitt adatokat, a következők szerint:

- Kedvezményezett neve
- Kedvezményezett számlaszáma
- Összeg (HUF)
- Státusz

A Státusz oszlop jelzi a tételek állapotát. Bankba küldés előtt a státusza "rögzítésre előkészítve" vagy "importált", az átutalás esetleges visszautasítása esetén "elutasított", rákattintva a tételre a hiba oka a táblázat alatt kerül feltüntetésre.

Aláír, Könyvel (választható, alapértelmezésben bejelölt): egy megbízással hitelesítésre (aláír), illetve teljesítésre (könyvel) is bankba küldheti tranzakcióit. Amennyiben egyiket sem jelöli meg, a tranzakciók rögzítésre kerülnek az "Aláírómappában".

# Nyomógombok

Tovább: terhelendő számlaszám módosítása esetén a megbízás aktualizálódik az új terhelendő számlaszámnak megfelelően.

Bankba küld: Aláír/Könyvel bejelöléstől függően rögzítésre, hitelesítésre vagy teljesítésre kerülnek a tranzakciók. Aláírás, illetve könyvelés esetén aláírási kód megadása szükséges.

Módosít: tétel rögzített adatainak megjelenítése, amelyek a terhelendő számlaszám kivételével módosíthatók.

Módosít: módosítás végrehajtását követően az "Összesítő képernyőre" tér vissza.

Mégsem: a módosítás végrehajtása nélkül az "Összesítő képernyőre" tér vissza.

Új átutalás: "Beviteli képernyőhöz" tér vissza, ahol ugyanezen számláról újabb utalást fűzhet az összesítő listán lévőkhöz.

Töröl: tétel rögzített adatainak megjelenítése, de az adatok itt már nem módosíthatók.

Töröl: törlés végrehajtásával az "Összesítő képernyőre" tér vissza, amennyiben ez az egyetlen tétel a "Beviteli képernyőre".

Mégsem: törlés végrehajtása nélkül az "Összesítő képernyőre" tér vissza.

Export:, az Eredmény képernyőn" megjelenő adatok mentése meghatározott fájl formátumokba.

Mégsem: "Biztos, hogy megszakítja az utalást?" kérdés jelenik meg.

Igen: "Rögzíti a tranzakciókat?" kérdés jelenik meg.

Igen: a tranzakciók rögzítésre kerülnek az "Aláírómappában".

Nem: "Alap képernyőhöz" tér vissza, az addig rögzítés előtti státuszban lévő tranzakciók törlésre kerülnek az "Aláírómappából".

Nem: "Összesítő képernyőhöz" tér vissza.

### Visszaigazoló képernyő

A megbízást követően egy egyszerűsített képernyő jelenik meg, amely tartalmazza az elfogadott könyvelt, illetve nem könyvelt (rögzített, aláírt) és az elutasított tételeket.

A könyvelésre küldött (sikeres és sikertelen) tételek részletes visszaigazolása automatikusan a "Postaládába" érkezik, melyet a felső menüsorban lévő Postaláda ikonra kattintva bármikor megtekinthet.

### Nyomógombok

OK: visszaigazolás tudomásulvételével az "Alap képernyőre" jut vissza.

Javít: hibajelzés esetén visszatérhet az "Összesítő képernyőre" - ahol az "elutasított" státuszú tételre kattintva a táblázat alatt kiíródik a hiba oka – végezze el a módosítást, és ismételten küldje átutalásait a Bankba. "Mégsem" gombra kattintva a "Lezárja a hibás tranzakciókat?" kérdés jelenik meg. Igen esetén a tranzakciók csak információ lekérési jelleggel, Nem esetén további feldolgozásra kerülnek az "Aláírómappába".

Nyomtat: a könyvelésre küldött tételek visszaigazolását pdf formátumban kinyomtathatja és/vagy elmentheti.

# Deviza átutalás

Funkció célja: devizában történő átutalások indítása forint- és devizaszámláról (beleértve a HUF külföldre utalást is) kedvezményezett partnere javára

## Teljesítés feltételei:

 Rendelkezésre kell állnia az átutalás összegének megfelelő fedezetnek, kalkulálva az esetleges árfolyamváltozással (az indító számlán és banki díjtételeknek, költségeknek megfelelő fedezetnek a kiválasztott jutalékszámlán).

Az adott átutalás részösszegére teljesítés nem lehetséges.

# Teljesítés időpontja:

## Bankon belül:

 A befogadási határidőig benyújtott megbízások azonnal feldolgozásra kerülnek a Banki órarend szerint.

### Bankon kívül:

- Lakosság és egyéni vállalkozások esetén a megbízást akkor tekintjük **befogadottnak** (kezdődik meg a teljesítés a banki befogadási határidők figyelembevételével (ld. ún. Banki órarend), azaz első lépéseként a fedezetzárolás), ha minden szükséges adat és a fedezet is rendelkezésre áll. A befogadáskor kerül sor az értéknap és az alkalmazandó árfolyam meghatározására. A visszaigazoláson Átvett státuszba került tételek esetén Ügyfelünknek a terhelendő számlán biztosítani kell a fedezetet a megbízás teljesítéséig (erről a felületen külön figyelmeztetés jelenik meg). A teljesítés tényleges adatai (értéknap, árfolyam) a Számlatörténetben/kivonatban ellenőrizhetőek. A visszautasított tételekről a Bank írásban értesíti az Ügyfelet.
- Társas vállalkozások esetén a megbízást akkor tekintjük befogadottnak (kezdődik meg a teljesítés a banki befogadási határidők figyelembevételével, ld. ún. Banki órarend), ha minden szükséges adat és a fedezet is rendelkezésre áll. A zárolás mértékéről a "Kondíciós Lista gazdálkodó és egyéb szervezetek részére" című kiadványban tájékozódhat. A befogadáskor kerül sor az értéknap és az alkalmazandó árfolyam meghatározására. A visszaigazoláson Átvett státuszba került tételek esetén Ügyfelünknek biztosítani kell a fedezetet a terhelendő számlán a megbízás teljesítéséig (erről a felületen külön figyelmeztetés jelenik meg). A teljesítés tényleges adatai (értéknap, árfolyam) a Számlatörténetben/kivonatban ellenőrizhetőek. Fedezethiányos megbízások Várakozó státuszba kerülnek 30 napig.

A megbízások könyvelése – megfelelő feltételek teljesülés esetén, az alkalmazandó árfolyam ismeretében – a feldolgozás napján megtörténik a megfelelő értéknappal. A teljesítés ellenőrizhető a Számlatörténet/kivonat menüpontokban. A visszautasított tételekről a Bank írásban értesíti az Ügyfelet.

Amennyiben megbízása befogadásra került az átutalás már nem vonható vissza és nem módosítható Internet Bankon keresztül. A megbízás törlésére vagy módosítására vonatkozó egyéb lehetőségek leírása a www.cib.hu honlapon, az "Elérhetőségek/Banki órarend" menüpont alatt érhető el.

További részletek megtekinthetők a www.cib.hu honlapon az "Elérhetőségek/Banki órarend" menüpont alatt.

Átutalás elkészítésének lépései: Terhelendő forint- vagy devizaszámláról egy átutalást indíthat egy banki kommunikációval és egyszeri titkosított aláírással. A "Beviteli képernyőn" rögzített átutalás fő adatai az "Összesítő képernyőn" jelennek meg, ahol ellenőrizheti azt. A megbízás teljesítéséről megerősítést követően a "Visszaigazoló képernyőn" tájékozódhat. Lehetősége van csak rögzíteni, illetve hitelesíteni (aláírni) a megbízást, amely az "Aláírómappában" ellenőrizhető.

# Beviteli képernyő

Számlaszám (kötelezően megadandó): Válassza ki azt a számlaszámot, amelyről az átutalást indítja.

Kedvezményezett neve (kötelezően megadandó, maximum 50 karakter): válassza ki, vagy írja be, hogy kinek kíván utalni. A legördíthető menü ABC sorrendben tartalmazza azoknak a kedvezményezetteknek a nevét, akik részére Ön már korábban utalt és elmentette a "Mentés a partner adatbázisba" funkcióval. Amennyiben új partnernek szeretne utalni, akkor egyszerűen rögzítse az új kedvezményezett adatait.

Átutalás módja: a legördülő menüből válassza ki a kívánt átutalási módot, választható értékek:

- Deviza átutalás CIB-en belül
- Bankközi deviza átutalás
- SEPA átutalás (csak Társas vállalkozás esetén)

Kedvezményezett címe (kötelezően kitöltendő, max. 70 karakter): kedvezményezett nevének kiválasztásával a kedvezményezett címe automatikusan megjelenik. Amennyiben a "Mentés a partner adatbázisba" funkcióval nem mentette el a kedvezményezett adatait vagy új kedvezményezettnek utal, írja be a címét.

Megbízó értesítési neve és telefonszáma (kötelezően megadandó, maximum 35 karakter): adja meg az ügyintéző elérhetőségét, akivel a Bank szükség esetén fel tudja venni a kapcsolatot.

# Nyomógombok

Tovább: További Beviteli képernyőkre vezet, amelyek az átutalás módjától függően különböző mezőtartalommal jelennek meg.

Mégsem: a tétel berögzítése esetén, "Biztos benne, hogy megszakítja az átutalást?" kérdés jelenik meg.

Igen: "Alap képernyőhöz" tér vissza. Nem: "Beviteli képernyőn" marad.

# Deviza átutalás CIB-en belül

Kedvezményezett számlaszám formátuma (kötelezően megadandó): alapbeállításként a CIB formátum (4-6-3) szerepel. Választható még: GIRO (3\*8 karakter), IBAN formátum (7\*4 karakter, amely első négy karaktere HU40).

Kedvezményezett számlaszáma (kötelezően megadandó): a kedvezményezett nevének kiválasztásával a kapcsolódó számlaszáma automatikusan megjelenik. Amennyiben a "Mentés a partner adatbázisba" funkcióval nem mentette el a kedvezményezett adatait, vagy új kedvezményezettnek utal, írja be a számlaszámot (CIB, GIRO, IBAN formátumban).

Összeg (kötelezően megadandó, maximum 13 karakter): írja be az átutalási megbízás összegét, tizedes értéket ponttal elválasztva adhat meg.

Teljesítés devizaneme (kötelezően megadandó): válassza ki, hogy milyen devizanemben kéri teljesíteni (kiküldeni) az átutalást.

Teljesítés napja (valutanap): Alapértelmezett érték a T nap. További információ a Banki órarend linkre kattintással érhető el.

Kezdeményezettel közlendő (választható, maximum 140 karakter): beírhatja a kedvezményezettel

## Nyomógombok

Tovább: következő "Beviteli képernyőre" léphet. Vissza: előző "Beviteli képernyőre" léphet vissza. Mégsem: "Biztos, hogy megszakítja az utalást?" kérdés jelenik meg. Igen: rögzített tétel törlésre kerül és az "Alap képernyőhöz" tér vissza. Nem: "Beviteli képernyőhöz" tér vissza.

CIB költségeinek és jutalékainak vállalása (bejelölt inaktív, nem módosítható): a CIB jutalékát és költségét csak az EGT-n kívüli fizetés esetén hárítja a partnerére.

Jutalékszámla (kötelezően megadandó): a kedvezményezett nevének kiválasztásával a jutalékszámla automatikusan megjelenik. Amennyiben a "Mentés a partner adatbázisba" funkcióval nem mentette el a kedvezményezett adatait, vagy új kedvezményezettnek utal, kiválaszthatja a legördülő menüből. Lakosság és egyéni vállalkozók esetén alapértelmezettként az indítószámla jelenik meg. A megbízás összegének és a kapcsolódó banki díjtételnek megfelelő fedezetnek a kiválasztott jutalékszámlán kell rendelkezésre állnia.

Fizetési igazolást kér (választható): jelölheti, amennyiben igazolást kér az átutalás teljesítéséről.

Fizetési igazolás nyelve (kötelezően megadandó, amennyiben kért fizetési igazolást): választható értékek: magyar, angol vagy német nyelven.

Értesítés módja: (kötelezően megadandó, amennyiben kért fizetési igazolást): választható fax, levél, e-mail, fax és e-mail, levél és e-mail, fax és levél vagy mindhárom.

Fax szám (kötelezően megadandó, amennyiben faxon kéri a fizetési igazolást).

E-mail (kötelezően megadandó, amennyiben e-mailen kéri a fizetési igazolást).

Mentés partner adatbázisba (választható, alapértelmezésben automatikusan elmentődik, de kiiktatható): elmentheti a kedvezményezett adatait.

Aláír, Könyvel (választható, alapértelmezésben bejelölt): hitelesítésre (aláír), illetve teljesítésre (könyvel) is bankba küldheti megbízását. Amennyiben egyiket sem jelöli meg, megbízása rögzítésre kerül az "Aláírómappában".

### Nyomógombok

Tovább: az "Összesítő képernyőre" léphet. Vissza: előző "Beviteli képernyőre" léphet vissza. Mégsem: "Biztos benne, hogy megszakítja az utalást?" kérdés jelenik meg. Igen: "Rögzíti a tranzakciókat?" kérdés jelenik meg

Igen: a tranzakciók rögzítésre kerülnek az "Aláírómappába"

Nem: "Beviteli képernyőhöz" tér vissza.

Nem: az "Alap képernyőhöz" tér vissza.

# Összesítő képernyő

A képernyőn a rögzített deviza átutalás adatait ellenőrizheti, a következők szerint:

Kedvezményezett neve

- Kedvezményezett számlaszáma
- Összeg
- Teljesítés devizaneme
- Teljesítés várható árfolyama
- Teljesítés várható értéknapja

A felületen feltüntetésre kerül az indító számla és az utalandó devizanem függvényében a becsült átutalandó összeg és a becsült terhelendő összeg. Amennyiben a terhelendő számla devizanem megegyezik az utalandó összeg devizanemével, abban az esetben a becsült átutalandó összeg nem kerül még egyszer megjelenítésre a felületen. A két mező tartalma és jelentése az alábbi:

- Becsült terhelendő összeg jutalékokkal: az átutalás összege a fizető számla devizanemében, megemelve a díjakkal és jutalékokkal, azaz összesen mekkora összeggel (díjakat, jutalékokat beleértve) kerülne megterhelésre a fizető számla, ha az átutalás jóváhagyásra/aláírásra kerül.
- Becsült átutalandó összeg: Az átutalás összeget az utalás devizanemében.

A feltüntetett árfolyam és a teljesítés értéknapja tájékoztató jellegűek!

### Nyomógombok

Bankba küld: Aláír/Könyvel bejelöléstől függően vagy rögzítésre, hitelesítésre (aláírásra) vagy befogadásra kerülnek a megbízások. Aláírás, illetve könyvelés esetén aláírási kód megadása szükséges.

Vissza: "Beviteli képernyőre" léphet vissza, ahol módosíthatja megbízását.

Mégsem: "Biztos, hogy megszakítja az átutalást?" kérdés jelenik meg.

Igen: "Rögzíti a tranzakciót?" kérdés jelenik meg.

Igen: a megbízás rögzítésre kerül az "Aláírómappában".

Nem: "Alap képernyőhöz" tér vissza, az addig rögzítés előtti státuszban lévő megbízás törlésre kerül

Nem: "Összesítő képernyőhöz" tér vissza.

### Visszaigazoló képernyő

A megbízást követően részletes visszaigazolás jelenik meg az átvételről/befogadásról. A könyvelésre küldött megbízás visszaigazolása automatikusan a "Postaládába" érkezik, amelyet a felső menüsorban lévő Postaláda ikonra kattintva bármikor megtekinthet.

### Nyomógombok

OK: visszaigazolás tudomásulvételével az "Alap képernyőre" jut vissza

Javít: hibajelzés esetén visszatérhet az előző képernyőre, ahol visszalépve a "Beviteli képernyőre" végezze el a módosítást, és ismételten küldje megbízását a Bankba.

"Mégsem" gombra kattintva a "Lezárja a hibás tranzakciót?" kérdés jelenik meg. Igen esetén a tranzakció csak információ lekérési jelleggel, Nem esetén további feldolgozásra kerül az "Aláírómappába".

Nyomtat: a visszaigazolást pdf formátumban kinyomtathatja és/vagy elmentheti.

# SEPA átutalás – Társas vállalkozások részére

SEPA átutalás: a fizetési rendszer lényege, hogy az Euró övezeten belüli vállalatok és más gazdasági szereplők eurófizetési műveleteiket tartózkodási helyüktől függetlenül – országhatáron belül vagy kívül -, ugyanazon alapfeltételek, jogok s kötelezettségek mellett hajthatják végre. További információ a www.cib.hu/sepa oldalon található. Ebben a menüpontban euró összeg egyszerű, sztenderd módon történő utalására van lehetőség.

Kedvezményezett országkódja (kötelezően megadandó): a kedvezményezett nevének kiválasztásával a kedvezményezett országkódja automatikusan megjelenik. Amennyiben a "Mentés a partner adatbázisba" funkcióval nem mentette el a kedvezményezett adatait, vagy új kedvezményezettnek utal, kiválaszthatja. A legördíthető menü ABC sorrendben tartalmazza a SEPA tag országokat.

Kedvezményezett bank országkódja: (kötelezően megadandó): a kedvezményezett nevének kiválasztásával a kedvezményezett bank országkódja automatikusan megjelenik. Amennyiben a "Mentés a partner adatbázisba" funkcióval nem mentette el a kedvezményezett adatait, vagy új kedvezményezettnek utal, kiválaszthatja. A legördíthető menü ABC sorrendben tartalmazza a SEPA tag bankok országkódját.

SWIFT kód (kötelezően magadandó): a kedvezményezett nevének kiválasztásával a kapcsolódó SWIFT kód automatikusan megjelenik. Amennyiben a "Mentés a partner adatbázisba" funkcióval nem mentette el a kedvezményezett adatait, vagy új kedvezményezettnek utal, írja be a kedvezményezett bank SWIFT kódját. Értéke 8 vagy 11 karakter lehet. Amennyiben 11 karakter, az utolsó 3 érték nem lehet xxx. A SWIFT kód 5-6. karakterének meg kell egyeznie az IBAN számlaszám első 2 karakterével. Kérjük ellenőrizze a SEPA bankok listája linken, hogy a kedvezményezett bankja SEPA tag-e! SEPA átutalás kizárólag SEPA tagbankba történhet!

Kedvezményezett IBAN számlaszáma (kötelezően megadandó): a kedvezményezett nevének kiválasztásával a kapcsolódó számlaszáma automatikusan megjelenik. Amennyiben a "Mentés a partner adatbázisba" funkcióval nem mentette el a kedvezményezett adatait, vagy új kedvezményezettnek utal, írja be a számlaszámot. IBAN számlaszám formátumokról részletes leírást, példákkal illusztrálva a www.ecbs.org oldalon találhat.

Összeg (kötelezően megadandó, maximum 13 karakter) + devizanem (nem kötelező): írja be az átutalási megbízás kiinduló összegét, tizedes értéket ponttal elválasztva adhat meg. Kiválaszthatja a terhelendő számla devizanemét. Csak abban az esetben töltse ki, ha a terhelendő számla devizanemében kívánja megadni a terhelendő összeget! Példa: Terhelendő számla devizaneme: HUF Összeg: 1 000 000 Teljesítés devizaneme: EUR Így 1 millió forintnak megfelelő euró kerül átutalásra.

Teljesítés devizaneme (előtöltött, nem változtatható): Az átutalás összege EUR-ban kerül kiküldésre.

Teljesítés napja (valutanap) (nem változtatható): alapértelmezett T+1 (normál). A Bank által befogadott megbízás összegének terhelése az adott teljesítési nappal történik, amely a számlakivonatban/történetben már a feldolgozás napján ellenőrizhető. További információ a Banki órarend linkre kattintással érhető el.

Kedvezményezettel közlendő (választható, maximum 140 karakter): írja be a közlendő megjegyzést.

# Nyomógombok

Tovább: a következő "Beviteli képernyő"-re vezet

Vissza: az előző "Beviteli képernyő"-re vezet"

Mégsem: a tétel berögzítése esetén, "Biztos benne, hogy megszakítja az átutalást?" kérdés jelenik meg.

Igen: "Alap képernyőhöz" tér vissza.

Nem: "Beviteli képernyőn" marad.

CIB költségeinek és jutalékainak vállalása (bejelölt inaktív, nem módosítható): a CIB jutalékát és költségét csak az EGT-n kívüli fizetés esetén hárítja a partnerére.

Külföldi bankköltség vállalása (nem bejelölt, inaktív, nem módosítható): A külföldi bankköltség átvállalása csak az Európai Unión kívüli kedvezményezett esetén lehetséges.

Jutalékszámla (kötelezően megadandó): a kedvezményezett nevének kiválasztásával a jutalékszámla automatikusan megjelenik. Amennyiben a "Mentés a partner adatbázisba" funkcióval nem mentette el a kedvezményezett adatait, vagy új kedvezményezettnek utal, kiválaszthatja a legördülő menüből. Lakosság és egyéni vállalkozók esetén alapértelmezettként az indítószámla jelenik meg. A megbízás összegének és a kapcsolódó banki díjtételnek megfelelő fedezetnek a kiválasztott jutalékszámlán kell rendelkezésre állnia.

SWIFT másolat (választható): jelölheti, amennyiben másolatot kér a kimenő SWIFT-ről. A SWIFT másolat angol nyelven kerül kiállításra.

Fizetési igazolást kér (kötelezően megadandó): igen, amennyiben megerősítést kér az átutalás teljesítéséről.

Fizetési igazolás nyelve (kötelezően megadandó, amennyiben kért fizetési igazolást): választható értékek: magyar, angol vagy német nyelven.

Értesítés módja: (kötelezően megadandó, amennyiben kért fizetési igazolást): választható fax, levél, e-mail, fax és e-mail, levél és e-mail vagy mindhárom. A teljesített megbízásról az igazolást a feldolgozó rendszer az Ön által megjelölt fax számra és/vagy e-mail címre automatikusan fogja továbbítani. Kérjük, fokozottan ügyeljen a faxszám illetve e-mail cím pontos megadására, illetve ellenőrizze, hogy a korábban megadott faxszám/e-mail cím helyes-e.

Fax szám (kötelezően megadandó, amennyiben faxon kéri a fizetési igazolást).

E-mail (kötelezően megadandó, amennyiben e-mailen kéri a fizetési igazolást).

Mentés a partner adatbázisba (választható, alapértelmezésben automatikusan elmentődik, de kiiktatható): elmentheti a kedvezményezett adatait.

Aláír, Könyvel (választható, alapértelmezésben bejelölt): hitelesítésre (aláír), illetve teljesítésre (könyvel) is bankba küldheti megbízását. Amennyiben egyiket sem jelöli meg, megbízása rögzítésre kerül az "Aláírómappában".

### Nyomógombok

Tovább: az "Összesítő képernyőre" léphet. Vissza: előző "Beviteli képernyőre" léphet vissza. Mégsem: "Biztos benne, hogy megszakítja az utalást?" kérdés jelenik meg. Igen: "Rögzíti a tranzakciókat?" kérdés jelenik meg Igen: a tranzakciók rögzítésre kerülnek az "Aláírómappába" Nem: "Beviteli képernyőhöz" tér vissza. Nem: az "Alap képernyőhöz" tér vissza.

# Összesítő képernyő

A képernyőn a rögzített deviza átutalás adatait ellenőrizheti, a következők szerint:

- Kedvezményezett neve
- Kedvezményezett számlaszáma
- Összeg (devizanem)
- Teljesítés devizaneme
- Teljesítés várható árfolyama
- Teljesítés várható értéknapja

A felületen feltüntetésre kerül az indító számla és az utalandó devizanem függvényében a becsült átutalandó összeg és a becsült terhelendő összeg. Amennyiben a terhelendő számla devizanem megegyezik az utalandó összeg devizanemével, abban az esetben a becsült átutalandó összeg nem kerül még egyszer megjelenítésre a felületen. A két mező tartalma és jelentése az alábbi:

- Becsült terhelendő összeg jutalékokkal: az átutalás összege a fizető számla devizanemében, megemelve a díjakkal és jutalékokkal, azaz összesen mekkora összeggel (díjakat, jutalékokat beleértve) kerülne megterhelésre a fizető számla, ha az átutalás jóváhagyásra/aláírásra kerül.
- Becsült átutalandó összeg: Az átutalás összege az utalás devizanemében.

# Nyomógombok

Bankba küld: Aláír/Könyvel bejelöléstől függően vagy rögzítésre, hitelesítésre (aláírásra) vagy befogadásra kerülnek a megbízások. Aláírás, illetve könyvelés esetén aláírási kód megadása szükséges.

Vissza: "Beviteli képernyőre" léphet vissza, ahol módosíthatja megbízását.

Mégsem: "Biztos, hogy megszakítja az átutalást?" kérdés jelenik meg.

Igen: "Rögzíti a tranzakciót?" kérdés jelenik meg.

Igen: a megbízás rögzítésre kerül az "Aláírómappában".

Nem: "Alap képernyőhöz" tér vissza, az addig rögzítés előtti státuszban lévő megbízás törlésre kerül

Nem: "Összesítő képernyőhöz" tér vissza.

# Visszaigazoló képernyő

A megbízást követően visszaigazolás jelenik meg az átvételről/befogadásról. A könyvelésre küldött megbízás visszaigazolása automatikusan a "Postaládába" érkezik, amelyet a felső menüsorban lévő Postaláda ikonra kattintva bármikor megtekinthet.

# Nyomógombok

OK: visszaigazolás tudomásulvételével az "Alap képernyőre" jut vissza

Javít: hibajelzés esetén visszatérhet az előző képernyőre, ahol visszalépve a "Beviteli képernyőre" végezze el a módosítást, és ismételten küldje megbízását a Bankba.

"Mégsem" gombra kattintva a "Lezárja a hibás tranzakciót?" kérdés jelenik meg. Igen esetén a tranzakció csak információ lekérési jelleggel, Nem esetén további feldolgozásra kerül az "Aláírómappába".

Nyomtat: a visszaigazolást pdf formátumban kinyomtathatja és/vagy elmentheti.

# Bankközi deviza átutalás

Kedvezményezett országkódja (kötelezően megadandó): válassza ki vagy írja be kedvezményezett partnere rezidenciáját. Ha kedvezményezett partnere bankunk ügyfele, akkor a kedvezményezett rezidenciája a megbízás bankba küldését követően ellenőrzésre kerül. Ha az Ön által a kedvezményezett országaként megadott ország és a bankunk által nyilvántartott rezidencia szerinti ország eltér, akkor kedvezményezett partnerének országkódja módosításra kerül a bankunknál nyilvántartott értéknek megfelelően.

60

Kedvezményezett bank neve (a kedvezményezett bank neve és címe vagy a SWIFT kód kötelezően megadandó): a kedvezményezett nevének kiválasztásával a kedvezményezett bank neve automatikusan megjelenik. Amennyiben a "Mentés a partner adatbázisba" funkcióval nem mentette el a kedvezményezett adatait vagy új kedvezményezettnek utal, írja be a kedvezményezett bankjának a nevét.

Kedvezményezett bank címe (a kedvezményezett bank neve és címe vagy a SWIFT kód kötelezően megadandó): a kedvezményezett nevének kiválasztásával a kedvezményezett bank címe automatikusan megjelenik. Amennyiben a "Mentés a partner adatbázisba" funkcióval nem mentette el a kedvezményezett adatait vagy új kedvezményezettnek utal, írja be a bank címét.

## Kedvezményezett bank országkódja (kötelezően megadandó)

SWIFT kód (a kedvezményezett bank neve és címe vagy a SWIFT kód kötelezően megadandó): a kedvezményezett nevének kiválasztásával a kapcsolódó SWIFT kód automatikusan megjelenik. Amennyiben a "Mentés a partner adatbázisba" funkcióval nem mentette el a kedvezményezett adatait, vagy új kedvezményezettnek utal, írja be a kedvezményezett bank SWIFT kódját. Értéke 8 vagy 11 karakter lehet. Amennyiben 11 karakter, az utolsó 3 érték nem lehet xxx. A SWIFT kód 5-6. karakterének meg kell egyeznie az IBAN számlaszám első 2 karakterével

Bankazonosító (választható): a kedvezményezett nevének kiválasztásával a kapcsolódó bankazonosító automatikusan megjelenik. Amennyiben a "Mentés a partner adatbázisba" funkcióval nem mentette el a kedvezményezett adatait, vagy új kedvezményezettnek utal, írja be kedvezményezett bank nemzetközi fizetési forgalomban használt azonosítója.

Kedvezményezett számlaszám formátuma (kötelezően megadandó): a kedvezményezett nevének kiválasztásával a kapcsolódó számlaszám formátum automatikusan megjelenik. Amennyiben a "Mentés a partner adatbázisba" funkcióval nem mentette el a kedvezményezett adatait, vagy új kedvezményezettnek utal, kiválaszthatja, hogy a kedvezményezett számlaszámát milyen formátumban kívánja megadni. A formátum lehet: GIRO formátum 3x8 karakter, IBAN formátum, valamint tetszőleges formátum. IBAN számlaszám formátumokról részletes leírást, példákkal illusztrálva a www.ecbs.org oldalon találhat.

Kedvezményezett számlaszáma (kötelezően megadandó): a kedvezményezett nevének kiválasztásával a kapcsolódó számlaszáma automatikusan megjelenik. Amennyiben a "Mentés a partner adatbázisba" funkcióval nem mentette el a kedvezményezett adatait, vagy új kedvezményezettnek utal, írja be a számlaszámot a kiválasztott formátumnak megfelelően.

# Nyomógombok

Tovább: következő "Beviteli képernyőre" léphet. Vissza: előző "Beviteli képernyőre" léphet vissza. Mégsem: "Biztos, hogy megszakítja az utalást?" kérdés jelenik meg. Igen: rögzített tétel törlésre kerül és az "Alap képernyőhöz" tér vissza. Nem: "Beviteli képernyőhöz" tér vissza.

Levelező bank adatai (csak társas vállalkozások esetében, választható): a kedvezményezett nevének kiválasztásával a kapcsolódó levelező banki adatok automatikusan megjelennek. Amennyiben a "Mentés a partner adatbázisba" funkcióval nem mentette el a kedvezményezett adatait, vagy új kedvezményezettnek utal, megadhatja a levelező bank (küldendő devizanemben a kedvezményezett bankjának számlát vezető bank) nevét, címét, SWIFT kódját és a kedvezményezett bank számlaszámát a levelező banknál (társas vállalkozások esetén megadható mező).

### Nyomógombok

Tovább: következő "Beviteli képernyőre" léphet. Vissza: előző "Beviteli képernyőre" léphet vissza. Mégsem: "Biztos, hogy megszakítja az utalást?" kérdés jelenik meg. Igen: rögzített tétel törlésre kerül és az "Alap képernyőhöz" tér vissza. Nem: "Beviteli képernyőhöz" tér vissza.

Átutalás típusa (csak társas vállalkozások esetében, kötelezően megadandó): értékei: normál utalás, treasury deal utalás, akkreditív, import inkasszó, garanciára fizetés.

Összeg (kötelezően megadandó, maximum 13 karakter) + devizanem (nem kötelező): írja be az átutalási megbízás kiinduló összegét, tizedes értéket ponttal elválasztva adhat meg. Kiválaszthatja a terhelendő számla devizanemét. Csak abban az esetben töltse ki, ha a terhelendő számla devizanemében kívánja megadni a terhelendő összeget! Példa: Terhelendő számla devizaneme: HUF Összeg: 1 000 000 Teljesítés devizaneme: EUR Így 1 millió forintnak megfelelő euró kerül átutalásra.

Teljesítés devizaneme (kötelezően megadandó): válassza ki, hogy milyen devizanemben kéri teljesíteni (kiküldeni) az átutalást.

Sürgősségi átutalás (csak magánszemélyek és egyéni vállalkozások esetében, választható, alapértelmezésben nem bejelölt): ha bejelöli, megbízása T nappal kerül végrehajtásra a Banki órarendben meghatározott befogadási időkig. Kizárólag EUR, USD, CAD, GBP, HUF devizanemekben lehetséges! HUF átutalás külföldre minden esetben T nappal kerül végrehajtásra.

Teljesítés napja: választható T+2 , T+1 és T kizárólag EUR, USD, CAD, GBP, HUF devizanemekben lehetséges! HUF átutalás külföldre minden esetben T nappal kerül végrehajtásra. BGN, CZK, DKK, PLN, CHF, GBP, NOK, RON,SEK és HRK devizanemű utalások esetén, ahol a kedvezményezett bankja Unión belüli, T+1 a standard valutanap. A Bank által befogadott megbízás összegének terhelése a választott teljesítési nappal történik, amely a számlakivonatban/történetben már a feldolgozás napján ellenőrizhető. További információ a Banki órarend linkre kattintással érhető el.

Kezdeményezettel közlendő (választható, maximum 140 karakter): beírhatja a kedvezményezettel közlendő megjegyzéseit.

### Nyomógombok

Tovább: következő "Beviteli képernyőre" léphet. Vissza: előző "Beviteli képernyőre" léphet vissza. Mégsem: "Biztos, hogy megszakítja az utalást?" kérdés jelenik meg. Igen: rögzített tétel törlésre kerül és az "Alap képernyőhöz" tér vissza. Nem: "Beviteli képernyőhöz" tér vissza.

CIB költségeinek és jutalékainak vállalása (alapértelmezésben bejelölt, de kiiktatható): jelölendő, hogy a CIB által felszámított, mindenkor érvényes, vonatkozó Kondíciós Listában közzétett deviza átutalás költségét és jutalékát vállalja-e. a CIB jutalékát és költségét csak az EGT-n kívüli fizetés esetén hárítja a partnerére.

Külföldi bankköltség vállalása (választható): jelölendő, hogy a külföldi bank költségét vállalja-e.

Figyelem! A külföldi bankköltség átvállalása csak az Európai Unión kívüli kedvezményezett esetében lehetséges!

Jutalékszámla (kötelezően megadandó): A kapcsolódó banki díjtételnek megfelelő fedezetnek a kiválasztott jutalékszámlán kell rendelkezésre állnia.

SWIFT másolat (választható): jelölheti, amennyiben másolatot kér a kimenő SWIFT-ről. SWIFT másolat angol nyelven kerül kiállításra.

Fizetési igazolást kér (választható): jelölheti, amennyiben megerősítést kér az átutalás teljesítéséről.

Fizetési igazolás nyelve (kötelezően megadandó, amennyiben kért fizetési igazolást): választható értékek: magyar, angol vagy német nyelven.

Értesítés módja: (kötelezően megadandó, amennyiben kért fizetési igazolást vagy SWIFT másolatot): választható fax, levél, e-mail, fax és e-mail, levél és e-mail, fax és levél vagy mindhárom. A teljesített megbízásról az igazolást a feldolgozó rendszer az Ön által megjelölt fax számra és/vagy email címre automatikusan fogja továbbítani. Kérjük, fokozottan ügyeljen a faxszám illetve e-mail cím pontos megadására, illetve ellenőrizze, hogy a korábban megadott faxszám/e-mail cím helyes-e.

Fax szám (kötelezően megadandó, amennyiben faxon kéri a fizetési igazolást vagy a SWIFT másolatot)

E-mail (kötelezően megadandó, amennyiben e-mailen kéri a fizetési igazolást vagy a SWIFT másolatot).

Mentés a partner adatbázisba (választható, alapértelmezésben automatikusan elmentődik, de kiiktatható): elmentheti a kedvezményezett adatait.

Aláír, Könyvel (választható, alapértelmezésben bejelölt): hitelesítésre (aláír), illetve teljesítésre (könyvel) is bankba küldheti megbízását. Amennyiben egyiket sem jelöli meg, megbízása rögzítésre kerül az "Aláírómappában".

# Nyomógombok

Tovább: az "Összesítő képernyőre" léphet. Vissza: előző "Beviteli képernyőre" léphet vissza. Mégsem: "Biztos benne, hogy megszakítja az utalást?" kérdés jelenik meg. Igen: "Rögzíti a tranzakciókat?" kérdés jelenik meg Igen: a tranzakciók rögzítésre kerülnek az "Aláírómappába"

Nem: "Beviteli képernyőhöz" tér vissza.

Nem: az "Alap képernyőhöz" tér vissza.

# Összesítő képernyő

A képernyőn a rögzített deviza átutalás adatait ellenőrizheti, a következők szerint:

- Kedvezményezett neve
- Kedvezményezett számlaszáma
- Kedvezményezett bank neve
- Összeg (devizanem)
- Teljesítés devizaneme
- Teljesítés várható árfolyama
- Teljesítés várható értéknapja

A felületen feltüntetésre kerül az indító számla és az utalandó devizanem függvényében a becsült átutalandó összeg és a becsült terhelendő összeg. Amennyiben a terhelendő számla devizanem megegyezik az utalandó összeg devizanemével, abban az esetben a becsült átutalandó összeg nem kerül még egyszer megjelenítésre a felületen. A két mező tartalma és jelentése az alábbi:

- Becsült terhelendő összeg jutalékokkal: az átutalás összege a fizető számla devizanemében, megemelve a díjakkal és jutalékokkal, azaz összesen mekkora összeggel (díjakat, jutalékokat beleértve) kerülne megterhelésre a fizető számla, ha az átutalás jóváhagyásra/aláírásra kerül.
- Becsült átutalandó összeg: Az átutalás összege az utalás devizanemében.

# Nyomógombok

Bankba küld: Aláír/Könyvel bejelöléstől függően vagy rögzítésre, hitelesítésre (aláírásra) vagy befogadásra kerülnek a megbízások. Aláírás, illetve könyvelés esetén aláírási kód megadása szükséges.

Vissza: "Beviteli képernyőre" léphet vissza, ahol módosíthatja megbízását.

Mégsem: "Biztos, hogy megszakítja az átutalást?" kérdés jelenik meg.

Igen: "Rögzíti a tranzakciót?" kérdés jelenik meg.

Igen: a megbízás rögzítésre kerül az "Aláírómappában".

Nem: "Alap képernyőhöz" tér vissza, az addig rögzítés előtti státuszban lévő megbízás törlésre kerül

Nem: "Összesítő képernyőhöz" tér vissza.

# Visszaigazoló képernyő

A megbízást követően visszaigazolás jelenik meg az átvételről/befogadásról. A könyvelésre küldött megbízás visszaigazolása automatikusan a "Postaládába" érkezik, amelyet a felső menüsorban lévő Postaláda ikonra kattintva bármikor megtekinthet.

# Nyomógombok

OK: visszaigazolás tudomásulvételével az "Alap képernyőre" jut vissza

Javít: hibajelzés esetén visszatérhet az előző képernyőre, ahol visszalépve a "Beviteli képernyőre" végezze el a módosítást, és ismételten küldje megbízását a Bankba.

"Mégsem" gombra kattintva a "Lezárja a hibás tranzakciót?" kérdés jelenik meg. Igen esetén a tranzakció csak információ lekérési jelleggel, Nem esetén további feldolgozásra kerül az "Aláírómappába".

Nyomtat: a visszaigazolást pdf formátumban kinyomtathatja és/vagy elmentheti.

# Postai címre kifizetés (készpénzátutalás)

Funkció célja: kedvezményezett postai címére készpénz (forint) kifizetés indítása az ország bármely részére.

# Teljesítés feltételei:

 terhelendő számlán rendelkeznie kell a teljes kifizetendő összeg és a kapcsolódó banki, valamint postai díjtételnek megfelelő fedezettel,

- az adott kifizetés részösszegére teljesítés nem lehetséges,
- több kifizetés egyidejű küldése esetén a teljesítés a beadás sorrendjében történik,

 a küldött adatokat 852-es magyar ékezetes karakterkészlettel kell elkészíteni; ha az adatállomány olvashatatlan vagy feldolgozhatatlan, akkor a Bank hibajegyzékben értesít és kéri az átadás megismétlését.

Teljesítés időpontja: Az utalvány összege és kapcsolódó díj a bankszámlán zárolásra kerül. A kifizetési utalványok postára indítása minden banki napon 11 óra, amikor az utalandó összeg és díj terhelésre, a zárolás pedig feloldásra kerül. A Posta a beérkezést követő második munkanapon kézbesíti az összeget a megadott címre. A nem kézbesíthető tételeket (pl. hibás cím, nem található címzett stb.) a Posta tíz munkanapot követően küldi vissza. Amennyiben megbízása teljesítésre került a kifizetés már nem vonható vissza és nem módosítható Internet bankon keresztül. A megbízás törlésére vagy módosítására vonatkozó egyéb lehetőségek leírása a www.cib.hu honlapon, az "Elérhetőségek/Banki órarend" menüpont alatt érhető el.

Kifizetések elkészítésének fő lépései: egy terhelendő számláról több kifizetést indíthat egy banki kommunikációval, és egyszeri titkosított aláírással. A "Beviteli képernyőn" rögzített kifizetések az "Összesítő képernyőn" jelennek meg, ahol megbízását ellenőrizheti. A megbízás teljesítéséről megerősítést követően a "Visszaigazoló képernyőn" tájékozódhat. Lehetősége van csak rögzíteni, illetve hitelesíteni (aláírni) a tranzakciókat, amelyek az "Aláírómappában" ellenőrizhetők.

### Kifizetések exportálásának fő lépései:

A "Beviteli képernyőn" rögzített kifizetési megbízások az "Összefoglaló képernyőn" jelennek meg. Az "Összefoglaló képernyőn" található Export nyomógomb lenyomása után megjelenik az export formátum kiválasztást lehetővé tevő képernyő, ahol legördülő menüből kiválaszthatja, hogy milyen formátumban kívánja a mentést elvégezni: jelenleg Microsoft Excel fájl (.xls) és Szövegfájl (.txt) lehet.

A formátum kiválasztása után a "Tovább" nyomógombra kattintva megjelenik egy párbeszédablak, ahol megadhatja, hogy a fájl melyik könyvtárába kerüljön elmentésre. A fájl elnevezése ex/év/hónap/óra/perc, a fájl formátumának megfelelő kiterjesztéssel (.xls/.txt).

### Kifizetések importálásának fő lépései:

Az import fájl formátumok részletes leírását a Felhasználói kézikönyv "Fájl formátumok" című melléklete tartalmazza.

Az "Beviteli képernyőn" a terhelendő számlaszám megadása után az Import nyomógomb lenyomásával megjelenik az import formátum kiválasztást lehetővé tevő képernyő, ahol legördülő menüből kiválaszthatja, hogy milyen formátumban (.xls vagy .txt) kívánja az adatok importálását elvégezni.

A Tovább nyomógombra kattintva a képernyőn megjelenik egy párbeszédablak, amin beállíthatja az importálandó fájl nevét és elérési útvonalát.

Az import fájl feldolgozásakor csak a formailag hibátlan és a partnerkezelés szempontjából is befogadható tételek kerülnek feldolgozásra.

Az importálást követően egy egyszerűsített képernyő jelenik meg, amely tartalmazza a fájlban talált, sikeresen vagy sikertelenül beolvasott megbízások összegét és számát.

Amennyiben voltak hibás tételek, úgy a képernyő alján aktív a Hibalista nyomógomb. A hibalistán tételes visszaigazolást tekinthet meg arról, hogy az import fájl hányadik sorában szereplő megbízást miért nem tudtuk beolvasni, illetve feltüntetjük, hogy mezőnként milyen adatokat tartalmazott a fájl.

Sikeres importálás esetén a Tovább nyomógombra kattintva az "Összefoglaló képernyő" jelenik meg. A megbízások kezelése (módosítás, törlés, visszaigazolás, stb.) ezt követően az egyenként rögzített megbízásoknál ismertetettek szerint történik.

# Beviteli képernyő

TIPP: Kifizetést megelőzően érdemes előre összegyűjtenie az egyazon terhelendő számláról indítandó tételeit!

Számlaszám: válassza ki a terhelendő számla számát, melyről a postai kifizetést indítani kívánja.

Címzett kiválasztása vagy vezeték- és keresztnév megadása (kötelezően megadandó): válassza ki, vagy írja be, hogy a Posta kinek a részére kézbesítse az összeget. A legördíthető menü ABC sorrendben tartalmazza azoknak a címzetteknek a teljes nevét, akik részére Ön már küldött postai úton pénzt és elmentette a "Mentés a partner adatbázisba" funkcióval. Amennyiben új címzettnek indít kifizetést, akkor egyszerűen rögzítse az új címzett adatait külön megadva a vezeték- és keresztnevet.

Azonosító (választható, maximum 24 karakter): a név kiválasztásával a címzett Önnél használatos azonosítója automatikusan megjelenik. Amennyiben ettől eltérő azonosítót kíván megadni, vagy a "Mentés a partner adatbázisba" funkcióval nem mentette el a címzett adatait, vagy új címzettnek utal, beírhatja az azonosítót.

Címzett címe: a név kiválasztásával a címzetthez tartozó cím (irányítószám, rendeltetési hely, utcaházszám) automatikusan megielenik. Amennyiben ettől eltérő címet kíván megadni, vagy a "Mentés a partner adatbázisba" funkcióval nem mentette el a címzett adatait, vagy új címzettnek utal, írja be a címet.

Összeg (HUF) (kötelezően megadandó, maximum 15 karakter): írja be a kifizetni kívánt megbízás összegét. A felvitt összeg forintban értendő, csak egész szám adható meg, folyamatosan írva automatikusan tagolódik.

Közlemény (választható, maximum 52 karakter): a név kiválasztásával a címzetthez tartozó legutolsó közlemény automatikusan megjelenik. Amennyiben ettől eltérő közleményt kíván megadni, vagy a "Mentés a partner adatbázisba" funkcióval nem mentette el a címzett adatait, vagy új címzettnek utal, írja be közlendő megjegyzését.

# Nyomógombok

Import: meghatározott fájl szerkezetben más programok által elkészített állományok, külső fájl-ból való betöltése.

Hibanapló: tételes hibalista nyomtatása pdf formátumban azokról a megbízásokról, melyek importálása sikertelen volt.

Tovább: rögzített tétel elmentésre kerül és a "Rögzít újabb kifizetést?" kérdés jelenik meg.

Igen: "Beviteli képernyő" megjelenítése, melyen újabb kifizetés felvitelére nyílik lehetőség, de a terhelendő számlaszámot már nem lehet változtatni.

Nem: "Összesítő képernyő" megjelenítése.

Mégsem: több tétel berögzítése esetén az aktuálisan felvitt tétel törlése és az "Összesítő képernyő" megjelenítése, első tétel berögzítése esetén, "Biztos benne, hogy megszakítja az utalást?" kérdés jelenik meg.

Igen: "Alap képernyőhöz" tér vissza.

Nem: "Beviteli képernyőn" marad.

# Összesítő képernyő

A képernyő tetején található legördülő menüben lehetősége van a terhelendő számlaszám megváltoztatására, amely az összes rögzített kifizetendő tételre vonatkozni fog.

A képernyőn táblázatban jelennek meg az addig rögzített átutalások, amelyen ellenőrizheti a felvitt

adatokat, a következők szerint:

- Címzett neve
- Irányítószám
- Rendeltetési hely
- Utca, házszám
- $\bullet$  Összeg (HUF)
- Státusz

A Státusz oszlop jelzi a tételek állapotát. Bankba küldés előtt a státusz "rögzítésre előkészítve", az átutalás esetleges visszautasítása esetén "elutasított", rákattintva a tételre a hiba oka a táblázat alatt kerül feltüntetésre.

Aláír, Könyvel (választható, alapértelmezésben bejelölt): egy megbízással hitelesítésre (aláír), illetve teljesítésre (könyvel) is bankba küldheti tranzakcióit. Amennyiben egyiket sem jelöli meg, a tranzakciók rögzítésre kerülnek az "Aláírómappában".

# Nyomógombok

Bankba küld: Aláír/Könyvel bejelöléstől függően rögzítésre, hitelesítésre vagy teljesítésre kerülnek a tételek. Aláírás, illetve könyvelés esetén aláírási kód megadása szükséges.

Módosít: tétel rögzített adatainak megjelenítése, amelyek a terhelendő számlaszám kivételével módosíthatóak:

Módosít: módosítás végrehajtását követően az "Összesítő képernyőre" tér vissza.

Mégsem: a módosítás végrehajtása nélkül az "Összesítő képernyőre" tér vissza.

Új tétel: "Beviteli képernyőhöz" tér vissza, ahol ugyanezen számláról újabb kifizetést fűzhet az összesítő listán lévőkhöz.

Töröl: tétel rögzített adatainak megjelenítése, de az adatok itt már nem módosíthatók.

Töröl: törlés végrehajtásával az "Összesítő képernyőre" tér vissza, amennyiben ez lett volna az egyetlen tétel a "Beviteli képernyőre".

Mégsem: a törlés végrehajtása nélkül az "Összesítő képernyőre" tér vissza.

Export:,,az Eredmény képernyőn" megjelenő adatok mentése meghatározott fájl formátumokba.

Mégsem: "Biztos, hogy megszakítja a kifizetést?" kérdés jelenik meg.

Igen: "Rögzíti a tranzakciókat?" kérdés jelenik meg.

Igen: a tranzakciók rögzítésre kerülnek az "Aláírómappában".

Nem: "Alap képernyőhöz" tér vissza, az addig rögzítés előtti státuszban lévő tranzakciók törlésre kerülnek az "Aláírómappából".

Nem: "Összesítő képernyőhöz" tér vissza.

### Visszaigazoló képernyő

A megbízást követően egy egyszerűsített képernyő jelenik meg, amely tartalmazza az elfogadott könyvelt, illetve nem könyvelt (rögzített, aláírt) és az elutasított tételeket.

A könyvelésre küldött (sikeres és sikertelen) tételek részletes visszaigazolása automatikusan a "Postaládába" érkezik, melyet a felső menüsorban lévő Postaláda ikonra kattintva bármikor megtekinthet.

### Nyomógombok

OK: visszaigazolás tudomásulvételével az "Alap képernyőre" jut vissza.

Javít: hibajelzés esetén visszatérhet az "Összesítő képernyőre" - ahol az elutasított státuszú tételre kattintva a táblázat alatt kiíródik a hiba oka – végezze el a módosítást, és ismételten küldje átutalásait a Bankba.

"Mégsem" gombra kattintva a "Lezárja a hibás tranzakciókat?" kérdés jelenik meg. Igen esetén a tranzakciók csak információ lekérési jelleggel, Nem esetén további feldolgozásra kerülnek az "Aláírómappába".

Nyomtat: a könyvelésre küldött tételek visszaigazolását pdf formátumban lehet kinyomtatni és elmenteni.

# ÁTVEZETÉS

# Eseti forint átvezetési megbízás

Funkció célja: forintszámláról forintösszeg átvezetése saját forint vagy deviza számlák között.

# Teljesítés feltételei:

- terhelendő számlán adott napon rendelkeznie kell az átvezetések összegének megfelelő fedezettel,
- az adott átvezetés részösszegére teljesítés nem lehetséges,
- több átvezetés egyidejű küldése esetén a teljesítés a beadás sorrendjében történik.

Teljesítés időpontja: a befogadási határidőig benyújtott megbízások a Banki órarend szerint kerülnek feldolgozásra.

További részletek megtekinthetők a www.cib.hu honlapon az "Elérhetőségek/Banki órarend" menüpont alatt.

Felhívjuk szíves figyelmüket, hogy a banki órarendben meghirdetett időn kívül a forint számla terhére forint összegben azonnali átutalási megbízásként megadott átváltási megbízások egy új végrehajtási árfolyamon kerülnek teljesítésre. Kérjük, az árfolyamot ellenőrizze bankunk honlapján a megbízás végrehajtása előtt!

Átvezetések elkészítésének fő lépései: Egy terhelendő számláról több átvezetést indíthat egy banki kommunikációval és titkosított aláírással. A "Beviteli képernyőn" rögzített átvezetések az "Összesítő képernyőn" jelennek meg, ahol megbízását ellenőrizheti. A megbízás teljesítéséről megerősítést követően a "Visszaigazoló képernyőn" tájékozódhat. Lehetősége van csak rögzíteni, illetve hitelesíteni (aláírni) a tranzakciókat, amelyek az "Aláírómappában" ellenőrizhetők.

# Beviteli képernyő

TIPP: Az átvezetést megelőzően érdemes előre összegyűjtenie az egyazon terhelendő számláról indítandó tételeit!

Számlaszám: válassza ki számlái közül a terhelendő számla számát, melyről forint átvezetését indítani kívánja.

Kedvezményezett neve, székhelye: az Ön neve automatikusan kiírásra kerül.

Kedvezményezett számlaszám (kötelezően megadandó, 13 karakter 4-6-3 formátumban, kizárólag forint számla): válassza ki, vagy írja be, hogy mely számlájára szeretne átvezetni. Amennyiben a "Mentés a partner adatbázisba" funkcióval nem mentette el adatait, vagy új számlára vezet át, írja be a számlaszámot. Ez esetben a középső hatjegyű szám (Ön ügyfél azonosítója) automatikusan feltüntetésre kerül és csak az első négy számjegyet (fiókkód) és az utolsó három számjegyet (alszámla) vigye fel.

Összeg (kötelezően megadandó, maximum 13 karakter): írja be az átvezetni kívánt összeget. A felvitt összeg forintban értendő, csak egész szám adható meg, mely folyamatosan írva a következő mezőre lépéskor automatikusan tagolódik.

Közlemény (választható, maximum 52 karakter): a számlaszám kiválasztásával a hozzá tartozó legutolsó közlemény automatikusan megjelenik. Amennyiben ettől eltérő közleményt kíván megadni, vagy a "Mentés a partner adatbázisba" funkcióval nem mentette el a kedvezményezett adatait, vagy új számlára vezet át, írja be közlendő megjegyzését.

Mentés a partner adatbázisba (választható, alapértelmezésben automatikusan elmentődik, de kiiktatható): elmentheti az átvezetéskor megadott adatait (számlaszám, legutolsó közlemény).

### Nyomógombok

Tovább: a rögzített tétel elmentésre kerül és a "Rögzít újabb átvezetést?" kérdés jelenik meg.

Igen: "Beviteli képernyő" megjelenítése, melyen újabb átvezetés felvitelére nyílik lehetőség, de a terhelendő számlaszámot már nem lehet változtatni.

Nem: "Összesítő képernyő" megjelenítése.

Mégsem: több tétel berögzítése esetén az aktuálisan felvitt tétel törlése és az "Összesítő képernyő" megjelenítése, első tétel berögzítése esetén, "Biztos benne, hogy megszakítja az utalást?" kérdés jelenik meg.

Igen: "Alap képernyőhöz" tér vissza. Nem: "Beviteli képernyőn" marad.

# Összesítő képernyő

A képernyő tetején található legördülő menüben lehetősége nyílik a terhelendő számlaszám megváltoztatására, amely az összes rögzített átvezetendő tételre vonatkozni fog.

A képernyőn táblázatban jelennek meg a rögzített átvezetések, amelyen ellenőrizheti a felvitt adatokat, a következők szerint:

- Kedvezményezett neve
- Kedvezményezett számlaszám
- $\bullet$  Összeg (HUF)
- Státusz

A Státusz oszlop jelzi a tételek állapotát. Bankba küldés előtt a státusz "rögzítésre előkészítve", az átvezetés esetleges visszautasítása esetén "elutasított", rákattintva a tételre a hiba oka a táblázat alatt kerül feltüntetésre.

Aláír, Könyvel (választható, alapértelmezésben bejelölt): egy megbízással hitelesítésre (aláír), illetve teljesítésre (könyvel) is bankba küldheti tranzakcióit. Amennyiben egyiket sem jelöli meg, a tranzakciók rögzítésre kerülnek az "Aláírómappában".

### Nyomógombok

Tovább: terhelendő számlaszám módosítása esetén a megbízás aktualizálódik az új terhelendő számlaszámnak megfelelően.

Bankba küld: Aláír/Könyvel bejelöléstől függően rögzítésre, hitelesítésre vagy teljesítésre kerülnek a tranzakciók. Aláírás, illetve könyvelés esetén aláírási kód megadása szükséges.

Új átvezetés: "Beviteli képernyőhöz" tér vissza.

Módosít: tétel rögzített adatainak megjelenítése, amelyek a terhelendő számlaszám kivételével

módosíthatók.

Módosít: módosítás végrehajtásával az "Összesítő képernyőre" tér vissza.

Mégsem: módosítás végrehajtása nélkül az "Összesítő képernyőre" tér vissza.

Töröl: tétel rögzített adatainak megjelenítése, de az adatok itt már nem módosíthatók.

Töröl: törlés végrehajtásával az "Összesítő képernyőre" tér vissza, amennyiben ez lett volna az egyetlen tétel a "Beviteli képernyőre".

Mégsem: törlés végrehajtása nélkül az "Összesítő képernyőre" tér vissza.

Mégsem: a "Biztos, hogy megszakítja az átvezetést?" jelenik meg.

Igen: "Rögzíti a tranzakciókat?" kérdés jelenik meg.

Igen: a tranzakciók rögzítésre kerülnek az "Aláírómappában".

Nem: "Alap képernyőhöz" tér vissza, az addig rögzítés előtti státuszban lévő tranzakciók törlésre kerülnek az "Aláírómappából".

Nem: az "Összesítő képernyőhöz" tér vissza.

# Visszaigazoló képernyő

A megbízást követően egy egyszerűsített képernyő jelenik meg, amely tartalmazza az elfogadott könyvelt, illetve nem könyvelt (rögzített, aláírt) és az elutasított tételeket.

A könyvelésre küldött (sikeres és elutasított) tételek részletes visszaigazolása automatikusan a "Postaládába" érkezik, melyet a felső menüsorban lévő Postaláda ikonra kattintva bármikor megtekinthet.

# Nyomógombok

OK: visszaigazolás tudomásulvételével az "Alap képernyőre" jut vissza.

Javít: hibajelzés esetén visszatérhet az "Összesítő képernyőre" - ahol az "elutasított" státuszú tételre kattintva a táblázat alatt kiíródik a hiba oka – végezze el a módosítást, és ismételten küldje átvezetéseit a Bankba.

"Mégsem" gombra kattintva a "Lezárja a hibás tranzakciókat?" kérdés jelenik meg. Igen esetén a tranzakciók csak információ lekérési jelleggel, Nem esetén további feldolgozásra kerülnek az "Aláírómappába".

Nyomtat: a könyvelésre küldött tételek visszaigazolását pdf formátumban lehet kinyomtatni és/vagy elmenteni.

# Értéknapos forint átvezetési megbízás

Funkció leírása: forintszámláról forintösszeg átvezetése saját forint számlák között, mely az előre megadott napon (értéknapon), megadott összeggel teljesül.

# Teljesítés feltételei:

 legkorábban a következő banki munkanapra és maximum egy évre előre adhat megbízást terhelendő számlán értéknapon rendelkeznie kell az átvezetések összegének megfelelő fedezettel,

- az adott átvezetés részösszegére teljesítés nem lehetséges,
- több átvezetés egyidejű küldése esetén a teljesítés a beadás sorrendjében történik.

Teljesítés időpontja: megadott banki értéknapon. Ekkor történik a fedezetvizsgálat, majd a terhelés és kedvezményezett számlán a jóváírás.

Átvezetések elkészítésének fő lépései: Egy terhelendő számláról több átvezetést indíthat egy banki kommunikációval és titkosított aláírással. A "Beviteli képernyőn" rögzített átvezetések az "Összesítő képernyőn" jelennek meg, ahol megbízását ellenőrizheti. A megbízás teljesítésre történő befogadásáról megerősítést követően a "Visszaigazoló képernyőn" tájékozódhat. Lehetősége van csak rögzíteni, illetve hitelesíteni (aláírni) a tranzakcióit, amelyek az "Aláírómappában" ellenőrizhetők.

## Beviteli képernyő

TIPP: Az átvezetéseket megelőzően érdemes előre összegyűjtenie az egyazon terhelendő számláról indítandó tételeit!

Számlaszám: válassza ki számlái közül a terhelendő számla számát, melyről az értéknapos átvezetést indítani kívánja.

Kedvezményezett neve, székhelye: az Ön neve automatikusan kiírásra kerül.

Kedvezményezett számlaszám (kötelezően megadandó, 13 karakter 4-6-3 formátumban, kizárólag forint számla): válassza ki, vagy írja be, hogy mely számlájára szeretne átvezetni. Amennyiben a "Mentés a partner adatbázisba" funkcióval nem mentette el adatait, vagy új számlára vezet át, írja be a számlaszámot. Ez esetben a középső hatjegyű szám (Ön ügyfélazonosítója) automatikusan feltüntetésre kerül és csak az első négy számjegyet (fiókkód) és az utolsó három számjegyet (alszámla) vigye fel.

Összeg (kötelezően megadandó, maximum 13 karakter): írja be az átvezetni kívánt összeget. A felvitt összeg forintban értendő, csak egész szám adható meg, mely folyamatosan írva a következő mezőre lépéskor automatikusan tagolódik.

Közlemény (választható, maximum 52 karakter): a számlaszám kiválasztásával a hozzá tartozó legutolsó közlemény automatikusan megjelenik. Amennyiben ettől eltérő közleményt kíván megadni, vagy a "Mentés a partner adatbázisba" funkcióval nem mentette el adatait, vagy új számlára vezet át, írja be közlendő megjegyzését.

Értéknap (kötelezően megadandó): írja be az átvezetés teljesítésének napját, melyet legkorábban a megbízás beadását követő banki munkanapra és legfeljebb egy évre előre adhat meg.

Mentés a partner adatbázisba (választható, alapértelmezésben automatikusan elmentődik, de kiiktatható): elmentheti az átvezetéskor megadott adatait (számlaszám, legutolsó közlemény).

### Nyomógombok

Tovább: rögzített tétel elmentésre kerül és a "Rögzít újabb átvezetést?" kérdés jelenik meg.

Igen: "Beviteli képernyő" megjelenítése, melyen újabb átvezetés felvitelére nyílik lehetőség, de a terhelendő számlaszámot már nem lehet változtatni.

Nem: "Összesítő képernyő" megjelenítése.

Mégsem: több tétel berögzítése esetén az aktuálisan felvitt tétel törlése és az "Összesítő képernyő" megjelenítése, első tétel berögzítése esetén, "Biztos benne, hogy megszakítja az utalást?" kérdés jelenik meg.

Igen: "Alap képernyőhöz" tér vissza. Nem: "Beviteli képernyőn" marad.

# Összesítő képernyő

A képernyő tetején található legördülő menüben lehetősége nyílik a terhelendő számlaszám megváltoztatására, amely az összes rögzített átvezetendő tételre vonatkozni fog.

A képernyőn táblázatban jelennek meg az addig rögzített átvezetések, melyen ellenőrizheti a felvitt adatokat, a következők szerint:

Kedvezményezett neve

- Kedvezményezett számlaszám
- $\bullet$  Összeg (HUF)
- Értéknap
- Státusz

A Státusz oszlop jelzi a tételek állapotát, Bankba küldés előtt a státusz "rögzítésre előkészítve", az átvezetés esetleges visszautasítása esetén "elutasított", rákattintva a tételre a hiba oka a táblázat alatt kerül feltüntetésre.

Aláír, Könyvel (választható, alapértelmezésben bejelölt): egy megbízással hitelesítésre (aláír), illetve teljesítésre (könyvel) is bankba küldheti tranzakcióit. Amennyiben egyiket sem jelöli meg, a tranzakciók rögzítésre kerülnek az "Aláírómappában".

# Nyomógombok

Tovább: terhelendő számlaszám módosítása esetén a megbízás aktualizálódik az új terhelendő számlaszámnak megfelelően.

Bankba küld: Aláír/Könyvel bejelöléstől függően rögzítésre, hitelesítésre vagy befogadásra kerülnek a tranzakciók. Aláírás, illetve könyvelés esetén aláírási kód megadása szükséges.

Módosít: tétel rögzített adatainak megjelenítése, amelyek a terhelendő számlaszám kivételével módosíthatók.

Módosít: módosítás végrehajtásával az "Összesítő képernyőre" tér vissza.

Mégsem: módosítás végrehajtása nélkül az "Összesítő képernyőre" tér vissza.

Új átvezetés: "Beviteli képernyőhöz" tér vissza.

Töröl: tétel rögzített adatainak megjelenítése, de az adatok itt már nem módosíthatók.

Töröl: törlés végrehajtásával az "Összesítő képernyőre" tér vissza, amennyiben ez lett volna az egyetlen tétel a "Beviteli képernyőre".

Mégsem: törlés végrehajtása nélkül az "Összesítő képernyőre" tér vissza.

Mégsem: "Biztos, hogy megszakítja az átvezetést?" kérdés jelenik meg.

Igen: "Rögzíti a tranzakciókat?" kérdés jelenik meg.

Igen: a tranzakciók rögzítésre kerülnek az "Aláírómappában".

Nem: "Alap képernyőhöz" tér vissza, az addig rögzítés előtti státuszban lévő tranzakciók törlésre kerülnek az "Aláírómappából".

Nem: "Összesítő képernyőhöz" tér vissza.

# Visszaigazoló képernyő

A megbízást követően egy egyszerűsített képernyő jelenik meg, amely tartalmazza az érkeztetett, illetve nem könyvelt (rögzített, aláírt) és az elutasított tételeket.

A könyvelésre küldött (sikeres és elutasított) tételek részletes visszaigazolása automatikusan a "Postaládába" érkezik, amelyet a felső menüsorban lévő Postaláda ikonra kattintva bármikor megtekinthet.

# Nyomógombok

OK: visszaigazolás tudomásulvételével az "Alap képernyőre" jut vissza.

Javít: hibajelzés esetén visszatérhet az "Összesítő képernyőre" - ahol az "elutasított" státuszú tételre kattintva a táblázat alatt kiíródik a hiba oka – végezze el a módosítást, és ismételten küldje átvezetéseit a Bankba.

"Mégsem" gombra kattintva a "Lezárja a hibás tranzakciókat?" kérdés jelenik meg. Igen esetén a tranzakciók csak információ lekérési jelleggel, Nem esetén további feldolgozásra kerülnek az "Aláírómappába".

Nyomtat: a könyvelésre küldött tételek visszaigazolását pdf formátumban lehet kinyomtatni és/vagy elmenteni.

# Értéknapos forint átvezetés rendelkezés

Funkció célja: értéknapos forint átvezetéseinek utólagos módosítása és törlése.

### Teljesítés feltételei:

 módosítás esetén, a terhelendő számlán értéknapot megelőző banki napon rendelkeznie kell az átvezetés összegének megfelelő fedezettel,

az adott átvezetés részösszegére teljesítés nem lehetséges.

Teljesítés időpontja: A fizetési megbízást a terhelési napot megelőző Banki munkanapon a Banki Órarendben meghatározott időpontig vonhatja vissza (módosíthatja). Megbízása törlés esetén azonnal törlésre, módosítás esetén a módosítások azonnal átvezetésre kerülnek és módosított átvezetés a megadott banki értéknapon teljesül.

Rendelkezés főbb lépései: A "Rendelkező képernyőn" a terhelendő számlaszám kiválasztását követően táblázatos formában megjelennek a már rögzített értéknapos forint átvezetési megbízásai, amelyek felett rendelkezhet (módosíthatja és törölheti). A megbízások teljesítéséről megerősítést követően a "Visszaigazoló képernyőn" tájékozódhat. Lehetősége van csak rögzíteni, illetve hitelesíteni (aláírni) a megbízásokat, amelyek az "Aláírómappában" ellenőrizhetők.

### Rendelkező képernyő

Számlaszám: válassza ki, hogy mely számláról indított értéknapos átvezetései kerüljenek megjelenítésre.

#### Megjelenített táblázat adatai:

- Kedvezményezett számlaszám
- $\bullet$  Összeg (HUF)
- Értéknap
- Közlemény

### Nyomógombok

Tovább: táblázat feltöltődése a kiválasztott számláról indított értéknapos átvezetési megbízások adataival.

Részletek: A kiválasztott tétel részleteinek megjelenítése.

Vissza: visszatér a "Rendelkező képernyőhöz".

Módosít: "Módosító beviteli képernyő" megjelenítése, ahol a tétel rögzített adatai módosíthatók. Tovább: "Összesítő képernyő" megjelenítése.

Mégsem: visszatér a "Rendelkező képernyőhöz".

Töröl: "Módosító beviteli képernyő" megjelenítése, de az adatok itt már nem módosíthatók.

 Töröl: Aláír/könyvel bejelöléstől függően vagy rögzítésre, hitelesítésre (aláírásra) vagy teljesítésre kerülnek a megbízások. Aláírás, illetve könyvelés esetén aláírási kód megadása szükséges.

Mégsem: visszatér a "Rendelkező képernyőhöz".

Mégsem: "Alap képernyőre" tér vissza.

Nyomtat: teljesítésre várakozó értéknapos átutalásait pdf formátumban kinyomtathatja és/vagy elmentheti.

Aláír, Könyvel (választható, alapértelmezésben bejelölt): "Módosító beviteli képernyőn" hitelesítésre (aláír), illetve teljesítésre (könyvel) is bankba küldheti megbízását. Amennyiben egyiket sem jelöli meg, megbízása rögzítésre kerül az "Aláírómappában".
## Összesítő képernyő

Értéknapos forint átvezetések módosítás adatainak ellenőrzésére van mód.

### Nyomógombok

Bankba küld: Aláír/Könyvel bejelöléstől függően rögzítésre, hitelesítésre (aláírásra) vagy teljesítésre kerülnek a megbízások. Aláírás, illetve könyvelés esetén aláírási kód megadása szükséges. Vissza: "Módosító beviteli képernyőre" léphet vissza, ahol módosíthatja megbízását. Mégsem: "Rendelkező képernyőre" tér vissza a módosítás végrehajtása nélkül.

#### Visszaigazoló képernyő

A módosítást követően részletes visszaigazolás jelenik meg a módosítás és/vagy törlés rögzítéséről/hitelesítéséről/teljesítéséről/elutasításáról. A könyvelésre küldött megbízások részletes visszaigazolása automatikusan a "Postaládába" érkezik, amelyet a felső menüsorban lévő Postaláda ikonra kattintva bármikor megtekinthet.

### Nyomógombok

OK: visszaigazolás tudomásulvételével az "Alap képernyőre" jut vissza.

Javít: hibajelzés esetén visszatérhet az előző képernyőre, majd visszalépve a "Módosító beviteli képernyőre" a módosítást végezze el, és ismételten küldje megbízását a Bankba.

"Mégsem" gombra kattintva a "Lezárja a hibás tranzakciót?" kérdés jelenik meg. Igen esetén a tranzakció csak információ lekérési jelleggel, Nem esetén további feldolgozásra kerül az "Aláírómappába".

Nyomtat: sikeres könyvelés (teljesítés) esetén a visszaigazolást pdf formátumban kinyomtathatja és/vagy elmentheti.

# Rendszeres forint átvezetési megbízás

Funkció leírása: forintösszeg állandó jellegű átvezetése saját forint számlák között, amely a megadott időintervallumon belül, adott banki napon, adott gyakorisággal és összeggel teljesül.

#### Teljesítés feltételei:

 az átvezetés első napja legkorábban a következő banki munkanap lehet (hétvégén adott megbízásnál az első nap legkorábban kedd lehet),

 az átvezetés első napja, valamint a gyakoriság alapján kerül meghatározásra, hogy megbízása milyen időközönként kerül teljesítésre (pl.: az első nap 2003.05.05., a gyakoriság havi, akkor a fordulónap havonta 5-e lesz). Felhívjuk figyelmét, hogy amennyiben az átvezetés (teljesítés) első napjának nem Banki munkanapot (pl.: hétvége) adott meg, az átvezetés a következő Banki munkanapon fog teljesülni,

- a terhelendő számlán a terhelés napján módosítás esetén rendelkeznie kell az átutalás összegének és a kapcsolódó banki díjtételnek megfelelő fedezettel,
- az adott átvezetés részösszegének teljesítése nem lehetséges,
- fedezethiány esetén a Bank a megbízást nem állítja sorba (felhívjuk figyelmét, hogy mindez azt eredményezi, hogy megbízása nem teljesül fedezethiány esetén).

Teljesítés időpontja: megadott gyakoriság szerinti banki munkanapon, megadott időintervallumon belül. Ekkor történik a fedezetvizsgálat, majd a terhelés és a kedvezményezett számlán a jóváírás.

Átvezetések elkészítésének fő lépései: Egy terhelendő számláról egy rendszeres átvezetési megbízást adhat meg egy banki kommunikációval és titkosított aláírással. A "Beviteli képernyőn" rögzített megbízás az "Összesítő képernyőn" jelenik meg, ahol ellenőrizheti azt. A megbízás teljesítésre történt befogadásáról megerősítést követően a "Visszaigazoló képernyőn" tájékozódhat. Lehetősége van csak rögzíteni, illetve hitelesíteni (aláírni) a megbízást, amely az "Aláírómappában" ellenőrizhető.

## Beviteli képernyő

Számlaszám: válassza ki számlái közül a terhelendő számla számát, melyről a rendszeres átvezetést indítani kívánja.

Kedvezményezett neve, székhelye: az Ön neve automatikusan kiírásra kerül.

Kedvezményezett számlaszám (kötelezően megadandó, 13 karakter 4-6-3 formátumban, kizárólag forint számla): válassza ki, vagy írja be, hogy mely számlájára szeretne átvezetni. Amennyiben a "Mentés a partner adatbázisba" funkcióval nem mentette el adatait, vagy új számlára vezet át, írja be a számlaszámot. Ez esetben a középső hatjegyű szám (Ön ügyfélazonosítója) automatikusan feltüntetésre kerül és csak az első négy számjegyet (fiókkód) és az utolsó három számjegyet (alszámla) vigye fel.

Összeg (kötelezően megadandó, maximum 13 karakter): írja be az átvezetni kívánt összeget. A felvitt összeg forintban értendő, csak egész szám adható meg, mely folyamatosan írva a következő mezőre lépéskor automatikusan tagolódik.

Közlemény (választható, maximum 52 karakter): a számlaszám kiválasztásával a hozzá tartozó legutolsó közlemény automatikusan megjelenik. Amennyiben ettől eltérő közleményt kíván megadni, vagy a "Mentés a partner adatbázisba" funkcióval nem mentette el adatait, vagy új számlára kíván átvezetni, írja be közlendő megjegyzését!

Gyakoriság (kötelezően megadandó): az első és az utolsó teljesítés dátuma között végrehajtott átvezetések napját határozza meg, a felsorolt lehetőségek közül kattintással kiválasztható a megfelelő periódus (napi, heti, kétheti, havi, negyedéves, féléves, éves).

Első átvezetés napja (kötelezően megadandó): az átvezetési megbízás alapján először végrehajtandó átvezetés legkorábbi napja, a rögzítés napját követő naptári nap lehet (kivétel hétvégén, amikor kedd lehet az első nap).

Utolsó átvezetés napja (választható): az átvezetési megbízás alapján utoljára végrehajtandó átvezetés napja, amely nem lehet korábbi, mint az átvezetés első napja és független a gyakoriság alapján számított esedékes utolsó naptól. A mező kitöltése nem kötelező, ebben az esetben az átvezetési megbízás visszavonásig érvényes.

A Beviteli képernyő alsó részében az Ön által megadott gyakoriság és első utalási nap alapján megjelenítésre kerül a megbízás fordulónapja (pl.: minden év január, április, július, október 2.). Ha a megbízás fordulónapja munkaszüneti napra (pl. hétvégére) esik, akkor gyakoriságától függ, hogy a bank a munkaszüneti napot megelőző, vagy az azt követő banki napon teljesíti. Megelőző banki napon teljesül az átvezetés akkor, ha napi, heti, kétheti, vagy havi gyakoriságú. Következő banki napon teljesül az átvezetés akkor, ha éves, féléves, negyedéves vagy havi gyakoriságú (úgy, hogy a fordulónap hónap elejére esik).

Mentés a partner adatbázisba (választható, alapértelmezésben automatikusan elmentődik, de kiiktatható): elmentheti az átvezetéskor megadott adatait (számlaszám, legutolsó közlemény).

Aláír, Könyvel (választható, alapértelmezésben bejelölt): hitelesítésre (aláír), illetve befogadásra (könyvel) is bankba küldheti megbízását. Amennyiben egyiket sem jelöli meg, megbízása rögzítésre kerül az "Aláírómappában".

### Nyomógombok

Tovább: "Összesítő képernyő" megjelenítése. Mégsem: megerősítő kérdés, "Elveszti változtatásait! Ezt szeretné?" jelenik meg. Igen: rögzített tétel törlése, "Alap képernyő" megjelenítése. Nem: "Beviteli képernyőn" marad

## Összesítő képernyő

Rögzített rendszeres átvezetési megbízás adatainak ellenőrzésére van mód.

#### Nyomógombok

Bankba küld: Aláír/könyvel bejelöléstől függően vagy rögzítésre, hitelesítésre (aláírásra) vagy teljesítésre kerülnek a megbízások. Aláírás, illetve könyvelés esetén aláírási kód megadása szükséges. Vissza: "Beviteli képernyőre" léphet vissza, ahol módosíthatja megbízását.

Mégsem: "Elveszti változtatásait! Ezt szeretné?" kérdés jelenik meg.

Igen: "Rögzíti a tranzakciót?" kérdés jelenik meg.

Igen: a megbízás rögzítésre kerül az "Aláírómappában".

Nem: "Alap képernyőhöz" tér vissza, az addig rögzítés előtti státuszban lévő megbízás törlésre kerül az "Aláírómappából".

Nem: "Összesítő képernyőhöz" tér vissza.

### Visszaigazoló képernyő

A megbízást követően részletes visszaigazolás jelenik meg a rögzítésről/hitelesítésről/érkeztetésről. A könyvelésre küldött megbízás részletes visszaigazolása automatikusan a "Postaládába" érkezik, amelyet a felső menüsorban lévő Postaláda ikonra kattintva bármikor megtekinthet.

### Nyomógombok

OK: visszaigazolás tudomásulvételével az "Alap képernyőre" jut vissza.

Javít: hibajelzés esetén visszatérhet az előző képernyőre, majd visszalépve a "Beviteli képernyőre" a módosítást végezze el, és ismételten küldje megbízását a Bankba.

"Mégsem" gombra kattintva a "Lezárja a hibás tranzakciót?" kérdés jelenik meg. Igen esetén a tranzakció csak információ lekérési jelleggel, Nem esetén további feldolgozásra kerül az "Aláírómappába".

Nyomtat: sikeres befogadás (könyvelés) esetén a visszaigazolást pdf formátumban kinyomtathatja és/vagy elmenteni.

# Rendszeres forint átvezetés rendelkezés

Funkció célja: rendszeres átvezetéseinek utólagos módosítása és törlése.

#### Teljesítés feltételei:

 a terhelendő számlán a terhelés napján módosítás esetén rendelkeznie kell az átutalás összegének és a kapcsolódó banki díjtételnek megfelelő fedezettel,

- az adott átvezetés részösszegére teljesítés nem lehetséges,
- fedezethiány esetén a Bank a megbízást nem állítja sorba (felhívjuk figyelmét, hogy mindez azt eredményezi, hogy megbízása nem teljesül fedezethiány esetén),

 az átvezetés első/következő napja, valamint a gyakoriság alapján kerül meghatározásra, hogy megbízása milyen időközönként kerül teljesítésre (pl.: az első/következő nap 2003.05.05., a gyakoriság havi, akkor a fordulónap havonta 5-e lesz). Felhívjuk figyelmét, hogy amennyiben az átvezetés (teljesítés) első napjának nem Banki munkanapot (pl.: hétvége) adott meg, az átvezetés a következő Banki munkanapon fog teljesülni.

Teljesítés időpontja: A fizetési megbízást a terhelési napot megelőző Banki munkanapon a Banki Órarendben meghatározott időpontig vonhatja vissza (módosíthatja). Megbízása törlés esetén azonnal törlésre, módosítás esetén a módosítások azonnal átvezetésre kerülnek és módosított átvezetése a megadott gyakoriság szerinti banki munkanapon, megadott időintervallumon belül teljesül.

Rendelkezés főbb lépései: A "Rendelkező képernyőn" a terhelendő számlaszám kiválasztását követően táblázatos formában megjelennek a már rögzített rendszeres forint átvezetési megbízások, amelyek felett rendelkezhet (módosíthatja és törölheti). A megbízások teljesítéséről megerősítést követően a "Visszaigazoló képernyőn" tájékozódhat. Lehetősége van csak rögzíteni, illetve hitelesíteni (aláírni) a megbízásokat, amelyek az "Aláírómappában" ellenőrizhetők.

## Rendelkező képernyő

Számlaszám: válassza ki, hogy mely számlaszámhoz tartozó adatok kerüljenek megjelenítésre A kiválasztott számlához tartozó tételek az alábbi adatok feltüntetésével jelennek meg:

- Kedvezményezett számlaszám
- Összeg (HUF)
- Esedékesség napja
- Státusz
- Gyakoriság
- Közlemény

A Státusz oszlop jelzi a tételek állapotát, mely jelen esetben lehet "aktív" vagy "felfüggesztett". Amennyiben a megbízás státusza "felfüggesztett", annak csak törlésére van lehetőség.

### Nyomógombok

Tovább: táblázat feltöltődése a kiválasztott számláról indított rendszeres átvezetési megbízások adataival.

Módosít: "Módosító beviteli képernyő" megjelenítése, ahol a tétel rögzített adatai módosíthatók.

"Fordulónap változtatás" (választható): alapértelmezésben nem. Ebben az esetben, ha a következő esedékesség napját módosítja, akkor a rendszeres időközönkénti teljesítésen túl a megadott következő esedékesség napján is egyszeri jelleggel teljesítésre kerül a megbízás. Ha bejelöli a fordulónap változtatását, akkor a következő esedékesség napjától kezdve a megbízás a következő esedékesség napja és a gyakoriság alapján újraszámított időközönként kerül teljesítésre. A Rendszeres forint átvezetés rendelkezés funkcióban nincs arra lehetősége, hogy csak egy adott havi fordulónapot módosítson.

Tovább: "Összesítő képernyő" megjelenítése.

Töröl: "Módosító beviteli képernyő" megjelenítése, de az adatok itt már nem módosíthatók. Töröl: "Összesítő képernyő" megjelenítése.

Mégsem: visszatér a "Rendelkező képernyőhöz".

Részletek: A kiválasztott tétel részletes adatait lehet megtekinteni.

Mégsem: visszatér a "Rendelkező képernyőhöz".

Nyomtat: teljesítésre várakozó rendszeres átutalásait pdf formátumban kinyomtathatja és/vagy elmentheti. Mégsem: "Alap képernyőre" tér vissza.

Aláír, Könyvel (választható, alapértelmezésben bejelölt): hitelesítésre (aláír), illetve teljesítésre (könyvel) is bankba küldheti megbízását. Amennyiben egyiket sem jelöli meg, megbízása rögzítésre kerül az "Aláírómappában".

## Összesítő képernyő

Rendszeres forint átvezetés módosítás vagy törlés adatainak ellenőrzésére van mód.

#### Nyomógombok

Bankba küld: Aláír/könyvel bejelöléstől függően rögzítésre, hitelesítésre (aláírásra) vagy teljesítésre kerülnek a megbízások. Aláírás, illetve könyvelés esetén aláírási kód megadása szükséges. Mégsem: "Rendelkező képernyőre" tér vissza a módosítás vagy törlés végrehajtása nélkül. Vissza: előző képernyőre léphet vissza, ahol módosíthatja megbízását.

#### Visszaigazoló képernyő

A megbízást követően részletes visszaigazolás jelenik meg a módosítás/törlés rögzítéséről/hitelesítéséről/teljesítéséről/elutasításról. A könyvelésre küldött megbízások részletes visszaigazolása automatikusan a "Postaládába" érkezik, amelyet a felső menüsorban lévő Postaláda ikonra kattintva bármikor megtekinthet.

#### Nyomógombok

OK: visszaigazolás tudomásulvételével az "Alap képernyőre" jut vissza.

Javít: hibajelzés esetén visszatérhet az előző képernyőre, majd visszalépve a "Módosító beviteli képernyőre" a módosítást végezze el, és ismételten küldje megbízását a Bankba.

"Mégsem" gombra kattintva a "Lezárja a hibás tranzakciót?" kérdés jelenik meg. Igen esetén a tranzakció csak információ lekérési jelleggel, Nem esetén további feldolgozásra kerül az "Aláírómappába".

Nyomtat: sikeres könyvelés (teljesítés) esetén a visszaigazolást pdf formátumban kinyomtathatja és/vagy elmentheti.

# Deviza átvezetési megbízás

Funkció célja: deviza összeg átvezetése/konverziója saját számlák között

### Teljesítés feltételei:

- terhelendő számlán adott napon rendelkeznie kell az átvezetések összegének megfelelő fedezettel,
- az adott átvezetés részösszegére teljesítés nem lehetséges.

Teljesítés időpontja: a befogadási határidőig benyújtott megbízások a Banki órarend szerint kerülnek feldolgozásra.

További részletek megtekinthetők a www.cib.hu honlapon az "Elérhetőségek/Banki órarend" menüpont alatt.

Felhívjuk szíves figyelmüket, hogy a banki órarendben meghirdetett időn kívül a forint számla terhére forint összegben azonnali átutalási megbízásként megadott átváltási megbízások egy új végrehajtási árfolyamon kerülnek teljesítésre. Kérjük, az árfolyamot ellenőrizze bankunk honlapján a megbízás végrehajtása előtt!

Átvezetések elkészítésének fő lépései: Egy terhelendő számláról egy átvezetést indíthat egy banki kommunikációval és titkosított aláírással. A "Beviteli képernyőn" rögzített átvezetések az "Összesítő képernyőn" jelennek meg, ahol megbízását ellenőrizheti. A megbízás teljesítéséről megerősítést követően a "Visszaigazoló képernyőn" tájékozódhat. Lehetősége van csak rögzíteni, illetve hitelesíteni (aláírni) a tranzakciókat, amelyek az "Aláírómappában" ellenőrizhetők.

### Beviteli képernyő

Számlaszám: válassza ki számlái közül a terhelendő számla számát, amelyről deviza átvezetését indítani kívánja.

Kedvezményezett neve: az Ön neve automatikusan kiírásra kerül.

Kedvezményezett számlaszáma (kötelezően megadandó, 13 karakter 4-6-3 formátumban): válassza ki, mely számlájára szeretne átvezetni.

Összeg (kötelezően megadandó, maximum 13 karakter), devizanem: írja be az átvezetni kívánt összeget, tizedes összeget ponttal elválasztva adhat meg. Konverzió esetén az összeg megadható a terhelendő illetve a kedvezményezett számla devizanemében is:

- Példa 1. : Választott devizanem EUR, ami megegyezik a Terhelendő számla devizanemével, Összeg 1 000, Kedvezményezett számla devizaneme HUF; így 1 000 EUR kerül átvezetésre a HUF számlára.
- Példa 2. : Választott devizanem HUF, ami megegyezik a Kedvezményezett számla devizanemével, Összeg 1 000, Terhelendő számla devizaneme EUR; így 1 000 HUF kerül átvezetésre a HUF számlára.

Teljesítés napja (valutanap): Automatikusan T nappal kerül feldolgozásra a megbízás. További információ a Banki órarend linken érhető el.

Közlemény (választható, maximum 160 karakter): írja be közlendő megjegyzését.

### Nyomógombok

Aláír, Könyvel (választható, alapértelmezésben bejelölt): egy megbízással hitelesítésre (aláír), illetve teljesítésre (könyvel) is bankba küldheti tranzakcióit. Amennyiben egyiket sem jelöli meg, a tranzakciók rögzítésre kerülnek az "Aláírómappában".

Tovább: az Összesítő képernyőre vezet.

Mégsem: a tétel berögzítése esetén, "Biztos benne, hogy megszakítja az átvezetést?" kérdés jelenik meg.

Igen: "Alap képernyőhöz" tér vissza. Nem: "Beviteli képernyőn" marad.

## Összesítő képernyő

A képernyőn megjelenik a rögzített átvezetés, amelyen ellenőrizheti a felvitt adatokat, a következők

#### szerint:

- Számlaszám (terhelendő számlaszám)
- Kedvezményezett neve
- Kedvezményezett számlaszáma
- Összeg (devizanem)
- Árfolyam
- Teljesítés értéknapja
- Közlemény

Az árfolyam és a teljesítés értéknapja mezők tájékoztató jellegűek!

### Nyomógombok

Bankba küld: Aláír/Könyvel bejelöléstől függően rögzítésre, hitelesítésre vagy befogadásra kerülnek a tranzakciók. Aláírás, illetve könyvelés esetén aláírási kód megadása szükséges.

Vissza: módosítás végrehajtása nélkül a "Beviteli képernyőre" tér vissza.

Mégsem: a "Biztos, hogy megszakítja az átvezetést?" jelenik meg.

Igen: "Rögzíti a tranzakciókat?" kérdés jelenik meg.

Igen: a tranzakciók rögzítésre kerülnek az "Aláírómappában".

Nem: "Alap képernyőhöz" tér vissza, az addig rögzítés előtti státuszban lévő tranzakció törlésre kerül .

Nem: az "Összesítő képernyőhöz" tér vissza.

### Visszaigazoló képernyő

A megbízást követően részletes visszaigazolás jelenik meg a megbízás befogadásról. A visszaigazolás automatikusan elküldésre kerül a "Postaládába", melyet a felső menüsorban lévő Postaláda ikonra kattintva bármikor megtekinthet.

### Nyomógombok

OK: visszaigazolás tudomásulvételével az "Alap képernyőre" jut vissza.

Javít: hibajelzés esetén visszatérhet az előző képernyőre, majd visszalépve a "Módosító beviteli képernyőre" a módosítást végezze el, és ismételten küldje megbízását a Bankba.

"Mégsem" gombra kattintva a "Lezárja a hibás tranzakciót?" kérdés jelenik meg. Igen esetén a tranzakció csak információ lekérési jelleggel, Nem esetén további feldolgozásra kerül az "Aláírómappába".

Nyomtat: a visszaigazolást pdf formátumban lehet kinyomtatni és/vagy elmenteni.

## BETÉT

# Betétlekötés

Funkció leírása: forint- és devizabetét lekötése az indító számla devizanemében.

### Teljesítés feltételei:

- rendelkeznie kell a lekötni kívánt összeg fedezetével,
- lekötés összege meg kell, hogy haladja a Bank mindenkor aktuális Kamattájékoztatóiban közzétett minimum összeget,

 betét típusától függően lejáratkor/lejáratáskor a betét összege és/vagy a felhalmozott kamat azon a számlán kerül jóváírásra, amelyről indította a lekötést.

Teljesítés időpontja: forint betétlekötés esetén, valamint devizabelföldi magánszemélyek és egyéni vállalkozó deviza betétlekötése estén, amennyiben a betétlekötés napja banki munkanapra esik, akkor az adott banki munkanap, munkaszüneti és ünnepnapokon a következő banki munkanap. Devizakülföldi magánszemélyek és társas vállalkozások, valamint devizabelföldi társas vállalkozások deviza betétlekötése esetén plusz két banki munkanap a betétlekötés kezdő időpontja. A betétek ettől a naptól kamatoznak a lejárat napját megelőző napig. Amennyiben a lejárat napja munkaszüneti vagy ünnepnapra esik, a lejárat napja az ezt követő első banki munkanap. Classic betét esetén, amennyiben a lejárat napja munkaszüneti vagy ünnepnapra esik, és a lejárat napját követő első banki munkanap hónapfordulóra esik, akkor a lejárat napja a megelőző utolsó banki munkanap.

Betétlekötés lépései: "Beviteli képernyőn" rögzített lekötés az "Összesítő képernyőn" jelenik meg, ahol lekötési megbízását ellenőrizheti. A megbízás teljesítéséről megerősítést követően a "Visszaigazoló képernyőn" tájékozódhat. Lehetősége van csak rögzíteni, illetve hitelesíteni (aláírni) a megbízást, amely az "Aláírómappában" ellenőrizhető.

#### Beviteli képernyő

Számlaszám (kötelezően megadandó): válassza ki, hogy mely számláról kívánja a lekötést indítani.

Betéti termék (kötelezően megadandó): válassza ki, hogy a lekötni kívánt összeget, mely betéti termékben kívánja elhelyezni.

Betét típusa (kötelezően megadandó): válassza ki az Önnek megfelelő konstrukciót.

 egyszeri: meghatározott futamidőt követően a betét összege a felhalmozott kamattal jóváírásra kerül az indító számlán,

 megújuló nem tőkésedő: a betét automatikusan újra lekötésre kerül, felhalmozott kamat jóváírásra kerül fordulónapon az indító számlán,

megújuló tőkésedő: betét és felhalmozott kamat automatikusan újra lekötésre kerül.

Futamidő (kötelezően megadandó): válassza ki a lekötés időtartamát, figyelve az egyes betéti termékek esetén választható futamidőre.

Lekötendő összeg (kötelezően megadandó): írja be a lekötés összegét, figyelve a mindenkori minimum összegre.

Aláír, Könyvel (választható, alapértelmezésben bejelölt): hitelesítésre (aláír), illetve teljesítésre (könyvel) is bankba küldheti megbízását. Amennyiben egyiket sem jelöli meg, megbízása rögzítésre kerül az "Aláírómappában".

Link (Folyószámla és betéti kamatok): a devizabelföldi, illetve devizakülföldi ügyfelekre vonatkozó, az egyes betéti termékekre vonatkozó minimum összeget, futamidőt és kamatozást a bank által közzétett, mindenkor aktuális Kamattájékoztató határozza meg.

### Nyomógombok

Tovább: "Összesítő képernyő" megjelenítése. Mégsem: megerősítő kérdés, "Elveszti változtatásait! Ezt szeretné?" jelenik meg. Igen: rögzített tétel törlése, "Alap képernyő" megjelenítése. Nem: "Beviteli képernyőn" marad

### Összesítő képernyő

Rögzített betétlekötési megbízás adatainak ellenőrzése.

### Nyomógombok

Bankba küld: Aláír/Könyvel bejelöléstől függően vagy rögzítésre, hitelesítésre (aláírásra) vagy teljesítésre kerülnek a megbízások. Aláírás, illetve könyvelés esetén aláírási kód megadása szükséges. Vissza: "Beviteli képernyőre" léphet vissza, ahol módosíthatja megbízását.

Mégsem: "Elveszti változtatásait! Ezt szeretné?" kérdés jelenik meg.

Igen: "Rögzíti a tranzakciót?" kérdés jelenik meg.

Igen: a megbízás rögzítésre kerül az "Aláírómappában".

Nem: "Alap képernyőhöz" tér vissza, az addig rögzítés előtti státuszban lévő megbízás törlésre kerül az "Aláírómappából".

Nem: "Összesítő képernyőhöz" tér vissza.

### Visszaigazoló képernyő

A megbízást követően részletes visszaigazolás jelenik meg a rögzítésről/hitelesítésről/befogadásról, feltüntetve a lekötés indulásának napját. A könyvelésre küldött megbízás részletes visszaigazolása automatikusan a "Postaládába" érkezik, amelyet a felső menüsorban lévő Postaláda ikonra kattintva bármikor megtekinthet.

## Nyomógombok

OK: a visszaigazolás tudomásulvételével az "Alap képernyőre" jut vissza.

Javít: hibajelzés esetén visszatérve a "Beviteli képernyőre" a módosítást végezze el, és ismételten küldje megbízását a Bankba.

"Mégsem" gombra kattintva a "Lezárja a hibás tranzakciót?" kérdés jelenik meg. Igen esetén a tranzakció csak információ lekérési jelleggel, Nem esetén további feldolgozásra kerül az "Aláírómappába".

Nyomtat: sikeres befogadás (könyvelés) esetén a visszaigazolást pdf formátumban lehet kinyomtatni és/vagy elmenteni.

# Betétrendelkezés

Funkció célja: lekötött forint- és devizabetétek feletti rendelkezés (módosítása és azonnali feltörése).

### Teljesítés feltételei:

• lekötött betéttel kell rendelkeznie,

 betét részösszegének felmondására nincs lehetőség, a Bank csak a betét egészére vonatkozó rendelkezést tud elfogadni,

 típusváltoztatás és fordulónapi betétlejáratás csak megújuló nem tőkésedő és megújuló tőkésedő betétek esetén értelmezhető,

 betétfeltörés egyszeri és megújuló tőkésedő, illetve nem tőkésedő betét esetén is értelmezhető. Felhívjuk figyelmét a Bank által közzétett mindenkor aktuális Kamattájékoztatókra, ahol feltüntetésre kerül a feltörés esetén fizetendő kamat mértéke.

Teljesítés időpontja: Típusváltoztatás az érintett periódusra azonnal életbe lép. Betétfeltörés azonnal végrehajtódik, a betét összege és a felhalmozott kamat a betétlekötés indító számláján kerül jóváírásra. Fordulónapi betétlejáratás a fordulónapon lép életbe és ekkor kerül jóváírásra az indító számlán a betét összeg és a felhalmozott kamat.

Rendelkezés főbb lépései: A "Lekérdező képernyőn" táblázatos formában megjelennek lekötött betétei. A táblázatban megjelenő betétek (kivétel az óvadéki betétek) felett rendelkezhet (módosíthatja és feltörheti). A rendelkezést a "Rendelkező képernyőn" adhatja meg, amelyet az "Összesítő képernyőn" ellenőrizhet. A megbízások teljesítéséről megerősítést követően a "Visszaigazoló

## Lekérdező képernyő

### Megjelenített táblázat adatai:

- Betétszám
- Termék neve
- Deviza
- Aktuális betétösszeg
- Induló betétösszeg
- Aktuális kamatperiódus
- Típus
- Futamidő
- Éves kamat

A lekötött betétek között szerepelnek az Üzletfél bankszámla egyenlegéből a Bank által elkülönített és óvadékként zárolt összeg(ek) is (pl.: bankkártya óvadéki betét). Az Üzletfél az óvadéki betét összege felett nem jogosult rendelkezni.

## Nyomógombok

Módosít: a rendszer megjeleníti a rendelkezés lehetőségeit.

Nyomtat: a megjelenített "Betétek" összefoglaló képernyőt pdf formátumban kinyomtathatja és/vagy elmentheti.

Mégsem: a rendszer az "Alap képernyőt" jeleníti meg.

## Rendelkező képernyő

Betéttípus változtatása: kiválaszthatja, hogy mely típusra módosítja betétét:

- megújuló tőkésedő betétet megújuló nem tőkésedőre,
- megújuló nem tőkésedő betétet megújuló tőkésedő betétre.

Óvadéki betét esetén nem lehetséges.

Betétlejáratás fordulónapkor: megújuló tőkésedő illetve nem tőkésedő betétjét járathatja le fordulónapon. Óvadéki betét esetén nem lehetséges.

Azonnali betétfeltörés: egyszeri, megújuló tőkésedő, illetve nem tőkésedő betétét törheti fel azonnal. Óvadéki betét esetén nem lehetséges.

Aláír, Könyvel (választható, alapértelmezésben bejelölt): hitelesítésre (aláír), illetve teljesítésre (könyvel) is bankba küldheti megbízását. Amennyiben egyiket sem jelöli meg, megbízása rögzítésre kerül az "Aláírómappában".

Felhívjuk figyelmét, hogy munkaszüneti napo(ko)n a rendszer a munkaszüneti napot követő banki nap állapotában van. A betét feltörésekor kérjük a kamatveszteség elkerülése érdekében a betét tényleges, naptári nap szerinti lejáratára illetve fordulónapjára legyen tekintettel, amelyet a Számlainfó/Áttekintő/Számla/"Betétrészletezés képernyőn" tekinthet meg.

## Nyomógombok

Bankba küld: Aláír/könyvel bejelöléstől függően rögzítésre, hitelesítésre (aláírásra) vagy teljesítésre kerülnek a megbízások. Aláírás, illetve könyvelés esetén aláírási kód megadása szükséges. Vissza: "Rendelkező képernyőre" léphet vissza, ahol módosíthatja rendelkezését.

## Visszaigazoló képernyő

A rendelkezést követően részletes visszaigazolás jelenik meg a rögzítéséről/hitelesítéséről/teljesítéséről. A könyvelésre küldött megbízás részletes visszaigazolása automatikusan a "Postaládába" érkezik, amelyet a felső menüsorban lévő Postaláda ikonra kattintva bármikor megtekinthet.

### Nyomógombok

OK: a visszaigazolás tudomásulvételével az "Alap képernyőre" jut vissza.

Javít: hibajelzés esetén visszatérhet az előző képernyőre, ahonnan visszalépve a "Rendelkező képernyőre" a módosítást végezze el, és ismételten küldje megbízását a Bankba. "Mégsem" gombra kattintva a "Lezárja a hibás tranzakciót?" kérdés jelenik meg. Igen esetén a tranzakció csak információ lekérési jelleggel, Nem esetén további feldolgozásra kerül az "Alárómappába".

Nyomtat: sikeres könyvelés (teljesítés) esetén a visszaigazolást pdf formátumban kinyomtathatja és/vagy elmentheti.

## KÁRTYA

# Betétikártya igénylés – Magánszemélyek részére

Funkció célja: Önnek lehetősége van betétikártya igénylését bankunkhoz eljuttatni. Az egyes számlákhoz igényelhető bankkártya típusát és az igénylés főbb feltételeit a vonatkozó Kondíciós Lista és az Általános Szerződési Feltételek tartalmazzák.

Betétikártya igénylés folyamata: Az igénylés a Bankkártya Osztályhoz érkezik. Pozitív elbírálás esetén a bankkártya PIN-kódot, illetve a bankkártyát az igénylésben megjelölt módon, postai úton vagy bankfiókban veheti át. Lehetősége van csak rögzíteni, illetve hitelesíteni (aláírni) az igénylést, amely az "Aláírómappában" ellenőrizhető.

# Hitelkártya igénylés – Magánszemélyek részére

Funkció célja: Önnek lehetősége van hitelkártya igénylését bankunkhoz eljuttatni. Az egyes számlákhoz igényelhető bankkártya típusát és az igénylés főbb feltételeit a vonatkozó Kondíciós Lista és az Általános Szerződési Feltételek tartalmazzák.

Hitelkártya igénylés folyamata: Az Internet Bankon keresztül elküldött igénylése a CIB24 telefonos ügyfélszolgálatunkhoz érkezik. További ügyintézéshez munkatársaink az Ön által megadott telefonszámon megkeresik Önt. Felhívjuk figyelmét, hogy az ügyfélszolgálat hívásakor az azonosításhoz meg kell adnia CIB Telefonos Azonosító Kódját. Amennyiben a CIB24 munkatársa többszöri próbálkozás ellenére sem tud Önnel kapcsolatba lépni, üzenetrögzítőn, ennek hiányában a szerződéskötéskor megadott e-mail címén, e-mail formájában kérjük Önt, hogy vegye fel a kapcsolatot telefonos ügyfélszolgálatunkkal a megadott telefonszámon. Lehetősége van csak rögzíteni, illetve hitelesíteni (aláírni) az igénylést, amely az "Aláírómappában" ellenőrizhető.

# Bevásárlókártya igénylés – Magánszemélyek részére

Funkció célja: Önnek lehetősége van Bevásárlókártya igénylését bankunkhoz eljuttatni. A

Bevásárlókártya igénylés főbb feltételeit a www.bevasarlokartya.hu weboldalon érheti el.

Bevásárlókártya igénylés folyamata: Az Internet Bankon keresztül elküldött igénylése a CIB24 telefonos ügyfélszolgálatunkhoz érkezik. További ügyintézéshez munkatársaink az Ön által megadott telefonszámon megkeresik Önt. Felhívjuk figyelmét, hogy az ügyfélszolgálat hívásakor az azonosításhoz meg kell adnia CIB Telefonos Azonosító Kódját. Amennyiben a CIB24 munkatársa többszöri próbálkozás ellenére sem tud Önnel kapcsolatba lépni, üzenetrögzítőn, ennek hiányában a szerződéskötéskor megadott e-mail címén, e-mail formájában kérjük Önt, hogy vegye fel a kapcsolatot telefonos ügyfélszolgálatunkkal a megadott telefonszámon. Lehetősége van csak rögzíteni, illetve hitelesíteni (aláírni) az igénylést, amely az "Aláírómappában" ellenőrizhető.

# Internetkártya igénylés – Magánszemélyek részére

Funkció célja: Önnek lehetősége van Internetkártya igénylését bankunkhoz eljuttatni. Internetkártyát igényelhet Internet bankon keresztül, illetve bankfiókban.

Internetkártya igénylés folyamata: Az igénylés a Bankkártya Osztályhoz érkezik. Pozitív elbírálás esetén a bankkártyát postai úton vagy bankfiókban veheti át. Lehetősége van csak rögzíteni, illetve hitelesíteni (aláírni) az igénylést, amely az "Aláírómappában" ellenőrizhető.

# Limitmódosítás

Funkció célja: Bankkártyák napi készpénzfelvételi és vásárlási limitmódosítása. A bank a bankkártyákat a Kondíciós listában meghatározott napi alaplimitekkel (vásárlási limit és/vagy készpénzfelvételi limit) bocsátja ki. Önnek lehetősége van bankkártyánként ettől eltérő napi költési limiteket megállapítani. Az új limitek a módosítást követően azonnal hatályba lépnek. Az utolsó rendelkezést a bank mindaddig érvényesnek tekinti, amíg Ön azt felül nem bírálja és a limitet újra nem módosítja. A napi költési limit forint alapú bankkártyák esetén forintban, deviza alapú bankkártya estén devizában kerül meghatározásra.

Limitmódosítás folyamata: a "Bankkártya áttekintő képernyőn" összefoglaló kimutatásából kiválasztott bankkártyához tartozó napi költési limitet változtathatja meg.

A rendszer automatikusan az Ön által megjelölt összeghez lefelé legközelebb eső napi költési limitkategóriát állítja be. A limitbeállítás visszaigazolásán feltüntetésre kerül a beállított limit után következő (nagyobb) limit is. Amennyiben a beállított limit nem felel meg Önnek, lehetősége van a módosításra, a fent leírt folyamat szerint. Lehetősége van csak rögzíteni, illetve hitelesíteni (aláírni) a módosítást, amely az "Aláírómappában" ellenőrizhető.

### Módosító képernyő

Kártyabirtokos neve: a kiválasztott bankkártya birtokosának neve, automatikusan megjelenik a képernyőn.

Kártyaszám: a kiválasztott bankkártya száma (4x4 karakter), automatikusan megjelenik a képernyőn.

Típus: a kiválasztott bankkártya típusa pl: MasterCard Standard, Bevásárlókártya automatikusan megjelenik a képernyőn.

Jelenlegi vásárlási limit: az Ön által kiválasztott bankkártyához tartozó aktuális vásárlási limit (amennyiben tartozik hozzá ilyen lehetőség).

Új vásárlási limit: írja be az Ön által beállítani kívánt napi vásárlási limit összegét. Amennyiben a mezőt nem tölti ki, a jelenlegi vásárlási limit összege marad érvényben. Korlátlan vásárlási limit beállításához 15 számjegyű összeg megadása szükséges.

Jelenlegi készpénzfelvételi limit: az Ön által kiválasztott bankkártyához tartozó aktuális készpénzfelvételi limit (amennyiben tartozik hozzá ilyen lehetőség).

Új készpénzfelvételi limit: írja be az Ön által beállítani kívánt napi készpénzfelvételi limit összegét.

Amennyiben a mezőt nem tölti ki, a jelenlegi készpénzfelvételi limit összeg marad érvényben. Korlátlan készpénzfelvételi limit beállításához 15 számjegyű összeg megadása szükséges.

Havi költési limit: az Ön által kiválasztott Üzleti Hitelkártyához tartozó aktuális havi költési limit. Kizárólag Üzleti Hitelkártya esetén van lehetőség havi költési limit megadására.

Havi költések összege: adott hónapban az Üzleti Hitelkártyával lebonyolított tranzakciók összege.

Új havi költési limit: írja be az Ön által beállítani kívánt havi költési limit összegét. Amennyiben a mezőt nem tölti ki, a jelenlegi havi költési limit összeg marad érvényben. Korlátlan havi költési limit beállításához 15 számjegyű összeg megadása szükséges. Kizárólag Üzleti Hitelkártya esetén van lehetőség havi költési limit megadására.

Aláír, Könyvel (választható, alapértelmezésben bejelölt): hitelesítésre (aláír), illetve teljesítésre (könyvel) is bankba küldheti megbízását. Amennyiben egyiket sem jelöli meg, megbízása rögzítésre kerül az "Aláírómappában".

# Nyomógombok

Tovább: "Összesítő képernyő" megjelenítése. Vissza: "Bankkártya áttekintő képernyőre" lép vissza.

# Összesítő képernyő

Rögzített Limitmódosítás adatainak ellenőrzése.

Check box: Ezúton úgy rendelkezem, hogy az általam kért limithez legközelebb eső itt megjelent új limit kerüljön beállításra, figyelembe véve a Kondíciós listában maximált összeget. Kötelező, ha a kért napi limit összege nem egyezik meg a rendszerben beállítható értékkel. Ilyen esetben a rendszer automatikusan az Ön által megjelölt összeghez lefelé legközelebb eső napi költési limitkategóriát állítja be.

## Nyomógombok

Bankba küld: Aláír/könyvel bejelöléstől függően vagy rögzítésre, hitelesítésre (aláírásra) vagy teljesítésre kerül a megbízás. Aláírás, illetve könyvelés esetén aláírási kód megadása szükséges. Vissza: visszatérhet a "Limitmódosítás képernyőre", ahol módosíthatja a tranzakció adatait. Mégsem: "Elveszti változtatásait! Ezt szeretné?" kérdés jelenik meg.

Igen: "Rögzíti a tranzakciót?" kérdés jelenik meg.

Igen: a megbízás rögzítésre kerül az "Aláírómappában".

Nem: "Alap képernyőhöz" tér vissza, az addig rögzítés előtti státuszban lévő megbízás törlésre kerül az "Aláírómappából".

Nem: "Összesítő képernyőhöz" tér vissza.

# Visszaigazoló képernyő

Részletes visszaigazolás jelenik meg a megbízás rögzítéséről/hitelesítéséről/teljesítéséről, amely tartalmazza a bankkártya adatait, a beállított limiteket, valamint az azt követő (nagyobb) limitek összegét is. A következő beállítható limit összegét tájékoztató jelleggel közöljük, Önnek lehetősége van ettől eltérő magasabb, illetve alacsonyabb limit beállítására.

A teljesített (könyvelt) megbízás részletes visszaigazolása automatikusan a "Postaládába" érkezik, amelyet a felső menüsorban lévő Postaláda ikonra kattintva bármikor megtekinthet.

# Nyomógombok

OK: visszaigazolás tudomásulvételével az "Alap képernyőre" jut vissza.

Javít: hibajelzés esetén visszatérve a "Limitmódosítás képernyőre" a módosítást végezze el, és ismételten küldje megbízását a Bankba.

"Mégsem" gombra kattintva a "Lezárja a hibás tranzakciót?" kérdés jelenik meg. Igen esetén a tranzakció csak információ lekérési jelleggel, Nem esetén további feldolgozásra kerül az "Aláírómappába"

Nyomtat: sikeres teljesítés (könyvelés) esetén a visszaigazolást pdf formátumban kinyomtathatja és/vagy elmentheti.

## Bankkártya aktiválás

Funkció célja: Internet Bankra engedélyezett bankszámlához tartozó elektronikus- és dombornyomott, fő- és társkártyák aktiválása. Az aktiválás új és megújuló kártya esetén lehetséges, az érvényesítés azonnal megtörténik.

### Aktiválás képernyő

Kártyaszám: a megújítandó vagy új bankkártya számát kell beírni (4x4 karakter). Lejárat dátuma (hh/éé): a megújítandó vagy új bankkártya lejárat időpontját kell megadni.

Aláír, Könyvel (választható, alapértelmezésben bejelölt): hitelesítésre (aláír), illetve teljesítésre (könyvel) is bankba küldheti megbízását. Amennyiben egyiket sem jelöli meg, megbízása rögzítésre kerül az "Aláírómappában".

#### Nyomógombok

Tovább: "Összesítő képernyő" megjelenítése.

## Összesítő képernyő

Rögzített aktiválás adatainak ellenőrzésére van lehetőség.

#### Nyomógombok

Bankba küld: Aláír/könyvel bejelöléstől függően vagy rögzítésre, hitelesítésre (aláírásra) vagy teljesítésre kerül a megbízás. Aláírás, illetve könyvelés esetén aláírási kód megadása szükséges. Vissza: visszatérhet a "Limitmódosítás képernyőre", ahol módosíthatja a tranzakció adatait. Mégsem: "Elveszti változtatásait! Ezt szeretné?" kérdés jelenik meg.

Igen: "Rögzíti a tranzakciót?" kérdés jelenik meg.

Igen: a megbízás rögzítésre kerül az "Aláírómappában".

Nem: "Alap képernyőhöz" tér vissza, az addig rögzítés előtti státuszban lévő megbízás törlésre kerül az "Aláírómappából".

Nem: "Összesítő képernyőhöz" tér vissza.

Igen: a rögzített tétel törlésre kerül, és az "Alap képernyőhöz" tér vissza.

Nem: "Összesítő képernyőhöz" tér vissza.

### Visszaigazoló képernyő

Részletes visszaigazolás jelenik meg a megbízás rögzítéséről/hitelesítéséről/teljesítéséről, amely tartalmazza az aktivált bankkártya adatait.

A teljesített (könyvelt) megbízás részletes visszaigazolása automatikusan a "Postaládába" érkezik, amelyet a felső menüsorban lévő Postaláda ikonra kattintva bármikor megtekinthet.

### Nyomógombok

OK: visszaigazolás tudomásulvételével az "Alap képernyőre" jut vissza.

Javít: hibajelzés esetén visszatérve a "Limitmódosítás képernyőre" a módosítást végezze el, és ismételten küldje megbízását a Bankba.

"Mégsem" gombra kattintva a "Lezárja a hibás tranzakciót?" kérdés jelenik meg. Igen esetén a tranzakció csak információ lekérési jelleggel, Nem esetén további feldolgozásra kerül az "Aláírómappába"

Nyomtat: sikeres teljesítés (könyvelés) esetén a visszaigazolást pdf formátumban kinyomtathatja és/vagy elmentheti.

## MOBILALKALMAZÁS

# CIB Bank mobilalkalmazás igénylése

Funkció elérése: kizárólag magánszemély tulajdonos számára elérhető, és csak abban az esetben, ha a felhasználó az Internet bank egyedüli felhasználója és a felhasználói azonosítójával másik ügyfélszámlát nem kezel.

Funkció célja:, a CIB Bank mobilalkalmazás és az WithKEY token együttes igénylése, átszerződés normál azonosításról WithKEY tokennel történő azonosításra valamint szerződés a teljes CIB Bank mobilalkalmazás csatornájára. Az Igénylés keretében a CIB Internet alapú elektronikus szolgáltatások, és eBroker szolgáltatásra vonatkozó szerződése módosításra kerül. Igénylés lépései:

- Szerződésmódosítás eljárási rendje és feltételeinek megismerése, és elfogadása.
- Az Igénylés során győződjön meg róla, hogy mobileszközén elérhető-e a CIB Bank Mobilalkalmazás, majd töltse le az alkalmazást a mobileszközére.
- Adja meg azt a mobiltelefonszámot, amelyre a Bank aCIB Bank Mobilalkalmazás, mobileszközön történő regisztrálásához szükséges regisztrációs kód második felét elküldi.
- Ezt követően a regisztrációs kód QR kód formájában történő leolvasásával, vagy a kód begépelésével, majd az SMS-ben kapott kód beírásával regisztrálja az alkalmazást a mobil eszközén.
- Adja meg a a CIB Bank mobilalkalmazás PIN kódját kétszer (minimum5 maximum 10 karakter hosszú numerikus kód)

### Szerződési feltételek elfogadása képernyő

Szerződésmódosítási eljárás rendjének és feltételeinek elfogadása után az Igénylés folytatása.

A szerződésmódosításhoz kapcsolódó dokumentumokat a képernyő alján található linkről érheti el.

#### Nyomógombok

Tovább: a szerződésmódosítás elfogadását követően válik aktívvá a nyomó gomb. Továbblépés a "Beviteli képernyőre".

Mégsem: Biztos benne, hogy megszakítja a rögzítést? Kérdés jelenik meg. Igen: kilépés a funkcióból, visszatér az "Alap képernyőre" Nem: "Szerződési feltételek elfogadása" képernyőn marad

### Beviteli képernyő

Mobil telefonszám (Nem kötelező): adja meg azt a mobiltelefonszámot, amelyre a bank a regisztrációs kódot elküldi.

Aláír, Könyvel (alapból bejelölt, nem választható). A mobilToken igénylés esetében nincs lehetőség az igénylés többszörös aláírására, illetve csak rögzítésére. Bankba küldést követően az Igénylés végrehajtásra kerül a bank rendszereiben.

### Nyomógombok

Tovább: "Összesítő képernyő" megjelenítése. Vissza: Visszatér a "Szerződési feltételek elfogadása képernyőre" Mégsem: Biztos benne, hogy megszakítja a rögzítést? Kérdés jelenik meg. Igen: kilépés a funkcióból, visszatér az "Alap képernyőre" Nem: "Szerződési feltételek elfogadása" képernyőn marad

## Összesítő képernyő

Rögzített telefonszám helyességének ellenőrzése. .

### Nyomógombok

Bankba küld: Továbblépés, arra a képernyőre, ahol megadható az igénylés végrehatásához szükséges aláírási kód. j

Vissza: Visszatér a "Beviteli képernyőre"

Mégsem: Biztos benne, hogy megszakítja a rögzítést? Kérdés jelenik meg.

Igen: kilépés a funkcióból, visszatér az "Alap képernyőre"

Nem: "Szerződési feltételek elfogadása" képernyőn marad

### Visszaigazoló képernyő

Részletes visszaigazolás jelenik meg a megbízás teljesítéséről, amely tartalmazza az igénylés részleteit, valamint a CIB Bank mobilalkalmazás regisztrációjához szükséges regisztrációs kódot. A kód számokkal kiírva és QR kód (2 dimenziós vonalkód a mobileszközzel történő leolvasásához) formájában is megjelenítésre kerül a képernyőn. A regisztrációs kód 48 óráig érvényes.

Felhívjuk szíves figyelmét, hogy a CIB Bank mobilalkalmazás és WithKEY Token igénylését követően a CIB Internet Bankba és eBroker szolgáltatásokba csak az új WithKEY Token által generált jelszóval léphet be. A korábban használt Jelszó/Token érvényét veszti.

#### Nyomógombok

Szerződés mentése: igénylésre vonatkozó szerződésmódosítás elmentése.

OK: visszatér az "Alap képernyőre".

A teljesített szerződésmódosítás részletes visszaigazolása automatikusan a "Postaládába" érkezik, amelyet a felső menüsorban lévő Postaláda ikonra kattintva 6 hónapig megtekinthet.

## Mobilalkalmazás újraregisztrálás

Funkció célja: a CIB Bank Mobilalkalmazás és a mobilToken újraregisztrálása, arra az esetre, ha pl. telefont cserél, és régi készüléke még Önnél van, amivel be tud lépni az Internet bankba. Minden esetben csak arra az alkalmazásra tud újraregisztrálni amelyre szerződéssel rendelkezik. Mindkét mobilalkalmazásra azonos módon egyazon funkcióban regisztrálhat újra. A CIB Internet Bank minden esetben arra az alkalmazásra adja a regisztrációs kódot melyre szerződött.

#### Újraregisztrálás lépései:

- Töltse le a CIB Bank Mobilalkalmazást / mobilTokent az új mobil eszközére.
- Adja meg azt a mobiltelefonszámot, amelyre a Bank a mobilalkalmazás, új mobileszközön történő regisztrálásához szükséges regisztrációs kódot elküldi. (Nem kötelező)
- Az igénylés "régi" WithKEY Token/mobilToken által generált kódszóval történő megerősítését, majd bankba küldését követően, a Visszaigazoló képernyőn megjelenik a regisztációs kód első fele, majd a beírást követően SMS-ben elküldésre kerül a regisztrációs kód második fele.
- Adja meg az új mobil eszközén a CIB Bank Mobilalkalmazás /mobilToken kódját kétszer (minimum 5maximum 10 karakter hosszú numerikus kód)
- · Sikeres regisztrációt követően Az újraregisztrálást követően a "régi" készülékére telepített WithKEY Tokennel /mobilTokennel már nem tud bejelentkezni az Internet bankba, illetve a megbízások aláírásához is már az "új" WithKEY Token által generált jelszót kell megadnia.

#### Beviteli képernyő

Mobil telefonszám (Nem kötelező): az újra regisztráció feltételeinek elfogadását követően adja meg az a mobiltelefonszámot, amelyre a bank a regisztrációs kódot elküldi.

Aláír, Könyvel (választható, alapértelmezésben bejelölt): hitelesítésre (aláír), illetve teljesítésre (könyvel) is bankba küldheti megbízását. Amennyiben egyiket sem jelöli meg, megbízása rögzítésre kerül az "Aláírómappában".

### Nyomógombok

Tovább: "Összesítő képernyő" megjelenítése.

Mégsem: Biztos benne, hogy megszakítja a rögzítést? Kérdés jelenik meg. Igen: kilépés a funkcióból, visszatér az "Alap képernyőre" Nem: "Szerződési feltételek elfogadása" képernyőn marad

### Összesítő képernyő

Rögzített telefonszám helyességének ellenőrzése.

Bankba küld: Továbblépés, arra a képernyőre, ahol megadható az újraregisztráció megerősítéséhez szükséges a mobilalkalmazás által generált jelszó.

Vissza: Visszatér a "Beviteli képernyőre"

Mégsem: Biztos benne, hogy megszakítja a rögzítést? Kérdés jelenik meg. Igen: kilépés a funkcióból, visszatér az "Alap képernyőre" Nem: "Szerződési feltételek elfogadása" képernyőn marad

#### Visszaigazoló képernyő

Részletes visszaigazolás jelenik meg az újraregisztrálás teljesítéséről, amely tartalmazza a regisztráció részleteit, valamint az új CIB Bank mobilalkalmazás /mobilToken regisztrációjához szükséges regisztrációs kódot. A kód első fele kiírva és QR kód (2 dimenziós vonalkód a regisztrációs kód mobileszközzel történő leolvasásához) formájában is megjelenítésre kerül a képernyőn. A kód második fele SMS-ben kerül kiküldésre.

#### Nyomógombok

Nyomtat: újraregisztrálás visszaigazolásának nyomtatása, OK: visszatér az "Alap képernyőre".

A teljesített újraregisztrálás részletes visszaigazolása automatikusan a "Postaládába" érkezik, amelyet a felső menüsorban lévő Postaláda ikonra kattintva 6 hónapig megtekinthet.

HITEL

# CIB Személyi kölcsön igénylés

Igénylés főbb lépései: A CIB honlapon található igénylőlapot érheti el. Az Interneten keresztül elküldött kérelme a CIB24 telefonos ügyfélszolgálatunkhoz érkezik. Az előszűrés eredményéről és további teendőiről 1 napon belül a megadott telefonszámon kap értesítést. Felhívjuk figyelmét, hogy az ügyfélszolgálat hívásakor az azonosításhoz meg kell adnia CIB Telefonos Azonosító Kódját. Amennyiben a CIB24 munkatársa többszöri próbálkozás ellenére sem tud Önnel kapcsolatba lépni, üzenetrögzítőn, ennek hiányában a regisztrációkor megadott e-mail címén, e-mail formájában kérjük Önt, hogy vegye fel a kapcsolatot telefonos ügyfélszolgálatunkkal a megadott telefonszámon.

# CIB Folyószámlahitel igénylés

Igénylés főbb lépései: Az Internet Bankon keresztül elküldött igénylése a CIB24 telefonos ügyfélszolgálatunkhoz érkezik. További ügyintézéshez munkatársaink az Ön által megadott telefonszámon megkeresik Önt. Felhívjuk figyelmét, hogy az ügyfélszolgálat hívásakor az azonosításhoz meg kell adnia CIB Telefonos Azonosító Kódját. Amennyiben a CIB24 munkatársa többszöri próbálkozás ellenére sem tud Önnel kapcsolatba lépni, üzenetrögzítőn, ennek hiányában a szerződéskötéskor megadott e-mail címén, e-mail formájában kérjük Önt, hogy vegye fel a kapcsolatot telefonos ügyfélszolgálatunkkal a megadott telefonszámon. Lehetősége van csak rögzíteni, illetve hitelesíteni (aláírni) az igénylést, amely az "Aláírómappában" ellenőrizhető.

# CIB Üzleti hitel igénylés

Igénylés főbb lépései: A CIB honlapon található igénylőlapot érheti el. Kérelme a számlavezető fiók ügyintézőjéhez érkezik, ahonnan 2 napon belül a megadott telefonszámon felkeresik Önt.

**BEFEKTETÉS** 

# Portfolió kimutatás

Funkció célja: a CIB Banknál nyilvántartott értékpapír-portfolió összesítésének bemutatása.

Funkció bemutatása: aktuális pénzügyi áttekintő értékpapír-portfoliójáról, egyrészt különböző árfolyam értékelési módok szerint, valamint további bontásban az árfolyammal rendelkező (CIB Bank által jegyzett publikus árfolyam, illetve tőzsdei záróár) és árfolyammal nem rendelkező értékpapírok szerint, melyekről részletes információt kérhet a "Részletezés" gombra kattintással.

### Lekérdező képernyő

Árfolyam értékelési mód: válassza ki, hogy milyen árfolyam értékelési mód szerint szeretné lekérdezni értékpapír portfolióját.

Forintban: itt azon papírok árfolyama is forintban kerül megjelenítésre, melyek az előző szűrő szerint más devizákban szerepeltek, ezzel megkönnyítve a papírok értékeinek összeadhatóságát. A devizában nyilvántartott papírok forintban történő megjelenítése az utolsó ismert MNB árfolyammal kerül átszámításra. Amennyiben azokat értékesítésre kerülnek, és forintra konverzió megbízás történik, úgy az a Bank honlapján közzétett (konverzió szabálya szerinti) árfolyamon valósul meg.

Kibocsátás devizaneme szerint: az értékpapírok a kibocsátás devizanemében fognak megjelenni.

### Eredmény képernyő

Papír típusa: kiválasztható, hogy az árfolyammal rendelkező, illetve nem rendelkező értékpapírok jelenjenek meg a kiválasztott árfolyam értékelési mód szerint (alapesetként az árfolyammal rendelkező értékpapírok jelennek meg).

A.) Árfolyammal rendelkező értékpapírok

Elnevezés: az értékpapír neve

Eladható mennyiség: a rendelkezésre álló, szabad értékpapír mennyiség.

Aktuális árfolyam (a CIB Bank által közzétett, illetve tőzsdei árfolyamok):

- Állampapírok esetén: az adott banki munkanapon érvényes vételi bruttó árfolyam (nem banki munkanap esetén a következő banki munkanap árfolyama),
- Befektetési jegyek esetén: az adott banki munkanap egy befektetési jegyre jutó nettó eszközértéke (nem banki munkanap esetén az utolsó ismert banki munkanap egy jegyre jutó nettó eszközértéke),

 Vállalati kötvények esetén: az adott banki munkanapon érvényes vételi bruttó árfolyam (nem banki munkanap esetén az utolsó ismert banki munkanapi árfolyam),

Tőzsdei részvények: legutolsó – ismert (30 napnál nem régebbi) – érvényes tőzsdei záró árfolyam.

Aktuális érték: az eladható mennyiség és az aktuális árfolyam szorzata Számlatípus: értékpapír nyilvántartására szolgáló értékpapírszámla

Részletezés (nyomógomb): a fenti információkon túlmenően az alábbiak érhetőek még el a kiválasztott értékpapírokról:

## Elnevezés: az értékpapír neve

Értékpapír mennyiség: a tulajdonában lévő értékpapír mennyiség (jogi készlet) Eladható mennyiség: a tulajdonában lévő értékpapír mennyiség szabadon felhasználható része Fedezeti mennyiség: a még nem teljesült eladási megbízás mennyiség Zárolt mennyiség: a számláján zárolt értékpapírok mennyisége (pl. Lombard hitel céljából) Óvadéki mennyiség: a számlán óvadékba helyezett értékpapírok mennyisége (pl.: határidős alapletét) Bekerülési érték: a vásárolt mennyiség és a bekerülési árfolyam szorzata Nem realizált nyereség/veszteség: a bekerülési összérték és aktuális érték különbözete Aktuális árfolyam: megbízás napján érvényes árfolyam Készletérték: értékpapír mennyiség és aktuális árfolyam szorzata

## B.) Árfolyammal nem rendelkező papírok

Elnevezés: az értékpapír neve

Eladható mennyiség: a rendelkezésre álló szabad értékpapír mennyiség Számlatípus: értékpapír nyilvántartására szolgáló értékpapírszámla

Részletezés (nyomógomb): a fenti információkon túlmenően az alábbiak érhetőek még el az egyes értékpapírokról:

Elnevezés: az értékpapír neve

Értékpapír mennyiség: a tulajdonában lévő értékpapír mennyiség (jogi készlet) Eladható mennyiség: a tulajdonában lévő értékpapír mennyiség szabadon felhasználható része Fedezeti mennyiség: a még nem teljesült eladási megbízás mennyiség

Zárolt mennyiség: a számláján zárolt értékpapírok mennyisége (pl. Lombard hitel céljából)

Óvadéki mennyiség: a számlán óvadékba helyezett értékpapírok mennyisége (pl.: határidős alapletét) Bekerülési érték: a vásárolt mennyiség és a bekerülési árfolyam szorzata

Felhívjuk figyelmét, hogy a lejárt állampapírok illetve vállalati kötvények kikerülnek a Portfolió kimutatásból. Bankfiókban lehetősége van megbízást adni a lejárt állampapírok és kötvények ellenértékének ügyfél- vagy bankszámlára történő átvezetésére.

# Nyomógombok

Részletezés: a kiválasztott értékpapír részletes adatait érheti el. Nyomtat: a portfolió adatait pdf formátumban kinyomtathatja és/vagy elmentheti. Vissza: a "Lekérdező képernyőre" léphet vissza. Mégsem: az "Alap képernyőhöz" tér vissza.

# Számlatörténet

Funkció célja: a CIB Banknál vezetett értékpapírszámlákon keletkezett forgalom áttekintése.

Funkció bemutatása: a "Lekérdező képernyőn" a számlatörténet típusát (egyszerűsített vagy részletes) megjelölve és az időintervallum megadását követően táblázatos formában megjelenítésre kerülnek a befektetési számlák forgalmai.

# Lekérdező képernyő

Számlatörténet típusa: válassza ki, hogy a számlatörténetet milyen bontásban szeretné megtekintetni. Egyszerűsített: az értékpapírszámlán történt mozgások egyszerűsített megjelenítése. Részletes: az értékpapírszámlán történt mozgások részletes nyomon követésére ad lehetőséget.

Időintervallum: adja meg a lekérdezni kívánt időszak kezdő- és záró időpontját (gyorsgombok nyújtanak segítséget), időintervallumot tekintve maximum 1 év adható meg. Jövőbeni dátum is megadható, mellyel az értéknapon teljesülő tételek is lekérdezhetők.

### Nyomógombok

Tovább: rendszerben tárolt forgalmi adatok megjelenítése. Mégsem: "Alap képernyőhöz' tér vissza.

## Eredmény képernyő

#### A megjelenített táblázat adatai:

Leírás: az értékpapír és a kapcsolódó értékpapírszámla egyszerűsített, illetve részletes (értékpapírszámla szabad és fedezeti) megnevezése.

Dátum: számlamozgás dátuma, nyitó-, és záró egyenlegnél a lekérdezett időintervallum kezdő és végső dátuma.

Mennyiség: adott számlamozgás mennyisége, a nyilvántartás típusától függően névértékben (Ft) vagy darabban (db).

Egyenleg: lekérdezett időszak elejének (nyitó) és végének (záró) egyenlege, valamint a számlamozgás utáni egyenleg.

Megjegyzés: adott számlamozgáshoz tartozó tranzakció azonosítója.

#### Nyomógombok

Nyomtat: a képernyő adatait pdf formátumban kinyomtathatja és/vagy elmentheti. Vissza: "Lekérdező képernyőre" léphet vissza. Bezár: "Alap képernyőhöz" jut vissza.

# Megbízások

Funkció célja: a CIB Banknál vezetett értékpapírszámlára beadott megbízások áttekintése.

Funkció bemutatása: a "Lekérdező képernyőn" az időintervallum megadását követően táblázatos formában megjelenítésre kerülnek a benyújtott értékpapír megbízások.

### Lekérdező képernyő

Időintervallum: adja meg a lekérdezni kívánt időszak kezdő- és záró időpontját, időintervallumot tekintve maximum 1 év adható meg. Jövőbeni dátum is megadható, mellyel az értéknapon teljesülő tételek is lekérdezhetők.

### Nyomógombok

Tovább: rendszerben tárolt megbízások megjelenítése. Mégsem: "Alap képernyőhöz' tér vissza.

### Eredmény képernyő

#### A megjelenített táblázat adatai:

Értékpapír neve: adott megbízásban szereplő értékpapír megnevezése Megbízás értéknap: a megbízás értékpapír rendszerben történő befogadásának értéknapja Értékpapír mennyiség: adott megbízásban szereplő értékpapír mennyisége, a nyilvántartás típusától függően névértékben (Ft) vagy darabban (db)

Visszavonható: az oszlop tartalma megmutatja, hogy az adott megbízás visszavonható-e Tranzakció megnevezése: az adott megbízás leírását tartalmazza

Részletek (nyomógomb): a fenti információkon túlmenően az alábbiak érhetőek még el a táblázatból kiválasztott megbízásról:

## Értékpapír neve

#### Tranzakció megnevezése

Tranzakció azonosítója: a papír alapú kivonaton is megjelenített tételazonosító (pl. ADV/000000) Tranzakció állapota:

teljesült: az Ön által adott megbízás teljes egészében teljesült lezárt: megbízása : megbízása teljesen lezárt

visszavont: megbízása visszavonásra került

stornózott: megbízását valamilyen technikai hiba miatt törölték

Megbízás érvényessége: az az időintervallum, melyen belül a megbízás teljesítésre kerülhet (a megbízás megadásától számított max. 30 nap) Értékpapír mennyiség: a megbízásban szereplő mennyiség Teljesült mennyiség: a megadott időpontig teljesítésre került mennyiség Ár/Árfolyam: a megbízáshoz tartozó ár/árfolyam Árfolyamérték bruttó: az értékpapír mennyiség valamint az ár/árfolyam szorzata Számított jutalék: a tranzakció díja Kamatadó: levont kamatadó mértéke EHO: levont EHO mértéke Árfolyamérték nettó: a bruttó árfolyamérték számított jutalékkal és kamatadóval csökkentett értéke Megbízás értéknap: Pénz elszámolás napja: a tranzakció terhelésének, illetve jóváírásának értéknapja Értékpapír elszámolás napja: az értékpapír jóváírásának, illetve terhelésének értéknapja (az az

időpont, amikor az értékpapír a vevő tulajdonába kerül, illetve eladás esetén kikerül)

#### Nyomógombok

Nyomtat: a képernyő adatait pdf formátumban kinyomtathatja és/vagy elmentheti. Részletek: a kiválasztott megbízás részletes adatait tekintheti meg. Vissza: "Lekérdező képernyőre" jut vissza. Bezár: "Alap képernyőhöz' tér vissza.

# Kivonat

Funkció célja: értékpapír kivonatok megjelenítése, amelyek tartalmilag a hivatalosan, postai úton is kiküldésre kerülő kivonatokkal egyeznek meg (a befektetési pénzszámla kivonatok a normál számlakivonat funkcióban érhetőek el).

Kivonat lekérdezés folyamata: Az "Eredmény képernyőn" táblázatos formában megjelenítésre kerülnek a rendszerben tárolt kivonatok dátum és sorszám feltüntetésével, hat hónapra visszamenőleg. Lekérdezni kívánt kivonat kiválasztását követően az "Eredmény képernyőn" a részletes kivonat adat kerül megjelenítésre, amelyet kinyomtathat és/vagy elmenthet.

### Eredmény képernyő

Adott hónapban/negyedévben az értékpapír kivonatok megjelenítése értéknap, mennyiség, árfolyam, névérték, futó egyenleg és a tranzakció adatainak feltüntetésével, illetve adott hónapban a befektetési pénzszámlán történt terhelések és jóváírások megjelenítése a nyitó- és záró egyenleg, értéknap és a tranzakció adatainak feltüntetésével.

## Nyomógombok

Tovább: rendszerben tárolt kivonatok megjelenítése. Megtekint: kiválasztott kivonat részleteinek megjelenítése. Nyomtat: megjelenített kivonatokat pdf formátumban kinyomtathatja és/vagy elmentheti. Vissza: "Lekérdező képernyőhöz" tér vissza. Mégsem: "Alap képernyőhöz" tér vissza.

# Befektetési jegy vétel

Funkció célja: a CIB Befektetési Alapkezelő Zrt. által kezelt befektetési alapok bizonyos körének befektetési jegyeinek megvásárlása.

### Teljesítés feltételei:

 a vételi megbízás összegének megfelelő fedezettel kell rendelkeznie (az értékpapír ügyletekre beállított ügyfél-, bank- vagy folyószámlán),

 amennyiben a vételi megbízás adatai bevitelre kerültek, de 15 percen belül nem továbbította, úgy az ügyletben szereplő vételi árfolyamra és az ügyletben szereplő tranzakciós dátumra a CIB Bank nem vállal garanciát, ezt a rendszer időlimit túllépés üzenettel jelzi Önnek,

adott vételi megbízásra a Bank részteljesítést nem fogad el.

Teljesítés időpontja: megtekinthető a CIB honlapon a "Címlap/Hasznos/Banki órarend" menüpont alatt. Azon befektetési jegyek esetén (pl. CIB Pénzpiaci Alap), melyek rendelkeznek az adott forgalmazási napra érvényes egy jegyre jutó nettó eszközértékkel, és a vételi megbízás forgalmazási időben érkezik, a tranzakció eredményeként azonnal teljesítésre kerül.

Amennyiben forgalmazási időn túl adja meg vételi megbízását, akkor a következő forgalmazási nap egy jegyre jutó nettó eszközértékén, következő értéknappal kerül teljesítésre az ügylet és ettől a naptól láthatóak a vásárolt befektetési jegyek a portfolió kimutatásban. Azoknál a befektetési alapoknál (pl. CIB Nyersanyag Alapok Alapja), melyek forgalmazása T+2-es rendszerben történik, a fentiek az irányadóak 2 nap késéssel.

Funkció bemutatása: a "Beviteli képernyőn" rögzített megbízás adatai az "Összesítő képernyőn" jelennek meg, ahol ellenőrizheti vételi megbízását. A megbízás befogadásáról/teljesítéséről megerősítést követően a "Visszaigazoló képernyőn" tájékozódhat. Lehetősége van csak rögzíteni, illetve hitelesíteni (aláírni) a megbízást, amely az "Aláírómappában" ellenőrizhető.

## Beviteli képernyő

Értékpapír neve: válassza ki a vásárolni kívánt befektetési jegy típusát.

Terhelendő összeg: írja be a vásárolni kívánt befektetési jegyek értékét (= tranzakcióérték). Számlatípus: automatikusan megjelenik az értékpapírszámla, amelyre a befektetési jegy kerülni fog. Egy befektetési jegyre jutó nettó eszközérték: a linkre kattintással a CIB befektetési alapok aktuális egy jegyre jutó nettó eszközértékeit tartalmazó oldal érhető el.

Aláír, Könyvel (választható, alapértelmezésben bejelölt): hitelesítésre (aláír), illetve befogadásra/teljesítésre (könyvel) is bankba küldheti megbízását. Amennyiben egyiket sem jelöli meg, megbízása rögzítésre kerül az "Aláírómappában".

#### Nyomógombok

Tovább: "Összesítő képernyőre" lép tovább.

Mégsem: megerősítő kérdés, "Elveszti változtatásait! Ezt szeretné?" jelenik meg. Igen: rögzített tétel törlése, "Alap képernyő" megjelenítése. Nem: "Beviteli képernyőn" marad.

### Összesítő képernyő

A megadott vételi megbízás adatait ismétli meg a "Beviteli képernyő" sorrendjében.

#### Nyomógombok

Bankba küld: Aláír/Könyvel bejelöléstől függően vagy rögzítésre, hitelesítésre (aláírásra) vagy befogadásra/teljesítésre kerül a megbízás. Aláírás, illetve könyvelés esetén aláírási kód megadása szükséges.

Vissza: visszatérhet a "Beviteli képernyőre", ahol módosíthatja a megbízás adatait.

Mégsem: "Elveszti változtatásait! Ezt szeretné?" kérdés jelenik meg.

Igen: rögzített tétel törlése, "Alap képernyő" megjelenítése.

Nem: "Beviteli képernyőn" marad

#### Visszaigazoló képernyő

Tájékoztatást kap a megbízás rögzítéséről/hitelesítéséről/befogadásáról, illetve teljesítésről. Befogadás/teljesítés esetén feltüntetésre kerül a teljesítés értéknapja. A "Mennyiségnél", amennyiben rendelkezésre áll a megvásárolni kívánt befektetési jegy adott napi forgalmazási árfolyama, akkor a vásárolt befektetési jegyek mennyisége is szerepel, míg ennek hiányában, ebben a mezőben ..nem ismert" szerepel. Ez az egy befektetési jegyre jutó nettó eszközértékre is vonatkozik.

A könyvelésre küldött megbízás részletes visszaigazolása automatikusan a "Postaládába" érkezik, amelyet a felső menüsorban lévő Postaláda ikonra kattintva bármikor megtekinthet.

#### Nyomógombok

#### OK: "Alap képernyőhöz" tér vissza.

Javít: hibajelzés esetén visszatérhet az előző képernyőre, ahonnan visszalépve a "Beviteli képernyőre" a módosítást végezze el és ismételten küldje megbízását a Bankba.

"Mégsem" gombra kattintva a "Lezárja a hibás tranzakciót?" kérdés jelenik meg. Igen esetén a tranzakció csak információ lekérési jelleggel, Nem esetén további feldolgozásra kerül az "Alárómappába".

Nyomtat: sikeres befogadás/teljesítés (könyvelés) esetén a visszaigazolást pdf formátumban kinyomtathatja és/vagy elmentheti.

# Befektetési jegy eladás

Funkció célja: a CIB Befektetési Alapkezelő Zrt. által kezelt alapok bizonyos körének befektetési jegyeinek eladása.

#### Teljesítés feltételei:

 a terhelendő értékpapírszámlán rendelkeznie kell az eladási megbízásnak megfelelő mennyiségű eladható befektetési jeggyel,

 amennyiben az eladási megbízás adatai bevitelre kerültek, de 15 percen belül nem továbbította, úgy az ügyletben szereplő eladási árfolyamra és az ügyletben szereplő tranzakciós dátumra a CIB Bank nem vállal garanciát, ezt a rendszer időlimit túllépés üzenettel jelzi Önnek.

Teljesítés időpontja: megtekinthető a CIB honlapon a "Címlap/Hasznos/Banki órarend" menüpont alatt. Azon befektetési jegyek esetén (pl. CIB Pénzpiaci Alap) melyek rendelkeznek az adott forgalmazási napra érvényes egy jegyre jutó nettó eszközértékkel és az eladási megbízás forgalmazási időben érkezik, a tranzakció eredményeként azonnal teljesítésre kerül.

Amennyiben forgalmazási időn túl adja meg eladási megbízását, akkor a következő forgalmazási nap egy jegyre jutó nettó eszközértékén, következő értéknappal kerül teljesítésre az ügylet és ettől a naptól kerülnek ki az eladott befektetési jegyek a portfoliójából. Azoknál a befektetési alapoknál (pl. CIB Nyersanyag Alapok Alapja), melyek forgalmazása T+2-es rendszerben történik a fentiek az irányadóak 2 nap késéssel.

Funkció bemutatása: a "Beviteli képernyőn" rögzített megbízás adatai az "Összesítő képernyőn" jelennek meg, ahol ellenőrizheti eladási megbízását. A megbízás befogadásáról/teljesítéséről megerősítést követően a "Visszaigazoló képernyőn" tájékozódhat. Lehetősége van csak rögzíteni, illetve hitelesíteni (aláírni) a megbízást, amely az "Aláírómappában" ellenőrizhető.

### Beviteli képernyő

Értékpapír neve: válassza ki az eladni kívánt befektetési jegy típusát.

Rendelkezésre álló mennyiség (db): adott befektetési jegyből az értékpapírszámlán lévő mennyiség.

Eladni kívánt mennyiség (db): írja be az eladni kívánt befektetési jegyek mennyiségét.

Egy befektetési jegyre jutó nettó eszközérték: a linkre kattintással a CIB befektetési alapok aktuális egy jegyre jutó nettó eszközértékeit tartalmazó oldal érhető el.

Aláír, Könyvel (választható, alapértelmezésben bejelölt): hitelesítésre (aláír), illetve befogadásra /teljesítésre (könyvel) is bankba küldheti megbízását. Amennyiben egyiket sem jelöli meg, megbízása rögzítésre kerül az "Aláírómappában".

## Nyomógombok

Tovább: "Összesítő képernyőre" lép tovább. Mégsem: megerősítő kérdés, "Elveszti változtatásait! Ezt szeretné?" jelenik meg. Igen: rögzített tétel törlése, "Alap képernyő" megjelenítése.

Nem: "Beviteli képernyőn" marad.

## Összesítő képernyő

A megadott eladási megbízás adatait ismétli meg a "Beviteli képernyő" sorrendjében.

### Nyomógombok

Bankba küld: Aláír/könyvel bejelöléstől függően vagy rögzítésre, hitelesítésre (aláírásra) vagy befogadásra/teljesítésre kerül a megbízás. Aláírás, illetve könyvelés esetén aláírási kód megadása szükséges.

Vissza: visszatérhet a "Beviteli képernyőre", ahol módosíthatja a megbízás adatait.

Mégsem: "Elveszti változtatásait! Ezt szeretné?" kérdés jelenik meg.

Igen: rögzített tétel törlése, "Alap képernyő" megjelenítése.

Nem: "Beviteli képernyőn" marad

### Visszaigazoló képernyő

Tájékoztatást kap a megbízás rögzítéséről/hitelesítéséről/befogadásáról, illetve teljesítésről. Befogadás/teljesítés esetén feltüntetésre kerül a teljesítés értéknapja. Az "Árfolyamértéknél", amennyiben rendelkezésre áll az eladni kívánt befektetési jegy adott napi forgalmazási árfolyama,

akkor az eladott befektetési jegyek nettó árfolyamértéke is szerepel, míg ennek hiányában ebben a mezőben "nem ismert" szerepel. Ez az egy befektetési jegyre jutó nettó eszközértékre is vonatkozik. A könyvelésre küldött megbízás részletes visszaigazolása automatikusan a "Postaládába" érkezik, amelyet a felső menüsorban lévő Postaláda ikonra kattintva bármikor megtekinthet.

### Nyomógombok

OK: "Alap képernyőhöz" tér vissza.

Javít: hibajelzés esetén visszatérhet az előző képernyőre, ahonnan visszalépve a "Beviteli képernyőre" a módosítást végezze el, és ismételten küldje megbízását a Bankba.

"Mégsem" gombra kattintva a "Lezárja a hibás tranzakciót?" kérdés jelenik meg. Igen esetén a tranzakció csak információ lekérési jelleggel, Nem esetén további feldolgozásra kerül az "Aláírómappába".

Nyomtat: sikeres befogadás/teljesítés (könyvelés) esetén a visszaigazolást pdf formátumban kinyomtathatja és/vagy elmentheti.

# Állampapír vétel

Funkció célja: a CIB Bank által forgalmazott, publikus árfolyammal rendelkező állampapírok vásárlása.

## Teljesítés feltételei:

 a vételi megbízás összegének megfelelő fedezettel kell rendelkeznie az értékpapír ügyletekre beállított ügyfél-, bank- vagy folyószámlán,

 az adott értékpapírból rendelkezésre áll a kért mennyiség (A forgalmazott állampapírok mindegyikére egy meghatározott mennyiségig vállal eladási kötelezettséget a CIB Bank. Amennyiben egy adott ügyletnél a vásárolni kívánt mennyiség már nem áll rendelkezésre, akkor ezt a rendszer jelzi Önnek.),

 amennyiben a vételi megbízás adatai bevitelre kerültek, de 15 percen belül nem továbbította, úgy az ügyletben szereplő vételi árfolyamra és az ügyletben szereplő tranzakciós dátumra a CIB Bank nem vállal garanciát, ezt a rendszer időlimit túllépés üzenettel jelzi Önnek,

adott vételi megbízásra részteljesítést nem fogadunk be.

Teljesítés időpontja: megtekinthető a CIB honlapon a "Címlap/Hasznos/Banki órarend" menüpont alatt. Amennyiben a vételi megbízás a forgalmazási időben érkezik, a tranzakció eredményeként vásárolt állampapírok azonnal jóváírásra kerülnek.

Amennyiben forgalmazási időn túl adja meg vételi megbízását, akkor az ügylet a következő forgalmazási nap forgalmazási árfolyamán, következő értéknappal kerül teljesítésre és ettől a naptól láthatóak a vásárolt állampapírok a portfolió kimutatásban.

Funkció bemutatása: a "Beviteli képernyőn" rögzített megbízás adatai az "Összesítő képernyőn" jelennek meg, ahol ellenőrizheti vételi megbízását. A megbízás teljesítéséről megerősítést követően a "Visszaigazoló képernyőn" tájékozódhat. Lehetősége van csak rögzíteni, illetve hitelesíteni (aláírni) a megbízást, amely az "Aláírómappában" ellenőrizhető.

## Beviteli képernyő

Értékpapír neve: válassza ki a vásárolni kívánt állampapír típusát.

Bruttó árfolyam: az adott állampapírnak a CIB Banknál jegyzett publikus eladási árfolyama. Hozam: P/A formátum, éves szintű hozamot jelent.

Névérték: db \* alapcímlet (10 000 Ft), adja meg a vásárolni kívánt állampapírok darabszámát.

Terhelendő összeg: a bruttó árfolyam és a vásárolni kívánt mennyiség szorzata, automatikusan kiíródik.

Bankba küld: Aláír/Könyvel bejelöléstől függően vagy rögzítésre, hitelesítésre (aláírásra) vagy befogadásra/teljesítésre kerül a megbízás. Aláírás, illetve könyvelés esetén aláírási kód megadása szükséges.

Aláír, Könyvel (választható, alapértelmezésben bejelölt): hitelesítésre (aláír), illetve teljesítésre (könyvel) is bankba küldheti megbízását. Amennyiben egyiket sem jelöli meg, megbízása rögzítésre

Vissza: visszatérhet a "Beviteli képernyőre", ahol módosíthatja a megbízás adatait.

A megadott vételi megbízás adatait ismétli meg a "Beviteli képernyő" sorrendjében.

Mégsem: megerősítő kérdés, "Elveszti változtatásait! Ezt szeretné?" jelenik meg.

Igen: rögzített tétel törlése, "Alap képernyő" megjelenítése.

Mégsem: "Elveszti változtatásait! Ezt szeretné?" kérdés jelenik meg.

Igen: rögzített tétel törlése, "Alap képernyő" megjelenítése. Nem: "Beviteli képernyőn" marad.

#### Visszaigazoló képernyő

kerül az "Aláírómappában".

Tovább: "Összesítő képernyőre" lép tovább.

Nem: "Beviteli képernyőn" marad

Nyomógombok

Összesítő képernyő

Nyomógombok

Részletes visszaigazolás jelenik meg a megbízás teljesítéséről, feltüntetve a teljesítés értéknapját. Tájékoztatást kap a megbízás rögzítéséről/hitelesítéséről/teljesítéséről, teljesítés esetén feltüntetve a teljesítés értéknapját.

A könyvelésre küldött megbízás részletes visszaigazolása automatikusan a "Postaládába" érkezik, amelyet a felső menüsorban lévő Postaláda ikonra kattintva bármikor megtekinthet.

#### Nyomógombok

**OK**: "Alap képernyőhöz" tér vissza.

Javít: hibajelzés esetén visszatérhet az előző képernyőre, ahonnan visszalépve a "Beviteli képernyőre" a módosítást végezze el, és ismételten küldje megbízását a Bankba.

"Mégsem" gombra kattintva a "Lezárja a hibás tranzakciót?" kérdés jelenik meg. Igen esetén a tranzakció csak információ lekérési jelleggel, Nem esetén további feldolgozásra kerül az "Aláírómappába".

Nyomtat: sikeres teljesítés (könyvelés) esetén a visszaigazolást pdf formátumban kinyomtathatja és/vagy elmentheti.

# Állampapír eladás

Funkció célja: a CIB Bank által forgalmazott publikus árfolyammal rendelkező állampapírok eladása.

#### Teljesítés feltételei:

 a terhelendő értékpapírszámlán rendelkeznie kell az eladási megbízásnak megfelelő mennyiségű állampapírral,

 az adott értékpapírnál megadott limitet meg nem haladó eladandó mennyiség (A forgalmazott állampapírok mindegyikére egy meghatározott mennyiségig vállal vételi kötelezettséget a CIB Bank. Amennyiben egy adott ügyletnél az eladni kívánt mennyiség már meghaladja ezt, akkor ezt a rendszer jelzi Önnek.),

 amennyiben az eladási megbízás adatai bevitelre kerültek, de 15 percen belül nem továbbította, úgy az ügyletben szereplő eladási árfolyamra és az ügyletben szereplő tranzakciós dátumra a CIB Bank nem vállal garanciát, ezt a rendszer időlimit túllépés üzenettel jelzi Önnek.

Teljesítés időpontja: megtekinthető a Címlap/Hasznos/Banki órarend" menüpont alatt. Amennyiben az eladási megbízás forgalmazási időben érkezik, a tranzakció ellenértéke azonnal jóváírásra kerül.

Amennyiben forgalmazási időn túl adja meg eladási megbízását, akkor az ügylet a következő forgalmazási nap forgalmazási árfolyamán, következő értéknappal kerül teljesítésre, és ettől a naptól kerülnek ki az eladott állampapírok a portfoliójából.

Funkció bemutatása: a "Beviteli képernyőn" rögzített megbízás adatai az "Összesítő képernyőn" jelennek meg, ahol ellenőrizheti eladási megbízását. A megbízás teljesítéséről megerősítést követően a "Visszaigazoló képernyőn" tájékozódhat. Lehetősége van csak rögzíteni, illetve hitelesíteni (aláírni) a megbízást, amely az "Aláírómappában" ellenőrizhető.

## Beviteli képernyő

Értékpapír neve: válassza ki az eladni kívánt állampapír típusát.

Bruttó árfolyam: az állampapírnak a CIB Banknál jegyzett publikus vételi árfolyama.

Hozam: P/A formátum, éves szintű hozamot jelent.

Rendelkezésre álló mennyiség: az adott állampapírból a tulajdonában lévő eladható mennyiség.

Névérték: db \* alapcímlet (10 000 Ft), adja meg az eladni kívánt állampapírok darabszámát.

Jóváírandó összeg: a bruttó árfolyam és az eladni kívánt mennyiség szorzata, automatikusan kiíródik.

Aláír, Könyvel (választható, alapértelmezésben bejelölt): hitelesítésre (aláír), illetve teljesítésre (könyvel) is bankba küldheti megbízását. Amennyiben egyiket sem jelöli meg, megbízása rögzítésre kerül az "Aláírómappában".

## Nyomógombok

Tovább: "Összesítő képernyőre" lép tovább.

Mégsem: megerősítő kérdés, "Elveszti változtatásait! Ezt szeretné?" jelenik meg. Igen: rögzített tétel törlése, "Alap képernyő" megjelenítése.

Nem: "Beviteli képernyőn" marad.

# Összesítő képernyő

A megadott eladási megbízás adatait ismétli meg a "Beviteli képernyő" sorrendjében.

## Nyomógombok

Bankba küld: Aláír/könyvel bejelöléstől függően vagy rögzítésre, hitelesítésre (aláírásra) vagy teljesítésre kerül a megbízás. Aláírás, illetve könyvelés esetén aláírási kód megadása szükséges. Vissza: visszatérhet a "Beviteli képernyőre", ahol módosíthatja a megbízás adatait.

Mégsem: "Elveszti változtatásait! Ezt szeretné?" kérdés jelenik meg.

Igen: rögzített tétel törlése, "Alap képernyő" megjelenítése.

Nem: "Beviteli képernyőn" marad

## Visszaigazoló képernyő

Tájékoztatást kap a megbízás rögzítéséről/hitelesítéséről/teljesítéséről, teljesítés esetén feltüntetve a teljesítés értéknapját.

A könyvelésre küldött megbízás részletes visszaigazolása automatikusan a "Postaládába" érkezik, amelyet a felső menüsorban lévő Postaláda ikonra kattintva bármikor megtekinthet.

### Nyomógombok

OK: "Alap képernyőhöz" tér vissza

Javít: hibajelzés esetén visszatérhet az előző képernyőre, ahonnan visszalépve a "Beviteli képernyőre" a módosítást végezze el és ismételten küldje megbízását a Bankba.

"Mégsem" gombra kattintva a "Lezárja a hibás tranzakciót?" kérdés jelenik meg. Igen esetén a tranzakció csak információ lekérési jelleggel, Nem esetén további feldolgozásra kerül az "Aláírómappába"

Nyomtat: sikeres teljesítés (könyvelés) esetén a visszaigazolást pdf formátumban kinyomtathatja és/vagy elmentheti.

# Vállalati kötvény vétel

Funkció célja: a CIB Bank által forgalmazott vállalati kötvény vásárlása

#### Teljesítés feltételei:

befektetési számlaszerződéssel (értékpapírszámlával) kell rendelkeznie,

 a vételi megbízás összegének megfelelő fedezettel kell rendelkeznie a befektetési számlaszerződésben meghatározott számlán (ügyfélszámlán és/vagy bankszámlán).

Teljesítés időpontja: megtekinthető a honlapon a "Címlap/Hasznos/Banki órarend" menüpont alatt. Amennyiben a vételi megbízás forgalmazási időben érkezik, a tranzakció eredményeként vásárolt kötvények azonnal jóváírásra kerülnek.

Amennyiben forgalmazási időn túl adja meg vételi megbízását, az ügylet a következő forgalmazási nap forgalmazási árfolyamán, következő forgalmazási nappal kerül teljesítésre és ettől a naptól (feldolgozást követően, kb. reggel 9 óra) láthatóak a vásárolt kötvények a portfolió kimutatásban.

Abban az esetben, ha a beérkezés dátuma és a teljesítés (elszámolás) napja eltér egymástól, úgy az adott tranzakció eredménye a Portfolió kimutatásban a teljesítés napján, az Értékpapír számlatörténetben és a Megbízások lekérdezésében azonnal megtekinthető.

Funkció bemutatása: a "Beviteli képernyőn" rögzített megbízás adatai az "Összesítő képernyőn" jelennek meg, ahol ellenőrizheti vételi megbízását. A megbízás teljesítéséről megerősítést követően a "Visszaigazoló képernyőn" tájékozódhat. Lehetősége van csak rögzíteni, illetve hitelesíteni (aláírni) a megbízást, amely az "Aláírómappában" ellenőrizhető.

## Beviteli képernyő

Értékpapír neve: válassza ki a vásárolni kívánt vállalati kötvény típusát Bruttó árfolyam: az adott vállalati kötvény CIB Banknál jegyzett, publikus eladási árfolyama Hozam: P/A formátum, éves szintű hozamot jelent Névérték: db \* alapcímlet (10 000 Ft) Terhelendő összeg: a bruttó árfolyam és a vásárolni kívánt mennyiség szorzata, automatikusan kiíródik

Aláír, Könyvel (választható, alapértelmezésben bejelölt): hitelesítésre (aláír), illetve teljesítésre (könyvel) is bankba küldheti megbízását. Amennyiben egyiket sem jelöli meg, megbízása rögzítésre kerül az "Aláírómappában".

### Nyomógombok

Tovább: "Összesítő képernyőre" lép tovább Mégsem: megerősítő kérdés, "Elveszti változtatásait! Ezt szeretné?" jelenik meg. Igen: rögzített tétel törlése, "Alap képernyő" megjelenítése. Nem: "Beviteli képernyőn" marad.

## Összesítő képernyő

A megadott vételi megbízás adatait ismétli meg a "Beviteli képernyő" sorrendjében.

#### Nyomógombok

Bankba küld: Aláír/Könyvel bejelöléstől függően vagy rögzítésre, hitelesítésre (aláírásra) vagy teljesítésre kerül a megbízás. Aláírás, illetve könyvelés esetén aláírási kód megadása szükséges. Vissza: visszatérhet a "Beviteli képernyőre", ahol módosíthatja a tranzakció adatait.

Mégsem: "Elveszti változtatásait! Ezt szeretné?" kérdés jelenik meg.

Igen: rögzített tétel törlése, "Alap képernyő" megjelenítése. Nem: "Beviteli képernyőn" marad.

### Visszaigazoló képernyő

Tájékoztatást kap a megbízás rögzítéséről/hitelesítéséről/teljesítéséről, teljesítés esetén feltüntetve a a teljesítés értéknapját. Azon tranzakcióknál melyek azonnal végrehajtóak a tranzakció eredménye, a portfolió kimutatásban is azonnal ellenőrizhető. Abban az esetben, ha a beérkezés dátuma és teljesítés (elszámolás) napja eltér egymástól, úgy az adott tranzakció eredménye csak a teljesítés értéknapján tekinthető meg.

A könyvelésre küldött megbízás részletes visszaigazolása automatikusan a "Postaládába" érkezik, amelyet a felső menüsorban lévő Postaláda ikonra kattintva bármikor megtekinthet.

### Nyomógombok

OK: "Alap képernyőhöz" tér vissza

Javít: hibajelzés esetén visszatérhet az előző képernyőre, ahonnan visszalépve a "Beviteli képernyőre" a módosítást végezze el és ismételten küldje megbízását a Bankba.

"Mégsem" gombra kattintva a "Lezárja a hibás tranzakciót?" kérdés jelenik meg. Igen esetén a tranzakció csak információ lekérési jelleggel, Nem esetén további feldolgozásra kerül az "Aláírómappába".

Nyomtat: sikeres teljesítés (könyvelés) esetén a visszaigazolást pdf formátumban kinyomtathatja és/vagy elmentheti.

# Vállalati kötvény eladás

Funkció célja: a CIB Bank által forgalmazott vállalati kötvény eladása

### Teljesítés feltételei:

- befektetési számlaszerződéssel (értékpapírszámlával) kell rendelkeznie
- a terhelendő értékpapírszámlán rendelkeznie kell az eladási megbízásnak megfelelő mennyiségű kötvénnyel

Teljesítés időpontja: megtekinthető a honlapon az "Címlap/Hasznos/Banki órarend" menüpont alatt. Amennyiben az eladási megbízás forgalmazási időben érkezik, a tranzakció ellenértéke azonnal jóváírásra kerül.

Amennyiben forgalmazási időn túl adja meg eladási megbízását az ügylet a következő forgalmazási nap forgalmazási árfolyamán, következő forgalmazási nappal kerül teljesítésre és ettől a naptól (feldolgozást követően, kb. reggel 9 óra) kerülnek ki az eladott kötvények a portfoliójából.

Abban az esetben, ha a beérkezés dátuma és a teljesítés (elszámolás) napja eltér egymástól, úgy az adott tranzakció eredménye a Portfolió kimutatásban a teljesítés napján, az Értékpapír számlatörténetben és a Megbízások lekérdezésében azonnal megtekinthető.

Funkció bemutatása: a "Beviteli képernyőn" rögzített megbízás adatai az "Összesítő képernyőn" jelennek meg, ahol ellenőrizheti eladási megbízását. A megbízás teljesítéséről megerősítést követően a "Visszaigazoló képernyőn" tájékozódhat. Lehetősége van csak rögzíteni, illetve hitelesíteni (aláírni) a megbízást, amely az "Aláírómappában" ellenőrizhető.

### Beviteli képernyő

Értékpapír neve: válassza ki az eladni kívánt vállalati kötvény típusát Bruttó árfolyam: az adott vállalati kötvény CIB Banknál jegyzett, publikus vételi árfolyama Hozam: P/A formátum, éves szintű hozamot jelent

Rendelkezésre álló mennyiség: az adott kötvényből a tulajdonában lévő, eladható mennyiség Névérték: db \* alapcímlet (10 000 Ft)

Jóváírandó összeg: a bruttó árfolyam és az eladni kívánt mennyiség (névérték) szorzata, automatikusan kiíródik

Aláír, Könyvel (választható, alapértelmezésben bejelölt): hitelesítésre (aláír), illetve teljesítésre (könyvel) is bankba küldheti megbízását. Amennyiben egyiket sem jelöli meg, megbízása rögzítésre kerül az "Aláírómappában".

#### Nyomógombok

Tovább: "Összesítő képernyőre" lép tovább Mégsem: megerősítő kérdés. "Elveszti változtatásait! Ezt szeretné?" jelenik meg. Igen: rögzített tétel törlése, "Alap képernyő" megjelenítése. Nem: "Beviteli képernyőn" marad.

### Összesítő képernyő

A megadott eladási megbízás adatait ismétli meg a "Beviteli képernyő" sorrendjében.

### Nyomógombok

Bankba küld: Aláír/könyvel bejelöléstől függően vagy rögzítésre, hitelesítésre (aláírásra) vagy teljesítésre kerül a megbízás. Aláírás, illetve könyvelés esetén aláírási kód megadása szükséges. Vissza: visszatérhet a "Beviteli képernyőre", ahol módosíthatja a tranzakció adatait. Mégsem: "Elveszti változtatásait! Ezt szeretné?" kérdés jelenik meg.

Igen: rögzített tétel törlése, "Alap képernyő" megjelenítése. Nem: "Beviteli képernyőn" marad.

### Visszaigazoló képernyő

Tájékoztatást kap a megbízás rögzítéséről/hitelesítéséről/teljesítéséről, teljesítés esetén feltüntetve a teljesítés értéknapját. Azon tranzakcióknál, amelyek azonnal végrehajtódnak, a tranzakció eredménye

a portfolió kimutatásban is azonnal ellenőrizhető. Abban az esetben, ha a beérkezés dátuma és teljesítés (elszámolás) napja eltér egymástól, úgy az adott tranzakció eredménye csak a teljesítés értéknapján tekinthető meg.

A könyvelésre küldött megbízás részletes visszaigazolása automatikusan a Postaládába érkezik, amelyet a felső menüsorban lévő Postaláda ikonra kattintva bármikor megtekinthet.

## Nyomógombok

OK: "Alap képernyőhöz" tér vissza

Javít: hibajelzés esetén visszatérhet az előző képernyőre, ahonnan visszalépve a "Beviteli képernyőre" a módosítást végezze el és ismételten küldje megbízását a Bankba.

"Mégsem" gombra kattintva a "Lezárja a hibás tranzakciót?" kérdés jelenik meg. Igen esetén a tranzakció csak információ lekérési jelleggel, Nem esetén további feldolgozásra kerül az "Aláírómappába".

Nyomtat: sikeres teljesítés (könyvelés) esetén a visszaigazolást pdf formátumban kinyomtathatja és/vagy elmentheti.

# BIZTOSÍTÁS

# Gépjármű biztosítás igénylése

Igénylés főbb lépései: A CIB Biztosítási Alkusz (www.cibalkusz.hu) honlapon található igénylőlapot érheti el. Az Interneten keresztül elküldött kérelme a CIB Biztosítási Alkusz ügyfélszolgálatához érkezik. A további teendőiről 1 napon belül a megadott e-mail címen kap értesítést. Amennyiben nem kap értesítést 1 napon belül, vagy további kérdése merülne fel az igényléssel kapcsolatban, kérjük Önt, hogy vegye fel a kapcsolatot CIB24 telefonos ügyfélszolgálatunkkal.

## LIZING

Funkció célja: a CIB Lízing csoport bármely tagjával szemben fennálló ügylet szerződés- és számlaadatainak bemutatása.

Áttekintés folyamata: "Lízing áttekintő képernyőn" összefoglaló kimutatást kaphat a szerződés adatairól. A "Törlesztések" nyomógombra kattintva a múltbeli és esedékes számlainformációk, a "Részletezés" nyomógombra kattintva azok részletei érhetőek el.

## Lízing áttekintő képernyő

Szerződésszám: válassza ki, hogy mely szerződés adatai kerüljenek megmutatásra.

Az alábbi adatok kerülnek megjelenítésre: Ügylet típusa: pl. hitel, lízing, bérlet stb. Szerződés státusza: pl. aktív, elbírálás alatt stb. Devizaneme

Szerződés kezdete Lejárati dátuma Eredeti összeg Tőkekintlévőség Kötéskori árfolyam Fizetési mód: pl. csekk, csoportos beszedés, készpénz stb. Lízingtárgy megnevezése: pl. személygépjármű, Lízingtárgy azonosítója

### Nyomógombok

Törlesztések: A "Lízing áttekintő képernyőn" kiválasztott ügylethez tartozó számlainformációk (törlesztési adatok) táblázatos formában jelennek meg. Mégsem: "Alap képernyőhöz" tér vissza.

#### Törlesztés áttekintő képernyő

Az alábbi adatok kerülnek megjelenítésre: Számlaszám/Összesítő számla: a fizetési értesítőn feltüntetett számla száma. Fizetendő összeg: esedékes számla összege. Fizetési határidő: az esedékes számla befizetésének határideje. Törlesztés státusza: pl. késedelmes, rendezett stb. Megjegyzés

#### Nyomógombok

Részletezés: A kiválasztott számlához tartozó törlesztési adatok részletei érhetőek el táblázatos formában.

Vissza: "Lízing áttekintő képernyőhöz" tér vissza.

#### Törlesztés áttekintő képernyő

Az alábbi adatok kerülnek megjelenítésre:

Számlaszám/Összesítő számla: a fizetési értesítőn feltüntetett számla száma.

Fizetési határidő: esedékes számla befizetésének határideje.

Fizetendő összeg: esedékes számla összege.

Tőketörlesztés összege: esedékes tőke összege eredeti devizában \* kiállításkori árfolyam (számlázás napján az esedékességhez legközelebb eső ismert árfolyam).

Tőke árfolyamkülönbözete: tőketörlesztés összege eredeti devizában \* (szerződés-kötéskori – kiállításkori árfolyam). A mezőnek csak deviza alapú lízingügylet esetén van értéke.

Tőke árfolyamkülönbözet korrekciója: tőketörlesztés összege eredeti devizában \* (teljesítéskorikiállításkori árfolyam). Az előző számlán a tőke árfolyamkülönbözetének megállapításakor még nem ismert a teljesítés dátumkori árfolyam, ezért a tényleges árfolyamkülönbözet mindig a következő számlán kerül korrigálásra. A mezőnek csak devizaügyletek esetén van értéke.

Hivatkozott számla: Előző időszaki számla, amire a korrekcióban hivatkozunk.

Kamattörlesztés: esedékes kamat összege eredeti devizában \* kiállításkori árfolyam (számlázás napján az esedékességhez legközelebb eső ismert árfolyam).

Kamat árfolyam-különbözet korrekciója: kamattörlesztés összege eredeti devizában \* (teljesítéskori-kiállításkori árfolyam) Az előző számlán a kamat árfolyam-különbözetének megállapításakor még nem ismert a teljesítés napján érvényes árfolyam, ezért a tényleges árfolyamkülönbözet mindig a következő számlán kerül korrigálásra. A mezőnek csak devizaügyletek esetén van értéke.

Hivatkozott számla: Előző időszaki számla, amire a korrekcióban hivatkozunk.

### Nyomógombok

Vissza: "Törlesztés áttekintő" képernyőhöz tér vissza.

## EXTRA

# CIB Mobilbank

Funkció leírása: számlamozgásokra, illetve bankkártyás tranzakciókra vonatkozóan sms értesítés kérhető, illetve meglévő mobilbanki szolgáltatás módosítható, törölhető. A Számlafigyelő, illetve a Kártyafigyelő rendszer a számlákat, és a kártyákat illetően a biztonságot garantálja.

A Számlafigyelő és a kártyafigyelő rendszer beállításai azonnal érvénybe lépnek.

Igénylés lépései: A "Új beállítás", "Módosítás", "Törlés" képernyőn felvitt adatok az Áttekintő képernyőről" bankba küldhetők, a bankba érkezését a "Visszaigazoló képernyő" megtekintésével ellenőrizheti. Lehetősége van csak rögzíteni, illetve hitelesíteni (aláírni) a szerződéseket, ebben az esetben a megbízás az "Aláírómappában" ellenőrizhető.

## Áttekintő képernyő

Az Áttekintő képernyőn szerepelnek a meglévő mobilbanki szerződések telefonszámonként. Az áttekintő képernyőről új megbízás igénylése, meglévő szolgáltatás módosítása, és törlése indítható el, valamint megtekinthetők telefonszámonként a szerződések részletei.

"CIB Mobilbank Szolgáltatás beállításai" táblázat adatai:

- Telefonszám
- Számlafigyelő rendszer: van/nincs
- Kártyafigyelő rendszer: van/nincs
- Szerződés állapota:
- "új igénylés": ha új szerződés kerül majd beállításra
- "érvényben lévő": korábban beállított, meglévő, érvényes szolgáltatás
- "módosítás alatt": ha a meglévő szolgáltatás módosításra fog kerülni
- "törlés alatt": ha a meglévő szolgáltatás törlésre fog kerülni.

#### Nyomógombok

Részletek: kiválasztott telefonszámhoz tartozó számla- és/vagy kártyafigyelő rendszer beállításai kérdezhetők le.

 $\hat{U}$ j beállítás:  $\hat{U}$ j mobilbanki szerződés rögzíthető a "Beviteli képernyőn.".

Módosít: a kiválasztott telefonszámhoz tartozó beállítások módosíthatók.

Töröl: kiválasztott telefonszámhoz tartozó beállítások törölhetők.

Bankba küld: új igénylés, módosítás alatt, és törlés alatt állapotban lévő telefonszámok bankba küldhetők. Aláír/könyvel bejelöléstől függően vagy rögzítésre, hitelesítésre (aláírásra) vagy teljesítésre kerül a megbízás. Aláírás, illetve könyvelés esetén aláírási kód megadása szükséges.

Mégsem: "Elveszti változtatásait! Ezt szeretné?" kérdés jelenik meg.

Igen: Rögzíti a tranzakciókat? kérdés jelenik meg.

Igen: a megbízás "rögzített" státuszba az "Aláírómappába" kerül

Nem: változások elvesznek, Internet Banki alapképernyőre tér vissza

Nem: "Áttekintő képernyőn" marad.

Aláír, Könyvel: választható, amennyiben az áttekintő táblázatban szerepel új, módosított, vagy törölt telefonszám, alapértelmezésben bejelölt.

Hitelesítésre (csak aláír), illetve teljesítésre (könyvel) is bankba küldheti megbízását. Amennyiben csak aláír, vagy az egyiket sem jelöli meg, megbízása rögzítésre kerül az "Aláírómappában".

Kondíciók, és díjak; Szerződési feltételek link: a linkre kattintva a cib honlapjára jut, ahol megtekintheti a Mobilbank szolgáltatás kondícióit, és a Szerződési feltételeket.

## Új beállítás képernyő

Költségviselő számla: válassza ki, hogy a mobilbank szolgáltatás díja melyik számláján terhelődjön. Üzenetküldés nyelve: kiválaszthatja, hogy magyar, vagy angol nyelvű sms értesítést kér. Telefonszám: írja be azt a mobiltelefonszámot, amelyre az üzenetküldés történjen.

#### Számlafigyelő rendszer

Számlaszám: válassza ki a számlaszámot, melynek pénzmozgásairól az üzenetet kéri.

Terhelésről: terhelésekről kérhet üzenetet, amelyhez megadhat minimum értékhatárt. Az értékhatár a számla devizanemében értendő.

Jóváírásról: jóváírásokról kérhet üzenetet, amelyhez megadhat minimum értékhatárt. Az értékhatár a számla devizanemében értendő.

A bank a lakossági Kondíciós Listában és a társas vállalkozások részére közzétett Mobilbank Általános Szerződési feltételekben szereplő értékhatár alatti jóváírásokról és terhelésekről, valamint a szolgáltatás jutalékának terheléséről/jóváírásáról értesítést nem küld.

Minimum értékhatár: a megadott értékhatár feletti pénzmozgásokról kap üzenetet. Az értékhatár a számla devizanemében értendő.

Egyenlegközlés: amennyiben a pénzmozgásokat követő, aktuális egyenlegéről is kér üzenetet, jelölje be a menüpontot.

#### Kártyafigyelő rendszer

Beállítás: kiválaszthatja, hogy melyik bankkártyának a tranzakcióiról kér értesítést.

Minimum értékhatár: a megadott értékhatár feletti pénzmozgásokról kap üzenetet. A megadott értékhatár a kártya devizanemében értendő.

#### Nyomógombok

Beállít: visszatér az "Áttekintő képernyőre", melyen szerepel az új telefonszám "új igénylés" státusszal.

Vissza: visszatér az "Áttekintő képernyőre", a "Beviteli képernyőn" rögzített beállítások elvesznek.

#### Módosítás képernyő

A meglévő telefonszám, és a hozzá tartozó beállítások módosíthatók.

#### Nyomógombok

Módosít: visszatér az "Áttekintő képernyőre", melyen a telefonszám "módosítás alatt" státusszal szerepel.

Telefonszám módosítás esetén a módosított, régi telefonszám az "Áttekintő képernyőn" "törlés alatt" az új telefonszám "új igénylés" állapottal szerepel.

Vissza: visszatér az "Áttekintő képernyőre", a "Módosítás képernyőn" rögzített beállítások elvesznek.

#### Visszaigazoló képernyő

A telefonszámhoz tartozó beállítások törölhetők. A "Törlés képernyőn" a szerződés adatai már nem módosíthatók.

#### Nyomógombok

Töröl: visszatér az "Áttekintő képernyőre", melyen a telefonszám "törlés alatt" állapottal szerepel. Vissza: visszatér az "Áttekintő képernyőre" a telefonszám "érvényben lévő" státusszal szerepel.

#### Visszaigazoló képernyő

A megbízást követően egyszerűsített visszaigazolás jelenik meg a rögzítésről/hitelesítésről/teljesítésről vagy elutasításról. A teljesítésre (könyvelésre) került megbízás részletes visszaigazolása automatikusan a "Postaládába" érkezik, amelyet a felső menüsorban lévő Postaláda ikonra kattintva bármikor megtekinthet. A rögzítésre és hitelesítésre került megbízásokat az "Aláírómappában" ellenőrizheti.

Elutasítás esetén az elutasítás oka a hibás tételre kattintva a "Visszaigazoló képernyő" alján szerepel. Javítást követően a megbízás ismét bankba küldhető teljesítésre.

#### Nyomógombok

OK: visszaigazolás tudomásul vételével az Internet Banki "Alap képernyőre" jut vissza Nyomtat: sikeres befogadás (könyvelés) esetén a részletes visszaigazolást pdf formátumban kinyomtathatja és/vagy elmenteni.

# T-Mobile egyenleg feltöltés

Funkció célja: A T-Mobile Távközlési Zrt. (eladó) által nyújtott mobiltelefon előfizetői kártya (termék) egyenleg feltöltése Feltételes Átutalással.

#### Teljesítés feltételei:

A terhelendő forint számlán rendelkeznie kell a feltöltés összegének megfelelő fedezettel,

 A megadott telefonszám egy létező, ún. előfizetői kártya (pre-paid) rendszerű nem letiltott szám legyen.

Teljesítés időpontja: Előfizetői kártya feltöltésnél a kártya feltöltése és a számla terhelése azonnal, a tranzakció elküldése után megtörténik. A sikeres teljesítésről a szolgáltató SMS üzenetet küld. Amennyiben technikai probléma miatt az előfizetői kártya feltöltése meghiúsul, úgy a számláján a kiválasztott feltöltési összegnek megfelelő fedezet a következő munkanapon esedékes szolgáltatóval történő egyezetésig zárolásra kerülhet. Amennyiben az egyeztetés során a Bank sikeres feltöltésről értesül, úgy a számlája utólagos terhelésre kerül, melyet a Számlainfó/Történet/Számla menüpontban ellenőrizhet. Sikertelen feltöltés esetén a zárolás feloldásra kerül.

Mobiltelefon előfizetői kártyaegyenleg feltöltés folyamata: A "Beviteli képernyőn" rögzített előfizetői kártya feltöltési paraméterek az "Összesítő képernyőn" jelennek meg, ahol a megbízást ellenőrizheti. A megbízás teljesítéséről megerősítést követően a "Visszaigazoló képernyőn" tájékozódhat. Lehetősége van csak rögzíteni, illetve hitelesíteni (aláírni) a megbízást, amely az "Aláírómappában" ellenőrizhetők.

### Beviteli képernyő

Fontos: Egy tranzakcióval egyszerre csak egy telefonszámhoz tartozó előfizetői kártyát tölthet fel. A telefonszám helyességéről mindig győződjön meg! Amennyiben a rosszul rögzített telefonszám
létezik, a feltöltés akkor is megtörténik, ha az nem az Ön tulajdona. Rosszul rögzített telefonszámra történő sikeres feltöltés ellenértéke nem igényelhető vissza.

Terhelendő számlaszám: válassza ki a terhelendő forint számla számát, melyről megbízását indítja. A kiválasztással párhuzamosan megjelenítésre kerül a GIRO számlaszáma.

Telefonszám: adja meg 9 jegyű telefonszámát. A megadott telefonszámok elmentésre kerülnek, így a következő alkalommal már kényelmesen ki tudja választani a kívánt számot a legördülő listából.

#### Előfizetői kártya típusa: DOMINO

Feltöltés összege (HUF): válasszon a szolgáltató által megadott feltöltési összegekből.

ÁFÁ-s számlaigény: T-Mobile telefonos ügyfélszolgálatán, a 1777 telefonszámon kérhető.

Aláír, Könyvel (választható, alapértelmezésben bejelölt): hitelesítésre (aláír), illetve teljesítésre (könyvel) is bankba küldheti megbízását. Amennyiben egyiket sem jelöli meg, megbízása rögzítésre kerül az "Aláírómappában".

## Összesítő képernyő

A megadott feltöltési megbízás adatait ismétli meg a "Beviteli képernyő" sorrendjében.

#### Nyomógombok

Bankba küld: Aláír/könyvel bejelöléstől függően vagy rögzítésre, hitelesítésre (aláírásra) vagy teljesítésre kerülnek a megbízások. Aláírás, illetve könyvelés esetén aláírási kód megadása szükséges. Vissza: "Beviteli képernyőre" térhet vissza módosítás céljából.

Mégsem: "Elveszti változtatásait! Ezt szeretné?" kérdés jelenik meg.

Igen: "Rögzíti a tranzakciót?" kérdés jelenik meg.

Igen: a megbízás rögzítésre kerül az "Aláírómappában".

Nem: "Alap képernyőhöz" tér vissza, az addig rögzítés előtti státuszban lévő megbízás törlésre kerül az "Aláírómappából".

Nem: "Összesítő képernyőhöz" tér vissza.

#### Visszaigazoló képernyő

A megbízást követően részletes visszaigazolás jelenik meg a rögzítésről/hitelesítésről/teljesítésről A könyvelésre küldött megbízás részletes visszaigazolása automatikusan a "Postaládába" érkezik, amelyet a felső menüsorban lévő Postaláda ikonra kattintva bármikor megtekinthet.

#### Nyomógombok

OK: visszaigazolás/hibaüzenet tudomásulvételével az "Alap képernyőre" jut vissza. Nyomtat: a visszaigazolást pdf formátumban kinyomtathatja és/vagy elmenteni.

## Telenor/djuice egyenleg feltöltés

Funkció célja: Telenor Magyarország Zártkörűen Működő Részvénytársaság. (eladó) által nyújtott mobiltelefon előfizetői kártya (termék) feltöltése Feltételes Átutalással.

#### Teljesítés feltételei:

- a terhelendő forint számlán rendelkeznie kell a feltöltés összegének megfelelő fedezettel,
- megadott telefonszám egy létező, ún. előfizetői kártya (pre-paid) rendszerű nem letiltott szám legyen.

Figyelem! Telenor előfizetői kártyafeltöltés során a kártyás (pre-paid) előfizetések mellett, a számlás (post paid) előfizetéssel rendelkező ügyfelek Emelet díjas szolgáltatásokhoz tartozó elkülönített számlájának egyenlege is feltölthető!

Teljesítés időpontja: Mind az előfizetői kártya feltöltése, mind pedig a számla terhelése azonnal, a tranzakció elküldése után megtörténik. A sikeres teljesítésről a szolgáltató SMS üzenetet küld. Amennyiben technikai probléma miatt az előfizetői kártya feltöltése meghiúsul, úgy a számláján a kiválasztott feltöltési összegnek megfelelő fedezet a következő munkanapon esedékes szolgáltatóval történő egyezetésig zárolásra kerülhet. Amennyiben az egyeztetés során a Bank sikeres feltöltésről értesül, úgy a számlája utólagos terhelésre kerül, melyet a Számlainfó/Történet/Számla menüpontban ellenőrizhet. Sikertelen feltöltés esetén a zárolás feloldásra kerül.

Mobiltelefon előfizetői kártya feltöltés folyamata: A "Beviteli képernyőn" rögzített előfizetői kártya feltöltési paraméterek az "Összesítő képernyőn" jelennek meg, ahol a megbízást ellenőrizheti. A megbízás teljesítéséről megerősítést követően a "Visszaigazoló képernyőn" tájékozódhat. Lehetősége van csak rögzíteni, illetve hitelesíteni (aláírni) a megbízást, amely az "Aláírómappában" ellenőrizhetők.

## Beviteli képernyő

Fontos: Egy tranzakcióval egyszerre csak egy telefonszámhoz tartozó előfizetői kártyát tölthet fel. A telefonszám helyességéről mindig győződjön meg! Amennyiben a rosszul rögzített telefonszám létezik, a feltöltés akkor is megtörténik, ha az nem az Ön tulajdona. Rosszul rögzített telefonszámra történő sikeres feltöltés ellenértéke nem igényelhető vissza.

Terhelendő számlaszám: válassza ki a terhelendő forint számla számát, melyről megbízását indítja. A kiválasztással párhuzamosan megjelenítésre kerül a GIRO számlaszáma.

Telefonszám: Adja meg 9 jegyű telefonszámát. A megadott telefonszámok elmentésre kerülnek, így a következő alkalommal már kényelmesen ki tudja választani a kívánt számot a legördülő listából.

#### Előfizetői kártya típusa: Praktikum

Feltöltő kártya ára (HUF): válasszon a szolgáltató által megadott feltöltési összegekből.

A Beviteli képernyőn általános tájékoztató olvasható a Telenor feltöltő kártya árában foglalt kedvezményekről. A kedvezmények mértékével és felhasználhatóságával kapcsolatban a Telenor Magyarország Zrt. mindenkor hatályos Üzletszabályzata, valamint az igénybevételi díjat előre fizető szolgáltatásokra vonatkozó díjszabása az irányadó.

ÁFÁ-s számlaigény (választható): jelölje be, amennyiben szeretné, hogy a szolgáltató ÁFÁ-s számlát állítson ki és postázzon a Szolgáltatónál előzetesen megadott adatok alapján (tájékoztatjuk, hogy a postázás kb. két hetet vesz igénybe). Technikai probléma esetén számlaigényét kérjük, hogy a szolgáltatónál jelezze.

Aláír, Könyvel (választható, alapértelmezésben bejelölt): hitelesítésre (aláír), illetve teljesítésre (könyvel) is bankba küldheti megbízását. Amennyiben egyiket sem jelöli meg, megbízása rögzítésre kerül az "Aláírómappában".

## Nyomógombok

Tovább: "Összesítő képernyő" megjelenítése. Mégsem: megerősítő kérdés, "Elveszti változtatásait! Ezt szeretné?" jelenik meg. Igen: rögzített tétel törlése, "Alap képernyő" megjelenítése.

Nem: "Beviteli képernyőn" marad.

## Összesítő képernyő

A megadott feltöltési megbízás adatait ismétli meg a "Beviteli képernyő" sorrendjében.

## Nyomógombok

Bankba küld: Aláír/könyvel bejelöléstől függően vagy rögzítésre, hitelesítésre (aláírásra) vagy teljesítésre kerülnek a megbízások. Aláírás, illetve könyvelés esetén aláírási kód megadása szükséges. Vissza: rögzítő képernyőre léphet vissza módosítás miatt

Mégsem: "Elveszti változtatásait! Ezt szeretné?" kérdés jelenik meg.

Igen: "Rögzíti a tranzakciót?" kérdés jelenik meg.

Igen: a megbízás rögzítésre kerül az "Aláírómappában".

Nem: "Alap képernyőhöz" tér vissza, az addig rögzítés előtti státuszban lévő megbízás törlésre kerül az "Aláírómappából".

Nem: "Összesítő képernyőhöz" tér vissza.

## Visszaigazoló képernyő

A megbízást követően részletes visszaigazolás jelenik meg a rögzítésről/hitelesítésről/teljesítésről A teljesített (könyvelt) megbízás részletes visszaigazolása automatikusan a "Postaládába" érkezik, amelyet a felső menüsorban lévő Postaláda ikonra kattintva bármikor megtekinthet.

## Nyomógombok

OK: visszaigazolás/hibaüzenet tudomásulvételével az "Alap képernyőre" jut vissza. Nyomtat: a visszaigazolást pdf formátumban kinyomtathatja és/vagy elmenteni.

# Vodafone egyenleg feltöltés

Funkció célja: Vodafone Magyarország Zrt. (eladó) által nyújtott mobiltelefon előfizetői kártya (termék) feltöltése Feltételes Átutalással.

## Teljesítés feltételei:

a terhelendő forint számlán rendelkeznie kell a feltöltés összegének megfelelő fedezettel,

 megadott telefonszám egy létező, ún. előfizetői kártya (pre-paid) rendszerű nem letiltott szám legyen.

Teljesítés időpontja: Mind az előfizetői kártya feltöltése, mind pedig a számla terhelése azonnal, a tranzakció elküldése után megtörténik. A sikeres teljesítésről a szolgáltató SMS üzenetet küld. Amennyiben technikai probléma miatt az előfizetői kártya feltöltése meghiúsul, úgy a számláján a kiválasztott feltöltési összegnek megfelelő fedezet a következő munkanapon esedékes szolgáltatóval történő egyezetésig zárolásra kerülhet. Amennyiben az egyeztetés során a Bank sikeres feltöltésről értesül, úgy a számlája utólagos terhelésre kerül, melyet a Számlainfó/Történet/Számla menüpontban ellenőrizhet. Sikertelen feltöltés esetén a zárolás feloldásra kerül.

Mobiltelefon előfizetői kártya feltöltés folyamata: A "Beviteli képernyőn" rögzített előfizetői kártya feltöltési paraméterek az "Összesítő képernyőn" jelennek meg, ahol a megbízást ellenőrizheti. A megbízás teljesítéséről megerősítést követően a "Visszaigazoló képernyőn" tájékozódhat. Lehetősége van csak rögzíteni, illetve hitelesíteni (aláírni) a megbízást, amely az "Aláírómappában" ellenőrizhetők.

## Beviteli képernyő

Fontos: Egy tranzakcióval egyszerre csak egy telefonszámhoz tartozó előfizetői kártyát tölthet fel.

A telefonszám helyességéről mindig győződjön meg! Amennyiben a rosszul rögzített telefonszám létezik, a feltöltés akkor is megtörténik, ha az nem az Ön tulajdona. Rosszul rögzített telefonszámra történő sikeres feltöltés ellenértéke nem igényelhető vissza.

Terhelendő számlaszám: válassza ki a terhelendő forint számla számát, melyről megbízását indítja. A kiválasztással párhuzamosan megjelenítésre kerül a GIRO számlaszáma.

Telefonszám: Adja meg 9 jegyű telefonszámát. A megadott telefonszámok elmentésre kerülnek, így a következő alkalommal már kényelmesen ki tudja választani a kívánt számot a legördülő listából. Előfizetői kártya típusa: VitaMAX

Feltöltő kártya ára (HUF): válasszon a szolgáltató által megadott feltöltési összegekből.

ÁFÁ-s számla-igény: ÁFÁ-s számla igényét a Vodafone honlapján vagy telefonos ügyfélszolgálatán (1270-es telefonszámon) keresztül jelezheti az egyenlegfeltöltést követő 48 órán belül.

Aláír, Könyvel (választható, alapértelmezésben bejelölt): hitelesítésre (aláír), illetve teljesítésre (könyvel) is bankba küldheti megbízását. Amennyiben egyiket sem jelöli meg, megbízása rögzítésre kerül az "Aláírómappában".

A Beviteli képernyőn általános tájékoztató olvasható a Vodafone feltöltő kártya árában foglalt kedvezményekről. A kedvezmények mértékével és felhasználhatóságával kapcsolatban a Vodafone Magyarország Zrt. mindenkor hatályos Üzletszabályzata, valamint az igénybevételi díjat előre fizető szolgáltatásokra vonatkozó díjszabása az irányadó.

## Nyomógombok

Tovább: "Összesítő képernyő" megjelenítése.

Mégsem: megerősítő kérdés, "Elveszti változtatásait! Ezt szeretné?" jelenik meg.

Igen: rögzített tétel törlése, "Alap képernyő" megjelenítése.

Nem: "Beviteli képernyőn" marad

## Összesítő képernyő

A megadott feltöltési megbízás adatait ismétli meg a "Beviteli képernyő" sorrendjében.

## Nyomógombok

Bankba küld: Aláír/könyvel bejelöléstől függően vagy rögzítésre, hitelesítésre (aláírásra) vagy teljesítésre kerülnek a megbízások. Aláírás, illetve könyvelés esetén aláírási kód megadása szükséges. Vissza: rögzítő képernyőre léphet vissza módosítás miatt

Mégsem: megerősítő kérdés, "Elveszti változtatásait! Ezt szeretné?" jelenik meg.

Igen: rögzített tétel törlése, "Alap képernyő" megjelenítése.

Nem: "Beviteli képernyőn" marad

## Visszaigazoló képernyő

A megbízást követően részletes visszaigazolás jelenik meg a rögzítésről/hitelesítésről/teljesítésről A teljesített (könyvelt) megbízás részletes visszaigazolása automatikusan a Postaládába érkezik, amelyet a felső menüsorban lévő Postaláda ikonra kattintva bármikor megtekinthet.

## Nyomógombok

OK: visszaigazolás/hibaüzenet tudomásulvételével az "Alap képernyőre" jut vissza. Nyomtat: a visszaigazolást pdf formátumban kinyomtathatja és/vagy elmenteni.

# Értesítési adatok

Funkció célja: Az értesítési és elérhetőségi adatok lekérdezése, módosítása és törlése. Módosítható /megadható és törölhető a telefonszám, fax szám, e-mail cím, valamint - amennyiben az értesítés módja postai úton történik - az értesítési név és cím is.

Az értesítési cím módosításának feltételei: Ebben a funkcióban csak az értesítési cím módosítható. Amennyiben az állandó lakcímet (cég székhelyét) vagy az értesítés módját (pl. postán kéri vagy nem kér értesítést) kívánja módosítani, kérjük keresse fel valamely bankfiókunkat.

## Beviteli képernyő

Kapcsolattartó neve (csak vállalatok esetén jelenik meg, kötelezően megadandó): adja meg a banki kapcsolattartásra jogosult személy nevét, aki a vállalatot képviselheti.

Mobil telefonszám/Központi mobil (legalább az egyik kötelezően megadandó): adja meg telefonszámát ország, körzetszám, telefonszám bontásban.

Otthoni telefonszám/Központi telefonszám (legalább az egyik kötelezően megadandó): adja meg telefonszámát ország, körzetszám, telefonszám bontásban.

Saját fax/Központi fax (ha az értesítés módja fax, kötelezően megadandó): adja meg faxszámát ország, körzetszám, telefonszám bontásban.

E-mail: adja meg saját/vállalati e-mail címét.

Értesítési adatok (csak postai értesítés kérése esetén megjelenő mezők, az értesítés módja itt nem változtatható)

Értesítési név (magánszemélyeknél, postai értesítés esetén kötelezően megadandó): adja meg az értesítési nevet, amely a postai küldeményeken szerepeljen.

Ország (postai értesítés esetén kötelezően megadandó): válassza ki a címhez tartozó országot.

Irányítószám, helység (postai értesítés esetén kötelezően megadandó): adja meg a címhez tartozó postai irányítószámot és a helység nevét.

Utca, házszám (postai értesítés esetén kötelezően megadandó): adja meg az utca nevét és a ház számát.

Aláír, Könyvel (választható, alapértelmezésben bejelölt): hitelesítésre (aláír), illetve teljesítésre (könyvel) is bankba küldheti megbízását. Amennyiben egyiket sem jelöli meg, megbízása rögzítésre kerül az "Aláírómappában".

#### Nyomógombok

Tovább: "Összesítő képernyő" megjelenítése. Mégsem: megerősítő kérdés, "Elveszti változtatásait! Ezt szeretné?" jelenik meg. Igen: rögzített tétel törlése, "Alap képernyő" megjelenítése. Nem: "Beviteli képernyőn" marad

## Összesítő képernyő

A megadott értesítési adatok adatait ismétli meg a "Beviteli képernyő" sorrendjében.

## Nyomógombok

Bankba küld: Aláír/könyvel bejelöléstől függően vagy rögzítésre, hitelesítésre (aláírásra) vagy teljesítésre kerülnek a megbízások. Aláírás, illetve könyvelés esetén aláírási kód megadása szükséges. Vissza: rögzítő képernyőre léphet vissza módosítás miatt

Mégsem: megerősítő kérdés, "Elveszti változtatásait! Ezt szeretné?" jelenik meg.

Igen: rögzített tétel törlése, "Alap képernyő" megjelenítése.

Nem: "Beviteli képernyőn" marad

## Visszaigazoló képernyő

A megbízást követően részletes visszaigazolás jelenik meg a rögzítésről/hitelesítésről/teljesítésről. A teljesített (könyvelt) megbízás részletes visszaigazolása automatikusan a Postaládába érkezik, amelyet a felső menüsorban lévő Postaláda ikonra kattintva bármikor megtekinthet.

#### Nyomógombok

OK: visszaigazolás/hibaüzenet tudomásulvételével az "Alap képernyőre" jut vissza. Nyomtat: a visszaigazolást pdf formátumban kinyomtathatja és/vagy elmenteni.

## Nyilatkozat

Funkció elérése: kizárólag tulajdonosi joggal rendelkező magánszemélyek számára elérhető, funkció.

Funkció célja: nyilatkozat tehető, hogy az elérhető fizetési számlák köréből mely számláról kívánja igénybe venni díj és jutalékmentesen a készpénzfelvételt. Korábban megadott sikeres nyilatkozat lekérdezhető (automatikusan megjelenik a funkcióba lépést követően) illetve a megjelenített nyilatkozat törölhető.

## Adatvédelmi nyilatkozat

Funkció elérése: kizárólag tulajdonosi joggal rendelkező magánszemélyek számára elérhető, funkció. Funkció célja: Az adatvédelmi nyilatkozta kitöltésével az ügyfél hozzájárulhat vagy elutasíthatja, hogy a CIB Bank Zrt hogyan és milyen célokra használja fel az adatait. A CIB Internet Bank keresztül bármikor módosíthatóak a válaszok.

Alábbi adatvédelmi nyilatkozatokat elfogadására vagy elutasítására van lehetősége.

- Hozzájárulás a CIB Bank Zrt.-vel való, nem postai úton történő kapcsolattartást lehetővé tevő adatok kezeléséhez.
- Hozzájárulás üzletszerzési célú megkereséséhez
- Hozzájárulás a CIB Bank Zrt.-vel megkötendő szerződés kapcsán folytatott telefonbeszélgetések rögzítéséhez
- Hozzájárulás a CIB Bankkal megkötendő szerződéssel kapcsolatos követelés behajtásához szükséges adatok kezeléséhez.

Aláírás után a "Nyilatkozat mentése" gombra kattintva menthető a dokumentum PDF formátumban.

## KLUB

Funkció célja: A CIB Internet Bank Klub kedvezményes vásárlási lehetőséget biztosít a CIB Internet bankot használó ügyfeleinek a szerződött webáruházakban. s

Kedvezményes vásárlás folyamata: A Klub menüpontra kattintva, és egy tetszőleges áruházat kiválasztva a szerződött partner weboldalára jut. A kattintással egy virtuális vásárlási bónt kap, amely különböző mértékű és fajtájú kedvezményre jogosítja az adott webáruházban. A kedvezmények mértéke az oldalon elolvasható. A bón egy alkalommal, 1 óráig érvényes.

A webáruházban regisztrálni kell, kérjük, a regisztrációkor ne használja Internet bankos azonosítóit, lehetőség szerint ettől eltérő azonosítókat használjon! Biztonsági okokból a webáruházba való átlépéskor kérjük, lépjen ki az Internet bankból!

Regisztráció és bejelentkezés után válassza ki a kívánt termék/ek/et vagy szolgáltatás/oka/t. A webáruházban történő fizetéskor az oldalon megjelenik a CIB Internet Bank Klub kedvezmény mértéke. Csak ebben az esetben jogosult a kedvezmény igénybe vételére. A fizetés a webáruház lehetőségei szerint történik. Nincs kapcsolat a webáruház és a CIB rendszerei között. Kérjük, a rendelésazonosító számot illetve e-mailt őrizze meg az esetleges reklamációk intézéséhez!

A legközelebbi vásárláskor újabb bónra jogosult, amennyiben a CIB Internet Bank Klub oldaláról indítja a vásárlást. A CIB Internet Bank Klub minden ügyfélnek tetszőleges számú bónt biztosít.

## ALÁÍRÓMAPPA

Funkció célja: A rendszerben rögzített tranzakciók átmeneti tárolására szolgáló funkció (maximum 30 nap). Az "Aláírómappába" az alábbi esetekben kerülnek tranzakciók:

- csak rögzítés történt,
- csak hitelesítésre (aláírásra) került, illetve nem teljeskörű aláírás,
- rögzítés közben átmeneti rendszerhiba,
- bankba küldést követően hibára futott megbízás (pl. fedezethiány).

Az "Aláírómappában" lévő tételek részletei lekérdezhetők, lehetőség van módosítani és törölni is őket. A tranzakciókkal - aláírási jogok függvényében - az alábbi banki műveletek hajthatóak végre:

- Rögzített vagy aláírt tranzakciók módosítása, törlése,
- Rögzített tranzakciók hitelesítése (aláírása) és könyvelése,
- Aláírt tranzakciók könyvelése.

Amennyiben az "Aláírómappában" feldolgozásra váró tételek szerepelnek, a rendszer belépéskor figyelmeztetést küld.

Az aláírómappának különösen fontos szerepe van együttes aláírás esetén, vagyis akkor, ha egy tranzakciót az ügyfél több rendelkezőjének, tulajdonosának vagy cégjegyzőének meg kell erősítenie internetbanki aláírásával. Ilyen esetben a tranzakció a megfelelő számú aláírás nélkül nem lehet könyvelésre küldeni, így addig az aláírómappában várakozik. Az első aláíró ne küldje könyvelésre a tételt, hanem csak írja alá, majd a következő/többi aláíró lépjen be az Internet Bankba, keresse ki az aláírómappában a megfelelő tételt, írja alá és ezzel könyvelhetővé válik a megbízás. Ezzel el lehet küldeni könyvelésre

## Lekérdező képernyő

Utalás jelegű tranzakciók / Mindegyik tranzakció: kiválaszthatja, hogy milyen típusú tranzakciók jelenjenek meg az "Eredmény képernyőn". "Utalás jellegű" tranzakcióknál a táblázatában megjelenik a kedvezményezett neve, számlaszáma, összeg és devizanem. "Mindegyik tranzakció" esetén, a tranzakció rövid szöveges leírása jelenik meg.

Számlaszám: a tranzakció indító számláját, vagy a számlához nem köthető tranzakciókat választhatja ki. Ha üresen hagyja, akkor az összes számlához köthető és nem köthető tranzakció megjelenítésre kerül.

Szolgáltatás neve: kiválaszthatja a megjelenítendő tranzakció típust. Ha üresen hagyja, akkor az

összes tranzakció megjelenik.

Időintervallum: megadhatja a lekérdezés időintervallumát Az "Aláírómappába" bekerüléstől számított maximum 30 napig kérdezhetők le a tranzakciók.

Összeghatár: megadhatja, hogy milyen összeghatárba eső tranzakciókat kíván lekérdezni.

Státuszok: kiválasztható, hogy milyen státuszú tranzakciók kerüljenek megjelenítésre. Ha nincs kiválasztva egyik státusz sem, akkor (a módosított, hibásan lezárt, sikeresen könyvelt státuszú megbízások kivételével) mindegyik "Aláírómappában" található tranzakció megjelenítésre kerül.

 Hibásan lezárt: a tranzakció nem sikerült (pl. fedezethiányos volt), és a visszaigazolást követően a funkcióból történő kilépéskor azt a felhasználó lezárta. Ezek a tételek nem módosíthatók, és nem

törölhetők.

 Hibás: könyvelésre küldött tranzakció, ami visszautasításra került. (pl. CDV hibás kedvezményezett számla). Ezek a megbízások módosíthatók, törölhetők.

- Könyvelés válaszra vár: bankba küldött megbízás háttérrendszeri válaszra vár.
- Könyvelhető: a tranzakció rendelkezik a szükséges aláírásokkal, könyvelhető.
- Módosított: ha az "Aláírómappában" "aláírt" státuszú tétel kerül módosításra, akkor két tétel keletkezik belőle. Lesz egy "módosított" státuszú megbízás - amelyen további módosítások már nem végezhetők – és lesz egy másik "rögzített" státuszú tétel, amely újra aláírható.
- Részben aláírt: rendelkezik aláírással, de a könyveléshez még szükséges további aláírás.
- Rögzítésre előkészítve: azok a tranzakciók kerülnek ilyen státuszba, amelyek még nem került

rögzítésre, illetve a megbízás felvitele meghiúsult.

- Rögzített: rögzített, nem aláírt tranzakció.
- Sikeresen könyvelt: a könyvelés sikerült, ezek a tételek már nem módosíthatók.
- Törölt: az "Aláírómappából" korábban törölt tranzakciók.

## Nyomógombok

Tovább: a szűrőfeltételeknek megfelelő tranzakciók kerülnek leválogatásra, majd az "Eredmény képernyő" jelenik meg.

Mégsem: "Elveszti változtatásait! Ezt szeretné?" kérdés jelenik meg.

Igen: addig beállított szűrőfeltételek törlésre kerülnek, és az "Alap képernyőhöz" tér vissza. Nem: "Lekérdező képernyőhöz" tér vissza.

## Eredmény képernyő

Az "Aláírómappa" fülön található ikonok:

a táblázat szerkezetét hozza alaphelyzetbe

 villogással jelzi, ha a belépett felhasználó olyan műveletet hajtott végre az Internet Bankban, amely változtatja az "Aláírómappa" tartalmát.

A "Szűrőképernyőn" beállított feltételeknek megfelelő tranzakciók a képernyőn táblázatba foglalva jelennek meg.

A táblázat oszlopai rendezhetők, az oszlopok fejlécére kattintva kijelölhető a sorbarendezés iránya. Egymás után több oszlop szerint is rendezhető, ekkor az elsőnek kijelölt rendezési feltétel lesz a főbb szempont.

A csoportokat gyűjtősorok fogják össze, amin (ha értelmezett) szerepel a csoportban szereplő tranzakciók összértéke, illetve szerepelnek a csoport minden tagjára vonatkozó műveleti jelölő négyzetek. Emellett lehetőség van a csoport tagjainak elrejtésére a kis + ikonnal.

A kiindulási állapot a  $\overline{a}$  ikonnal állítható vissza.

A táblázat valamelyik sorára kattintva az oldal alján az "üzenetek" részben megjelennek a táblázatból kiválasztott tranzakció főbb jellemzői: tranzakció rögzítőjének neve, rögzítés dátuma, utolsó módosítás dátuma, módosítás ideje, jellege, aláírások száma.

A táblázatban megjelenített adatok "utalás jellegű tranzakciók" lekérdezése esetén:

- o Kedvezményezett neve,
- o Kedvezményezett számlaszáma,
- o Összeg,
- o Devizanem,

Az összes tranzakció lekérdezésénél a tranzakció rövid szöveges leírása jelenik meg az első oszlopban, ami tranzakció típusonként eltérő információkat tartalmazhat.

A szűrőfeltételektől függetlenül minden esetben szerepelnek a táblázatban a következő oszlopok:

o **Státusz:** tranzakció státusza. A tranzakció státusza melletti  $(i)$  ikon hibára utal, rákattintva információt kaphat a hiba okáról. (pl. elutasított tranzakció fedezethiány miatt)

o Aláír: csak akkor választhatja ki, ha aláírási jogosultsággal rendelkezik és még nem írta alá a tranzakciót.

o Aláírást visszavon: visszavonhatja a már "aláírt" tranzakció aláírását. Ekkor a tranzakció rögzített státuszba kerül.

Könyvel: ha már aláírta, vagy az aláírás opciót kiválasztotta és van joga hozzá, akkor könyvelésre is beküldhető a tranzakció, amennyiben ezzel egyidőben nem próbál meg aláírást visszavonni.

## Nyomógombok

Újrarendez: A táblázat oszlopain kiadott rendezési feltételeknek megfelelő csoportképzési feltételeket érvényesíti. Az oszlopok elnevezése mellett a rendezési nyilakra kattintva 1-es és 2-es szám jelzi, hogy mi lesz az 1. illetve 2. számú rendezési szempont. Ha nincs kijelölt rendezési feltétel, a gomb megnyomásának hatására mindenféle rendezési és csoportképzési feltétel törlődik.

Módosít: A kiválasztott tranzakciót lehet módosítani, ha ez lehetséges (státusz, jogosultság, illetve bizonyos rendelkezések pl. értéknapos átutalás rendelkezés nem módosíthatóak). Ekkor egy új fülön megjelennek a módosítani kívánt tranzakció adatai.

Lekérdez: A kiválasztott tranzakció részletes adatait lehet megtekinteni.

Töröl: a kiválasztott tranzakciót lehet törölni.

Bankba küld: a táblázatban a kiválasztott műveleteknek megfelelő "Összefoglaló képernyőre" lép, ahonnan bankba küldheti a megbízást.

Vissza: visszalép a "Lekérdező képernyőre".

Mégsem: "Elveszti változtatásait! Ezt szeretné?" kérdés jelenik meg.

Igen: addig rögzített összes adat törlésre kerül, és az "Alap képernyőhöz" tér vissza. Nem: "Eredmény képernyőhöz" tér vissza.

## Összefoglaló képernyő

Ezen a képernyőn azok a tranzakciók szerepelnek, amelyekre valamelyik művelet (aláír, aláírást visszavon, könyvel) ki lett választva. Az "Összefoglaló képernyőn" van lehetőség a tranzakciók könyvelési sorrendjének megadására is, ennek jelentősége könyvelés során van, mert annak végrehajtása a kijelölt sorrendben történik.

Ilyenkor, ha például nincs minden tranzakcióra fedezet, akkor a sor végén állóak nem fognak teljesülni.

#### Nyomógombok

Előrébb: a kiválasztott megbízás előrébb sorolódik a vele azonos típusú megbízások között.

Hátrébb: a kiválasztott megbízás hátrébb sorolódik a vele azonos típusú megbízások között.

Elejére: a kiválasztott megbízás a lista elejére kerül, amely azt jelenti, hogy a vele azonos típusú tranzakciók között elsőként kerül könyvelésre a háttérrendszerben.

Végére: a kiválasztott megbízás a lista végére kerül, amely azt jelenti, hogy a vele azonos típusú tranzakciók között utolsóként kerül könyvelésre a háttérrendszerben.

Bankba küld: Aláír/Könyvel bejelöléstől függően vagy rögzítésre, hitelesítésre (aláírásra) vagy teljesítésre kerül a megbízás. Aláírás, illetve könyvelés esetén aláírási kód megadása szükséges.

Mégsem: Elveszti változtatásait! Ezt szeretné?" kérdés jelenik meg.

Igen: addig rögzített összes adat törlésre kerül, és az "Alap képernyőhöz" tér vissza. Nem: "Összefoglaló képernyőhöz" tér vissza.

#### Visszaigazoló képernyő

Táblázatos formában összesítve kap információt a műveletek sikerességéről, amely tartalmazza az elfogadott könyvelt, illetve nem könyvelt (rögzített, aláírt) és az elutasított tételeket. Amennyiben volt hibás művelet, úgy a Javít gombbal visszatérhet egy olyan eredmény képernyőre ahol már csak a hibás tranzakciók szerepelnek.

Az egyes könyvelésre küldött tételek részletes visszaigazolását a Postalábában tekintheti meg.

A könyvelésre került tételek részletes visszaigazolása automatikusan a Postaládába érkezik, melyet a felső menüsorban lévő Postaláda ikonra kattintva bármikor megtekinthet.

## Nyomógombok

Nyomtat: a visszaigazolást pdf formátumban kinyomtathatja Javít: Visszatérés az "Eredmény képernyőre", ahol a hibás tétel javítható. OK: visszaigazolás tudomásulvételével az "Alap képernyőre" jut vissza.

# KIEGÉSZÍTŐ (KEZELŐI) SZOLGÁLTATÁSOK

## BEÁLLÍTÁSOK

## Számlanév

Funkció célja: Alapbeállításban az egyes funkcióknál a számlaszám és mellette a devizanem kerül feltüntetésre. Kiegészítésként feltüntethet egy Ön által választott, könnyen megjegyezhető elnevezést.

Számla elnevezésének folyamata: A felső menüsor "Beállítások / Számlanév" menüpontjára kattintva megjelenik a módosító képernyő, ahol a számlaszám kiválasztását követően 8 karakterben megadhatja az elnevezést.

## Nyomógombok

Módosít: a módosított számlanév elmentésre kerül. Mégsem: "Alap képernyőre" tér vissza.

## Partnerek

Funkció célja: Internet Banki forint-, deviza átutalási, postai kedvezményezett partnereinek, valamint a mobilfeltöltés során rögzített mobilszámoknak és ÁFÁ-s számla igénylése esetén megadott vevőre vonatkozó adatoknak a listáját tekintheti meg. Új forint átutalási partnert rögzíthet, meglévőt módosíthat, és bármely partnerét törölheti, valamint törölheti a mobilfeltöltés során rögzített mobilszámokat, valamint az ÁFÁ-s számla igénylésekor rögzített vevőre vonatkozó adatokat. Lehetőség van a partnerek adatainak exportálására, valamint Teljes csomaggal rendelkező felhasználóknak a partnerek adatainak importálására.

A képernyőn bejelölhető, hogy mely partnerek jelenjenek meg az "Összefoglaló képernyőn", az alábbi tartalommal:

 Átutalási (forint) partnerek: partner neve, székhelye, partner számlaszám, Aktív státusz (Igen/Nem).

Az Internet Bankra, engedélyezett számláiból választva, csatornánként lekérdezhetőek a forint átutalási partnerek.

Alap és Teljes szolgáltatási csomaggal rendelkező ügyfeleknél megjelennek a CIB24 által rögzített partnerek (az Internet Bankon rögzített partnerek a CIB24 által is láthatóvá válnak).

- Posta partnerek: partner neve, partner címe.
- Deviza partnerek: partner neve, számlaszám, partner címe, Bank neve.
- Mobil partnerek: telefonszám, vevő neve, irányítószám, város, utca, házszám.

#### Átutalási partnerek karbantartása:

#### Nyomógombok

Felvesz: új partner rögzítésére van lehetőség.

Módosít: kiválasztott partner adatai módosíthatók.

Töröl: megerősítő kérdést követően a kiválasztott partner adatai törlésre kerülnek .

Export: az "Összefoglaló képernyőn" megjelenő adatok mentése meghatározott fájl formátumokba. Import: meghatározott fájl szerkezetben más programok által elkészített állományok, külső fájlból való betöltése.

Vissza: előző képernyőre tér vissza.

Mégsem: az "Alap képernyőre" tér vissza.

#### Partnerek exportálásának főbb lépései:

A partnerek adatainak "Összefoglaló képernyőjén" található Export nyomógomb lenyomása után megjelenik az export formátum kiválasztást lehetővé tevő képernyő. Jelenleg Microsoft Excel fájl (.xls) formátumban lehet a mentést elvégezni. A "Tovább" nyomógombra kattintva megjelenik egy párbeszédablak, ahol megadhatja, hogy a fájl melyik könyvtárába kerüljön elmentésre.

A fájl elnevezése ex/év/hónap/óra/perc a fájl formátumának megfelelő kiterjesztéssel (.xls).

#### Partnerek importálásának főbb lépései:

A partnerek adatainak "Összefoglaló képernyőjén" az Import nyomógomb lenyomásával megjelenik az import formátum kiválasztást lehetővé tevő képernyő. Jelenleg Microsoft Excel fájl (.xls) formátumban lehet az adatok importálását elvégezni.

A Tovább nyomógombra kattintva a képernyőn megjelenik egy párbeszédablak, amin beállíthatja az importálandó fájl nevét és elérési útvonalát.

Az import fájl feldolgozásakor csak a formailag hibátlan tételek kerülnek feldolgozásra, a hibás tételek nem kerülnek be a partner adatbázisba.

Sikeres importálás esetén a Tovább nyomógombra kattintva az "Összefoglaló képernyő" jelenik meg az importált adatokkal.

Az import fájl formátum részletes leírását a Felhasználói kézikönyv "Fájl formátumok" című melléklete tartalmazza.

Fontos! Eseti forint átutalási partnerek rögzítésekor egy számlaszámhoz egy partner adatai menthetők csak el. Partner mentése másodlagos számlaazonosító (emailcím, telefonszám, adószám adóazonosító jel) használatával nem lehetséges.

## Jelszó

Felhívjuk szíves figyelmét, hogy 2019. szeptember 14. napját követően az Easy Tokennel eszközzel történő azonosítási móddal aláírást/jóváhagyást igénylő műveletet nem lehet végezni. Kizárólag belépésre és információ lekérdezésre lesznek ezen eszközök alkalmasak.

Továbbá a bank a jelszóval történő azonosítási módot 2019. szeptember 14. napjával megszünteti, belépésre és információ lekérdezésre sem lesz használható.

Funkció célja: Az ügyfél által bejelentkezéskor használt jelszó megváltozatása Easy Tokennel történő azonosítási mód esetében.

Jelszó módosítás folyamata: A felső menüsorban a "Beállítások / Jelszó" menü megnyitásával a "Jelszómódosítás képernyőn" a régi jelszó egyszeri, illetve az új jelszó kétszeri beírásával megváltoztathatja a jelszót. A "Változtat" nyomógombbal az új jelszó a rendszerben rögzítésre kerül, legközelebbi bejelentkezéskor már ezt kell megadnia.

#### Jelszómódosítás képernyője

 Aktuális jelszó: írja be a megváltoztatni kívánt jelszót, figyelve arra, hogy helyesen vigye be, amely ha nem azonos a rendszerben tárolt jelszóval, hibaüzenet jelenik meg a képernyőn.

 Új jelszó: írja be az új jelszót, majd ismételje meg, figyelve arra, hogy azonosan kerüljenek bevitelre az új jelszavak, amennyiben a két új jelszó nem egyezik meg, hibaüzenet jelenik meg a képernyőn. Az új jelszó nem lehet azonos az azt megelőző jelszóval.

## Betűméret

Funkció célja: az Internet Banki képernyők betűméreteit változtathatja háromféle (11,13,14) méretben (kivéve funkció elnevezések, fülek elnevezése, legördülő menük) változtatása. Az Internet bankból kilépve a beállításai elvesznek.

## Nyomógombok

Beállít: kiválasztott betűméret beállítása. Mégsem: visszatérés az Alapképernyőre. Alapérték: visszaállítja az applet alapértelmezett betűméretét.

## Token emlékeztető kérdés

Felhívjuk szíves figyelmét, hogy 2019. szeptember 14. napját követően az Easy Tokennel eszközzel történő azonosítási móddal aláírást/jóváhagyást igénylő műveletet nem lehet végezni. A Token emlékeztető kérdés funkció sem lesz a továbbiakban használható.

## Rögzítő felhasználó felvitele

Felhívjuk szíves figyelmét, hogy 2019. szeptember 14. napját követően a jelszóval történő azonosítási módot 2019. szeptember 14. napjával megszünteti, belépésre és információ lekérdezésre sem lesz használható. Rögzítő felhasználó funkció sem lesz a továbbiakban használható.

## Lekérdező felhasználó felvitele

Felhívjuk szíves figyelmét, hogy 2019. szeptember 14. napját követően a jelszóval történő azonosítási módot 2019. szeptember 14. napjával megszünteti, belépésre és információ lekérdezésre sem lesz használható. Lekérdező felhasználó funkció sem lesz a továbbiakban használható.

POSTALÁDA

## Postaláda kezelés

Funkció célja: a bank kommunikációja az ügyfél felé, amellyel egyszerre áttekintheti Internet Banki és befektetési (értékpapír) műveleteinek visszaigazolását, illetve törölheti azokat. A postaláda üzenetek félévre visszamenőleg (de maximum 500 üzenet) érhetők el, tekinthetők meg, törölhetők, vagy pdf formátumban kinyomtathatók és/vagy elmenthetők.

Üzenetek megtekintésének folyamata: Az áttekintő képernyőn dátum, tárgy, státusz és csatorna megjelölésével megjelenítődnek levelei. Az "Olvas" nyomógombra kattintva ismerheti meg a kijelölt üzenet tartalmát, amely itt is törölhető (a Windows rendszerben ismert nyomógombok segítségével az áttekintő képernyőn egyéni illetve csoportos kijelölésre, majd törlésre van lehetőség) vagy pdf formátumban kinyomtatható és/vagy elmenthető

## Üzenetek

Az Internet Bankban végzett könyvelésre küldött sikeres és sikertelen műveletek részletes visszaigazolásai automatikusan megjelennek a "Postaládában".

## **SÚGÓ**

A menüpont alatt az egyes funkciókhoz kapcsolódó, illetve általános kezelési segítséget találhat. A funkcióknál a felhasználói kézikönyvvel egységes szerkezetben részletes leírás tartalmazza a funkció célját, a szolgáltatás érintett ügyfélkörét, az igénybevétel folyamatát, továbbá a mezőelnevezések és a nyomógomb funkciók részletes magyarázatát. Amennyiben a Súgó nem nyújt megfelelő segítséget, írhat Ügyfélszolgálatunknak a Válaszolunk menüben.

# Válaszolunk

Funkció célja: a CIB Internet Bankkal kapcsolatos problémáit közölheti a bankkal, amelyre e-mailben kap választ.

Ügyfélszolgálat elérésének folyamata: a felső menüsorban a Válaszolunk menü megnyitásával megjelenik a "Beviteli képernyő", amelyen kérdését, illetve problémáját megírhatja a Banknak. Kérése a CIB24 telefonos ügyfélszolgálathoz érkezik meg, ahonnan a Bank ügyfélszolgálati munkatársa a megadott e-mail címen kapcsolatba lép Önnel.

## Beviteli képernyő

Név: az Ön neve automatikusan kiírásra kerül.

A kérdéses szolgáltatás neve (kötelező mező): a megadott lehetőségek közül válassza ki a megfelelőt.

Probléma jellege (kötelező mező): válasszon a banki, illetve technikai probléma kategóriák közül. Üzenet (kötelező mező): írja be Bankunkkal közölni kívánt üzenetét.

E-mail (kötelező mező): a megadott e-mail címen a CIB24 telefonos ügyfélszolgálat munkatársai visszajeleznek Önnek.

## Nyomógombok

Bankba küld: banki kommunikáció elindul, és visszaigazolást kap a kérés befogadásáról, OK gomb lenyomásával visszatér az "Alapképernyőhöz", Mégsem: az "Alap képernyő" jelenik meg.

## ÁTJELENTKEZÉS

# Ügyfélválasztás

Funkció célja: Az átjelentkezés lehetőséget nyújt arra, hogy a CIB Internet Bankból történő kilépés nélkül ügyféltípust váltson. Amennyiben magánszemély és vállalkozás nevében is igénybe veszi Internet Banki szolgáltatásunkat egyik típusból a másikba léphet át a bejelentkezéskor már használt ügyféltípus kiválasztás képernyőn.

Átjelentkezés folyamata: Kattintson rá az ügyféltípusra, melynek adatait meg kívánja tekinteni, illetve amely nevében pénzügyi műveleteket kíván végrehajtani. A "Választ" nyomógombbal kiválasztásra kerül az új ügyféltípus, melynek nevében a továbbiakban intézheti bankügyeit.

## CIBBO IGÉNYLÉS

## CIB internetbank átszerződés

Funkció elérése: Kizárólag üzleti tulajdonos számára elérhető, és csak akkor, ha a felhasználó a CIB Internet Bank korábbi felhasználója, és még nem szerződött az új CIB Business Online-ra.

Funkció célja: A CIB Business Online alkalmazás és a CIB Hard Token vagy a ViCA tokenek együttes igénylése, szerződés a teljes CIB Business Online csatornára. Az igénylés keretében a CIB internetalapú elektronikus szolgáltatásokra vonatkozó szerződése módosításra kerül.

## Átszerződés lépései:

- Szerződésmódosítás eljárási rendje és feltételeinek megismerése és elfogadása
- Valamennyi felhasználó részére jelszógenerációs eszközök fajtáinak CIB Hard Token vagy ViCA token – meghatározása, majd ellenőrzése
- Megerősítés az átszerződés során használt token által generált biztonsági kóddal
- Sikeres azonosítást követően egy általános ismertető jelenik meg visszaigazolásként.
- Első belépéskor az új token regisztrációját egy felugró ablakban kell megtenni a Regisztrálok gombra kattintva. Kihagyás esetén ez később bármikor elvégezhető.

## Szerződési feltételek elfogadása képernyő

Szerződésmódosítási eljárás rendjének és feltételeinek elfogadása után a Megállapodás folytatása. A szerződésmódosításhoz kapcsolódó leírást a képernyő közepén tekintheti meg.

## Nyomógombok

Tovább a Megállapodásra: a szerződésmódosítás elfogadását követően válik aktívvá a nyomógomb. Továbblépés a Beviteli képernyőre.

Mégsem: Biztos benne, hogy megszakítja a rögzítést? kérdés jelenik meg. Igen: Kilép a funkcióból, visszatér az Alapképernyőre. Nem: Szerződési feltételek elfogadása képernyőn marad.

## Megállapodás képernyő

A CIB Business Online szolgáltatás igénybevételéhez a Megállapodás elfogadása szükséges.

Aláír, Könyvel (alapból bejelölt, de választható): Bankba küldést követően az igénylés végrehajtásra kerül a bank rendszereiben. Ha valamelyiket nem fogadja el, az igénylést nem lehet a bankba küldeni, így a megállapodás nem jön létre.

## Nyomógombok

Tovább: Hitelesítési eszközök kiválasztása képernyő jelenik meg. Vissza: Visszatér a Szerződési feltételek elfogadása képernyőre. Kondíciók és díjak: Átugrik a pontos kondíciók felületre a CIB Bank hivatalos honlapján. Mégsem: Biztos benne, hogy megszakítja a rögzítést? kérdés jelenik meg. Igen: Kilép a funkcióból, visszatér az Alapképernyőre. Nem: Megállapodás képernyőn marad.

## Hitelesítési eszközök kiválasztása képernyő

Token meghatározása: Adja meg a felhasználó neve vagy ügyfélazonosítója alapján, hogy milyen jelszógeneráló eszközt használjon. Azon rendelkezőit, akik számára nem választ eszközt, az elektronikus átszerződési folyamatból kizárja.

## Nyomógombok

Tovább: Összefoglaló képernyő jelenik meg. Vissza: Visszatér a Megállapodás képernyőre. Kondíciók és díjak: Átugrik a pontos kondíciók felületre a CIB Bank hivatalos honlapján. Mégsem: Biztos benne, hogy megszakítja a rögzítést? kérdés jelenik meg.

 Igen: Kilép a funkcióból, visszatér az Alapképernyőre. Nem: Hitelesítési eszközök kiválasztása képernyőn marad.

## Összefoglaló képernyő

Rögzített token választások ellenőrzése.

Aláír, Könyvel (alapból bejelölt, de nem választható): Bankba küldést követően az igénylés végrehajtásra kerül a bank rendszereiben. Ha valamelyiket nem fogadja el, az igénylést nem lehet a bankba küldeni, így a megállapodás nem jön létre.

#### Nyomógombok

Bankba küld: Továbblépés arra a képernyőre, ahol megadható az igénylés végrehajtásához szükséges aláírási kód.

Vissza: Visszatér a Hitelesítési eszközök kiválasztása képernyőre.

Mégsem: Biztos benne, hogy megszakítja a rögzítést? kérdés jelenik meg. Igen: Kilép a funkcióból, visszatér az Alapképernyőre. Nem: Összefoglaló képernyőn marad.

## Aláírás képernyő

Tokene által generált jelszó aláírásának megadásával a tranzakciót érvényesíti.

#### Nyomógombok

OK: Továbblép a Visszaigazolás képernyőre. Vissza: Visszatér az Összefoglaló képernyőre.

#### Visszaigazoló képernyő

Részletes visszaigazolás jelenik meg a megbízás teljesítéséről, amely tartalmazza az igénylés részleteit.

Felhívjuk szíves figyelmét, hogy a CIB Business Online alkalmazásba csak CIB Hard Token vagy ViCA soft token által generált jelszóval léphet be.

#### Nyomógombok

Nyomtat: Visszaigazolásának nyomtatása OK: Visszatér az Alapképernyőre.

## Token regisztráció

Funkció célja: A CIB Business Online alkalmazáshoz újonnan regisztrál CIB Hard Token vagy ViCA token regisztrációja.

## Regisztráció lépései:

- Regisztrációs token típusának kiválasztása és sorszámának megadása
- Felhasználói melléklet megismerése és elfogadása
- Megerősítés az átszerződés során használt token által generált biztonsági kóddal.

Sikeres azonosítást követően egy általános ismertető jelenik meg visszaigazolásként.

## Token regisztrációs képernyő

Aktiválni kívánt token típusának és sorszámának megadása.

Aláír, Könyvel (alapból bejelölt, de nem választható): Bankba küldést követően az igénylés végrehajtásra kerül a bank rendszereiben. Ha valamelyiket nem fogadja el, az igénylést nem lehet a bankba küldeni, így a megállapodás nem jön létre.

#### Nyomógombok

Következő: Felhasználói melléklet képernyő megjelenítése Mégsem: Biztos benne, hogy megszakítja a rögzítést? kérdés jelenik meg. Igen: Kilép a funkcióból, visszatér az Alapképernyőre. Nem: Token regisztráció képernyőn marad.

## Felhasználói melléklet képernyő

Megállapodási eljárás rendjének és feltételeinek elfogadása után a Regisztráció folytatása. A megállapodási eljáráshoz kapcsolódó leírást a képernyő közepén tekintheti meg.

#### Nyomógombok

Tovább a Regisztrációra: A Megállapodási eljárás elfogadását követően válik aktívvá a nyomógomb. Továbblépés a Megerősítő képernyőre.

Mégsem: Biztos benne, hogy megszakítja a rögzítést? kérdés jelenik meg.

Igen: Kilép a funkcióból, visszatér az Alapképernyőre.

Nem: Felhasználói melléklet képernyőn marad.

## Megerősítő képernyő

Választott token adatainak ellenőrzése.

Aláír, Könyvel (alapból bejelölt, de nem választható): Bankba küldést követően az igénylés végrehajtásra kerül a bank rendszereiben. Ha valamelyiket nem fogadja el, az igénylést nem lehet a bankba küldeni, így a megállapodás nem jön létre.

#### Nyomógombok

Bankba küld: Továbblépés arra a képernyőre, ahol megadható az igénylés végrehajtásához szükséges aláírási kód.

Vissza: Visszatér a Felhasználói melléklet képernyőre.

Mégsem: Biztos benne, hogy megszakítja a rögzítést? kérdés jelenik meg.

Igen: Kilép a funkcióból, visszatér az Alapképernyőre.

Nem: Megerősítő képernyőn marad.

#### Aláírás képernyő

Tokene által generált jelszó aláírásának megadásával a tranzakciót érvényesíti.

## Nyomógombok

OK: Továbblépés a Visszaigazolás képernyőre Vissza: Visszatér az Összefoglaló képernyőre.

## Visszaigazoló képernyő

Részletes visszaigazolás jelenik meg a megbízás teljesítéséről, amely tartalmazza az igénylés részleteit.

Nyomógombok Dokumentumok letöltése: Visszaigazoló dokumentumok letöltése Kondíciók és díjak: Átugrik a pontos kondíciók felületre a CIB Bank hivatalos honlapján. Kilépés: Visszatér az Alapképernyőre.